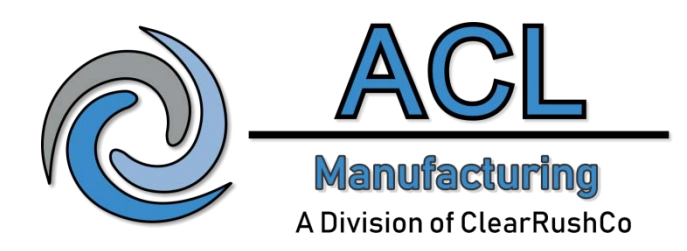

# **Modbus Manual**

**for the**

# **CSC200 Controller**

V 1.6

## **Table of Contents**

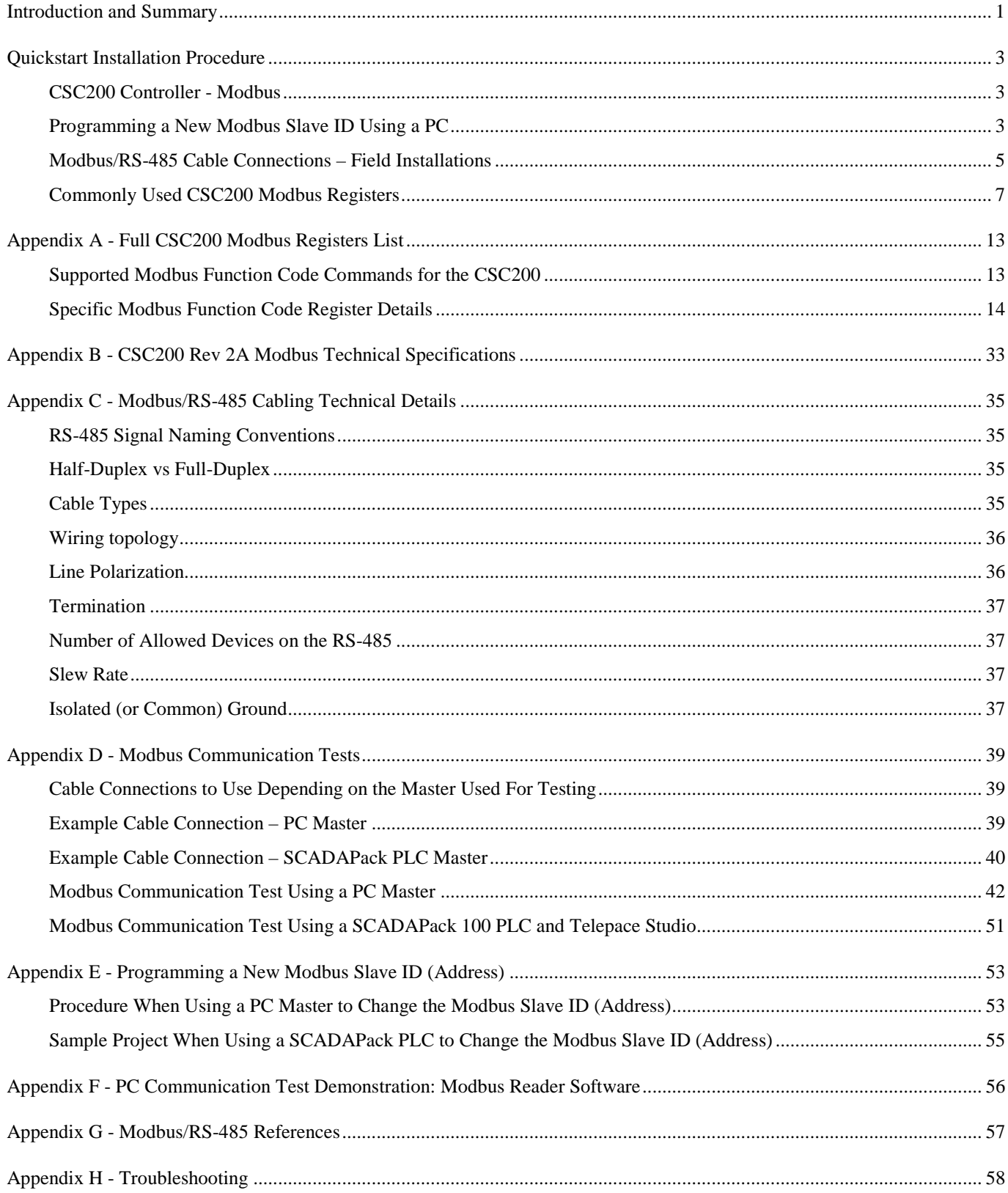

## <span id="page-2-0"></span>**Introduction and Summary**

The CSC200 Controllers are able to communicate remotely with Modbus Master Devices. A Modbus Master Device may be a Programmable Logic Controller, a PC, or another device. The CSC200 Controller is a Modbus Slave Device that implements the Modbus RTU protocol on an RS-485, half-duplex, physical connection.

The CSC200 has a hardware revision of 2A and current firmware version of 3.7 (minimum).

The default Modbus communication parameters are 9600 baud, 8 data bits, no parity bits, one stop bit ("8N1"), Modbus Slave ID (Modbus address) 2.

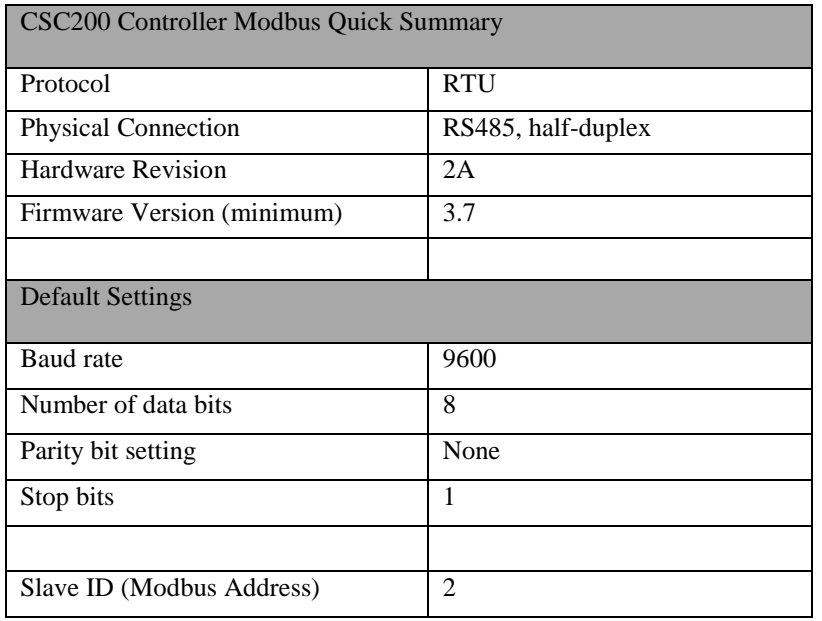

**THIS EQUIPMENT IS SUITABLE FOR USE IN CLASS1 DIVISION 2, GROUPS A,B,C & D OR NONHAZARDOUS LOCATIONS ONLY**

## **WARNING - EXPLOSION HAZARD - SUBSTITUTION OF COMPONENTS MAY IMPAIR THE SUITABILITY FOR CLASS 1 DIVISION 2**

## **WARNING: EXPOSURE TO SOME CHEMICALS MAY DEGRADE THE SEALING PROPERTIES OF MATERIALS USED IN THE FOLLOWING DEVICES:**

Four position DIP switch SW2 Relays K1 – K5, K7, K8 Twelve-position DIP switch S1 Four-position DIP switch S2

#### **Additional Documents**

The following additional documents for the CSC200 Combustion Safety Controller are available.

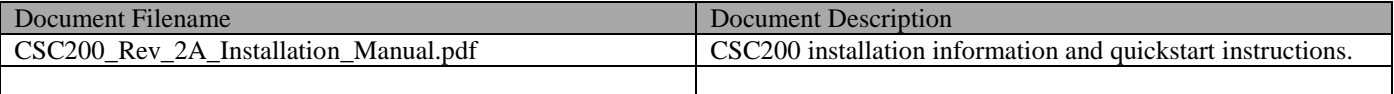

## <span id="page-4-0"></span>**Quickstart Installation Procedure**

## <span id="page-4-1"></span>**CSC200 Controller - Modbus**

The Quickstart Installation Instructions assumes the user has some familiarity with Modbus and Modbus cabling and communications.

**Figure 1 – Final Assembly, Zoomed-out Front-Top View**

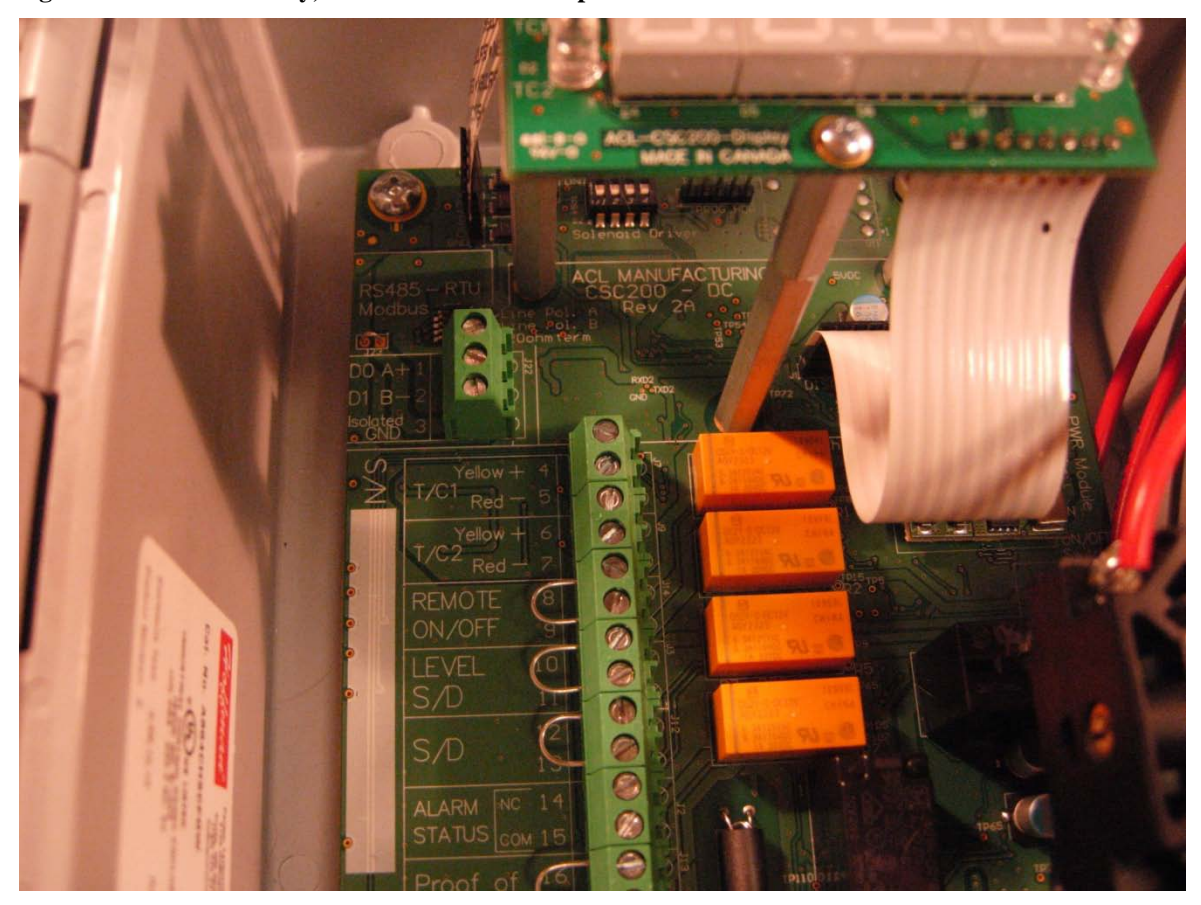

## <span id="page-4-2"></span>**Programming a New Modbus Slave ID Using a PC**

- 1) Connect one end of a USB to RS-485 cable to the three screw terminals of the CSC200 Controller (refer to Appendix D for details if necessary). Connect the USB end to a PC. This CSC200 should be the only device attached to the RS-485 bus while changing the Slave ID (address) to avoid potential conflicts. Additional details may be found in Appendices E and D.
- 2) Run the desired Modbus Master software (examples are Modnet for Modbus or Modbus Constructor) and connect to the COM port used by the USB-to-RS485 cable. Default serial settings for the CSC200 are 9600 baud, 8N1, Modbus RTU.
- 3) Select the unique Slave ID for the CSC200 to communicate to (default Slave ID for a new CSC200 is "2"). Issue a Write Single Holding Register command to Modbus Holding Register Address 4 ("Unlock Slave ID register") using the value 0x55AA (21930). This command unlocks the Slave ID for changing it. This is used as a safety precaution to prevent inadvertent Slave ID changing. See the section on page [7](#page-8-0) titled "Commonly Used CSC200 Modbus Registers" for more information on the modbus registers needed.

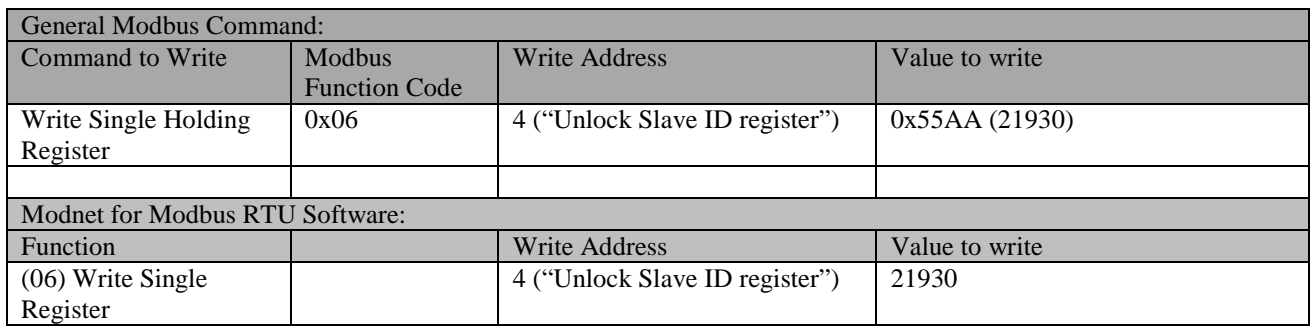

4) Issue a Write Single Holding Register command to Modbus Holding Register Address 5 ("Slave ID register") using the new desired Modbus Slave ID (address) that you want to assign to this CSC200. Values between 0x0001 and 0x00F7 are allowed. Note that the Modbus specification says that at least 32 Modbus devices can reside on one RS-485 bus (without repeaters). Testing needs to be done by the installer to ensure adequate signal integrity if more than 32 devices are placed on one Modbus RS-485 bus.

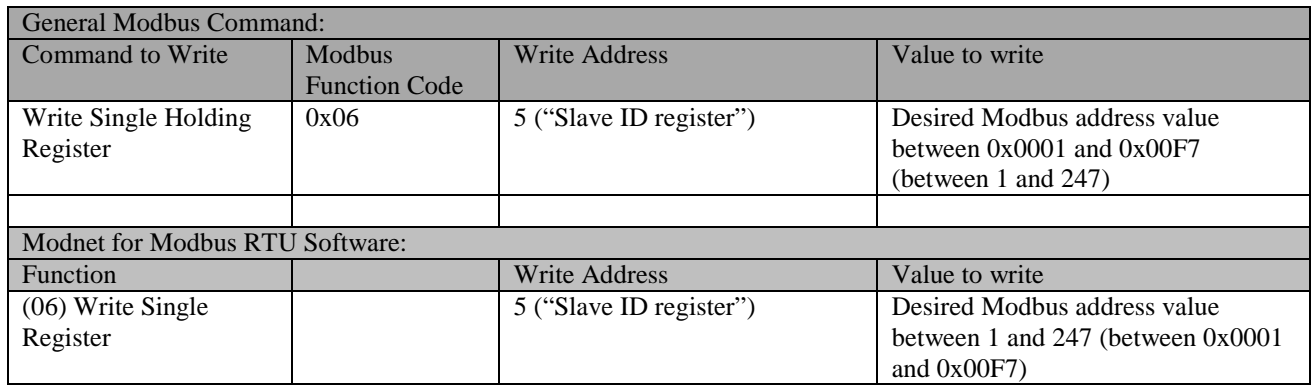

## <span id="page-6-0"></span>**Modbus/RS-485 Cable Connections – Field Installations**

#### **Special Notes**

Ensure that only industrial-rated equipment is used for field installations, with appropriate measures for handling noisy environments.

If using a PC with USB-to-RS485 connectivity for field installations, use an industrial-rated USB hub (preferably one with a metal case) for connecting the PC to the USB-to-RS485 cable.

Refer to Appendix C for additional Modbus cabling technical details.

#### **Cabling**

Connect a cable from a PLC (Programmable Logic Controller) or a PC to the 3-pin terminal strip of the CSC200 labeled "Modbus", observing proper connections:

- The RS-485 standard suggests using twisted pair type cables (CAT5E or a shielded twisted pair with ground) for connecting devices together. This is definitely a requirement for longer cable runs (25m to 1000m) and for use in noisy environments like industrial or commercial installations.
- The RS485 signal naming convention used in this document and by many RS485 transceiver vendors is reversed from what the EIA/TIA-485 specification states:

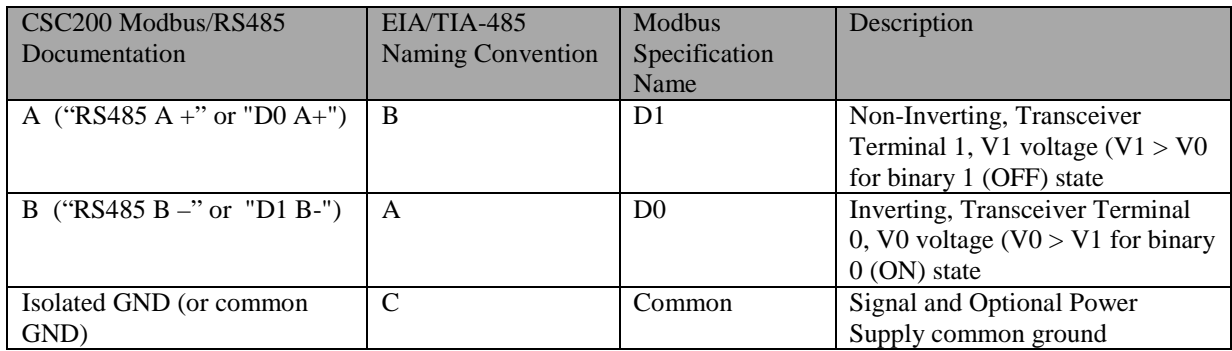

- Ensure that the "Isolated Ground" terminals are all attached together on all RS485 devices on the bus. This ground should be connected to earth ground at one point along the bus, preferably at the Master.

#### **Figure 2 - Example CAT5E Cable Connection**

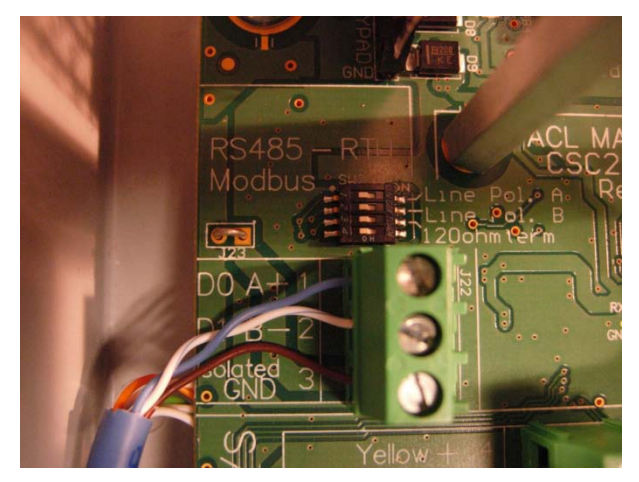

- If using a CAT5E (or similar) cable with unused wires, do not leave them "floating". Connect these wires at one point on the cable to the ground (or "Isolated GND") terminal at the CSC200, or at the master's ground terminal.
- A USB-to-RS485 cable may also have unused wires if the provided Terminator resistor wires are not used (the FTDI Chip cable as an example). These should be connected to ground as well, to reduce noise propagation.

#### **Termination**

An RS-485 bus should only be terminated at each end of the cable (at each device at the end of the cable). No other devices inbetween the two devices at each end should have termination resistors installed or enabled. If there are 20 devices on an RS-485 bus in a daisy-chain, the 120 ohm termination resistors should only be enabled at the first device and at the  $20<sup>th</sup>$  device.

The CSC200 Controller has a 4-pin DIP switch with the third switch from the top labeled "120ohm term". This can be used to connect a built-in 120 ohm resistor. Simply push the third DIP switch to the right and the 120ohm termination resistor will be connected.

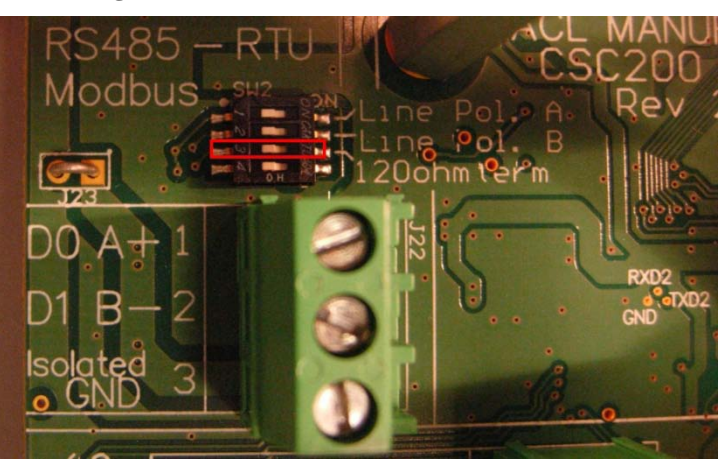

#### **Figure 3 - 120 ohm Termination Resistor DIP Switch**

#### **Line Polarization**

If Line Polarization is not available on the Master device and is required for the RS-485 bus in this installation, two "Line Polarization" DIP switches on the CSC200 Controller are available. To enable the Line Polarization terminations, move them <span id="page-8-1"></span>to the right (towards the "Line Pol…" text) as shown in the picture below [\(Figure 4\)](#page-8-1). If the DIP switches are moved towards the left, the Line Polarization terminations are removed from the RS-485 bus on this CSC200 device.

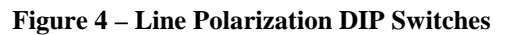

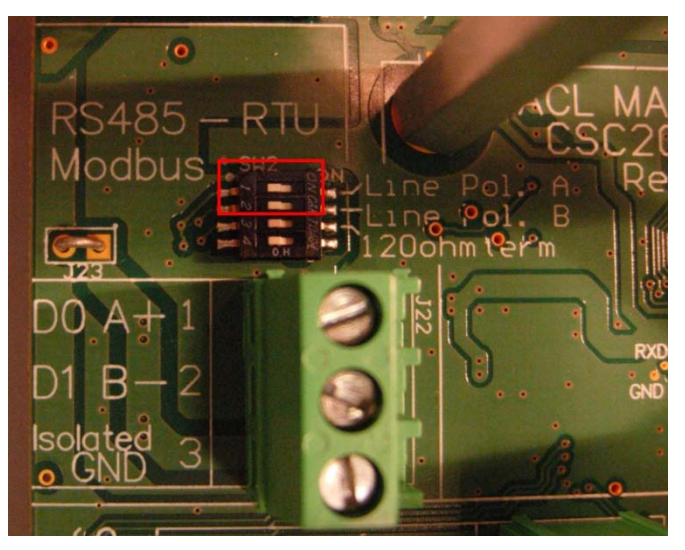

"Line Polarization" enables a pullup resistor on the "Data A +" signal and a pulldown resistor on the "Data B –" signal. It ensures that the bus is put into a known state with the "Data A +" signal High and the "Data B -" signal Low.

Line Polarization should only be enabled on one device on the RS485 bus, if necessary. Usually this is done at the end of the bus where the master device resides.

#### **Isolated (or Common) Ground**

The "Isolated Ground" terminal on each CSC200 Controller is isolated from the onboard CSC200 ground. This isolated ground connection should be used to connect all common ground connections on all RS-485 devices on the bus. This common ground should be connected to earth or protective ground at one end of the RS-485 cable only (preferably), usually at the master device.

Due to the potential for large amounts of noise to be conducted onto the RS485 cable, an option is provided to connect the RS485 isolated ground to the CSC200 earth ground to shunt noise away locally instead of at the Modbus master. A solid ground connection should be made between a CSC200 earth ground terminal to an earth ground external to the CSC200 using a minimum 16AWG wire.

## <span id="page-8-0"></span>**Commonly Used CSC200 Modbus Registers**

Notes:

- SCADAPack Register Addresses are listed for reference when programming SCADAPack PLC units.
- See Appendix A Full CSC200 Modbus Registers List for additional registers and specific details about reading and writing registers.

## **Function Code 0x01 - Read Coils**

Function used to read the state of each relay. Read Coil function code 0x01 can read all relay coils in one byte.

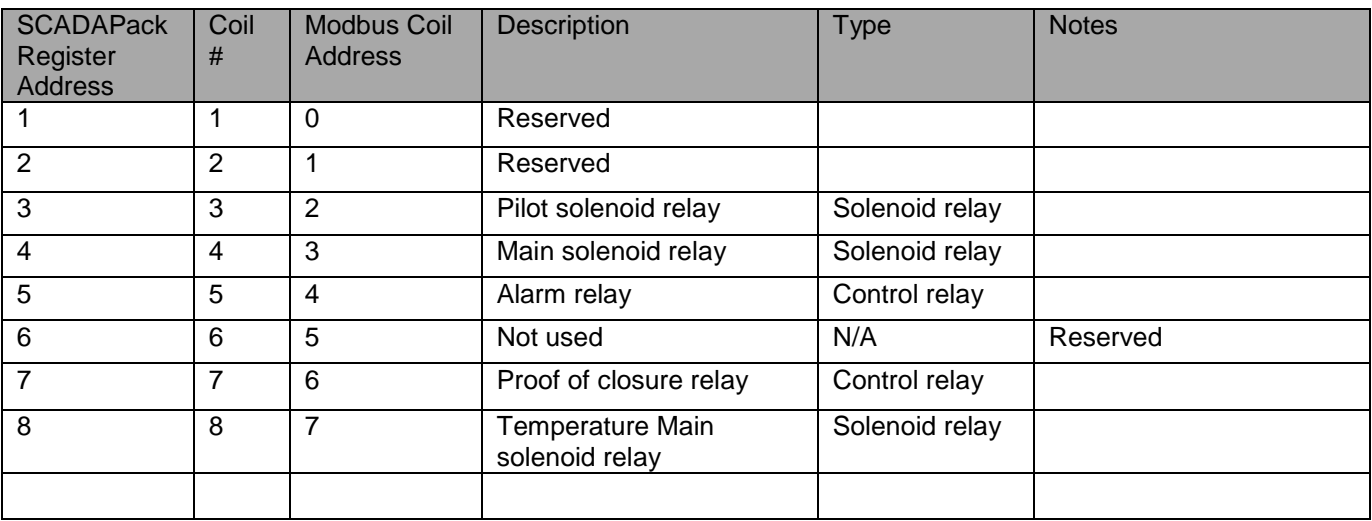

## **Function Code 0x02 - Read Discrete Inputs**

This Function is used to read the state of each input.  $1 = ON$ ,  $0 = OFF$  (unless otherwise stated)

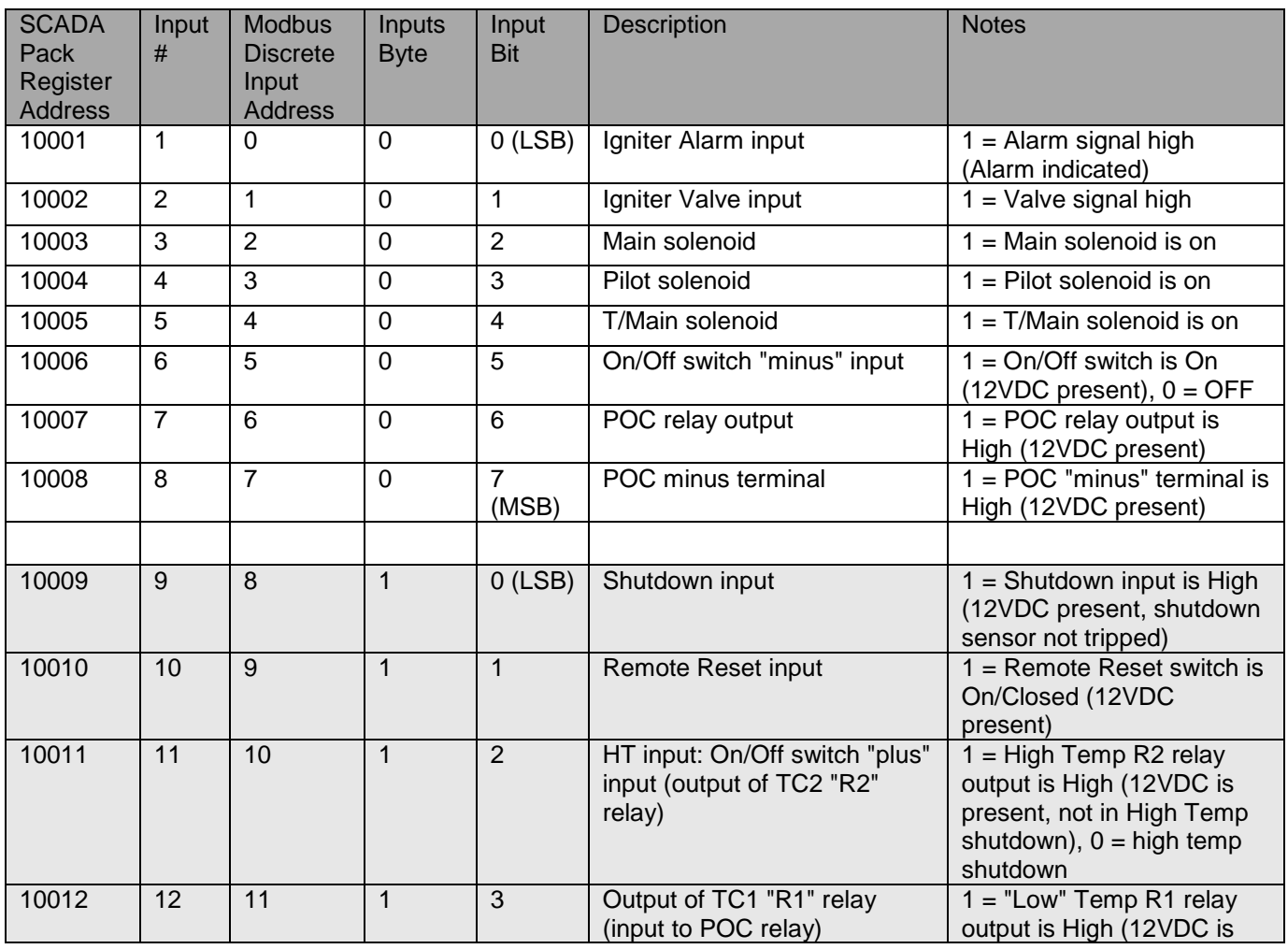

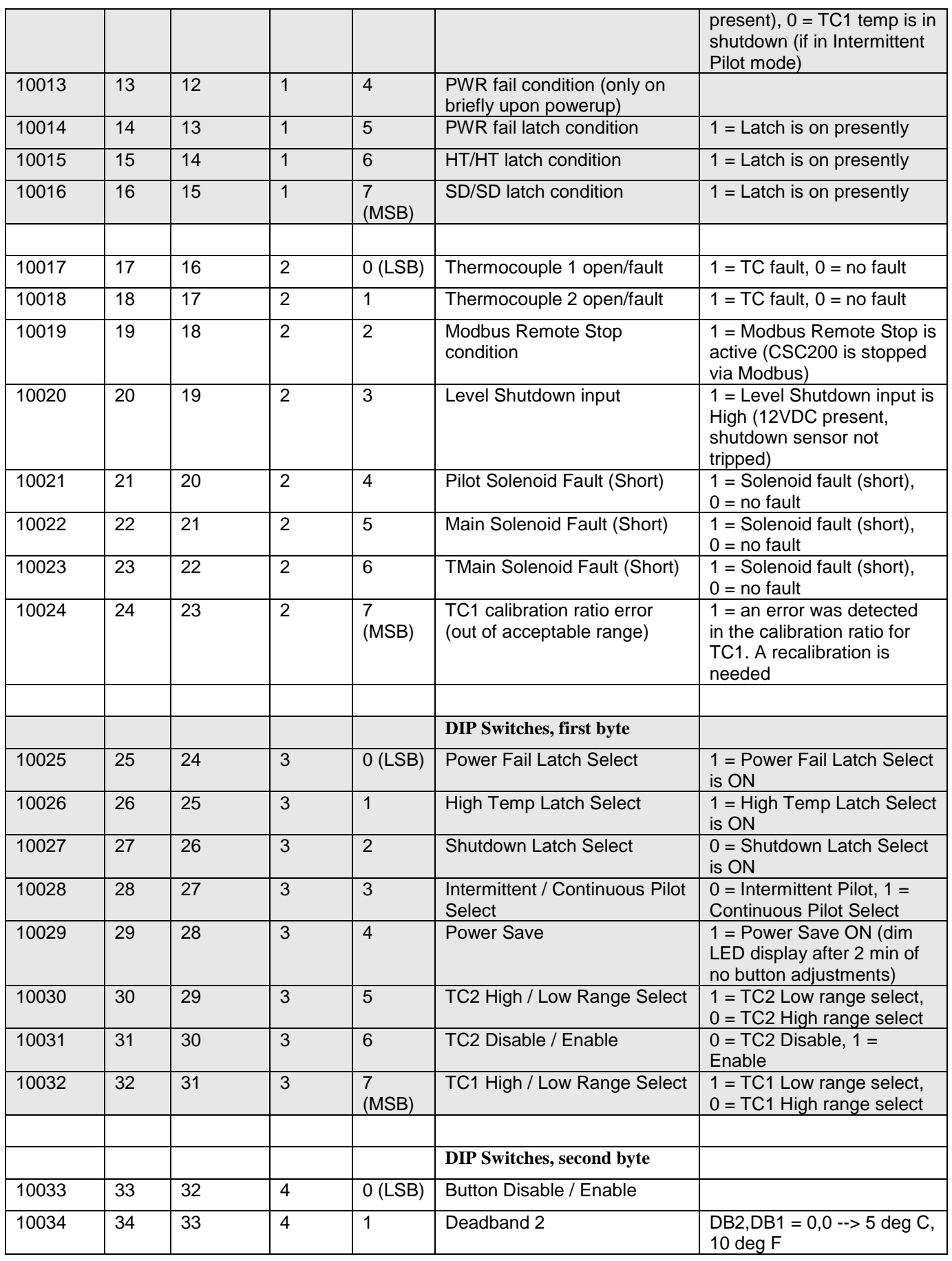

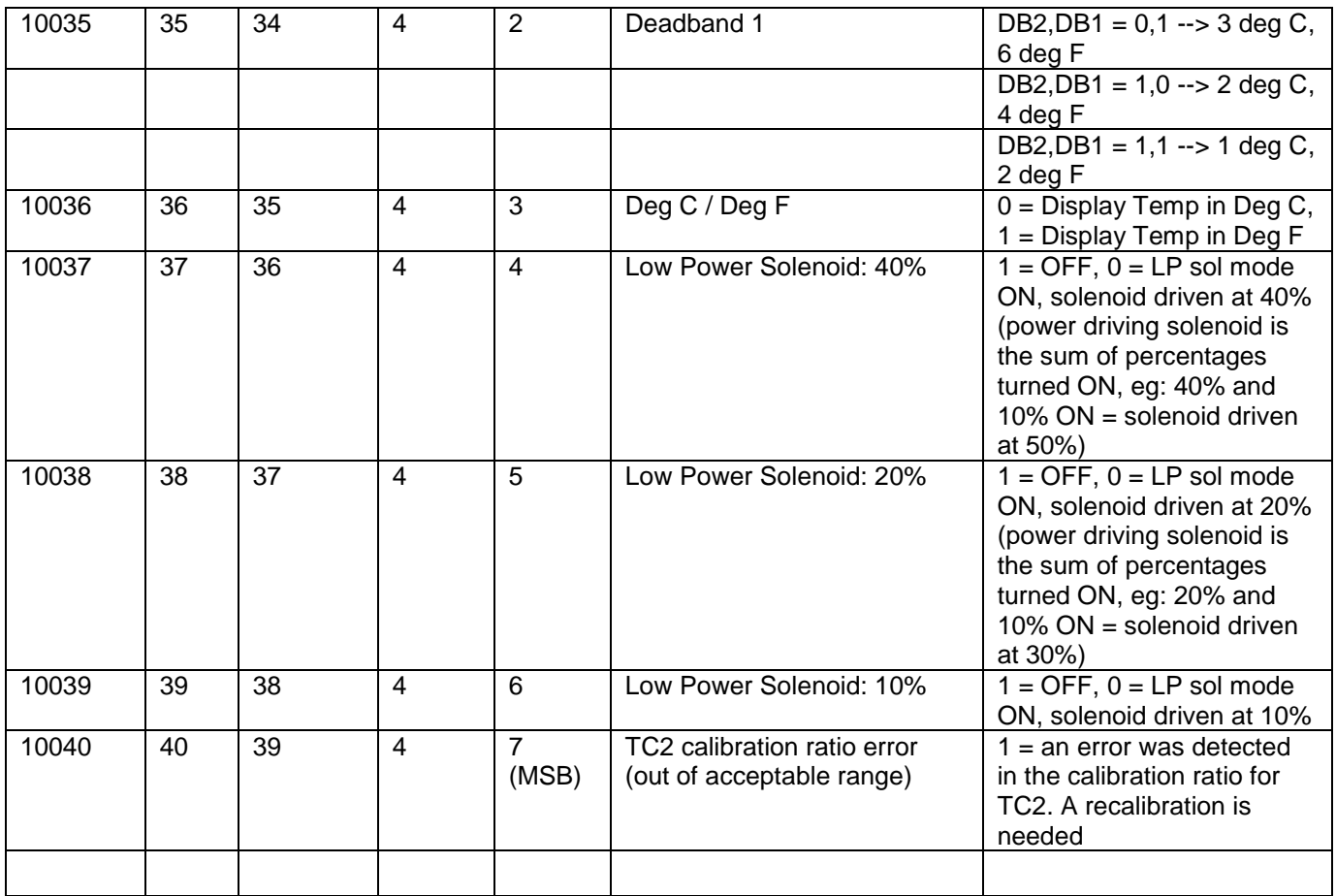

## **Function Code 0x03 - Read Holding Registers**

Holding registers are 16-bit values (2 bytes) Register bytes are read back as MSB then LSB

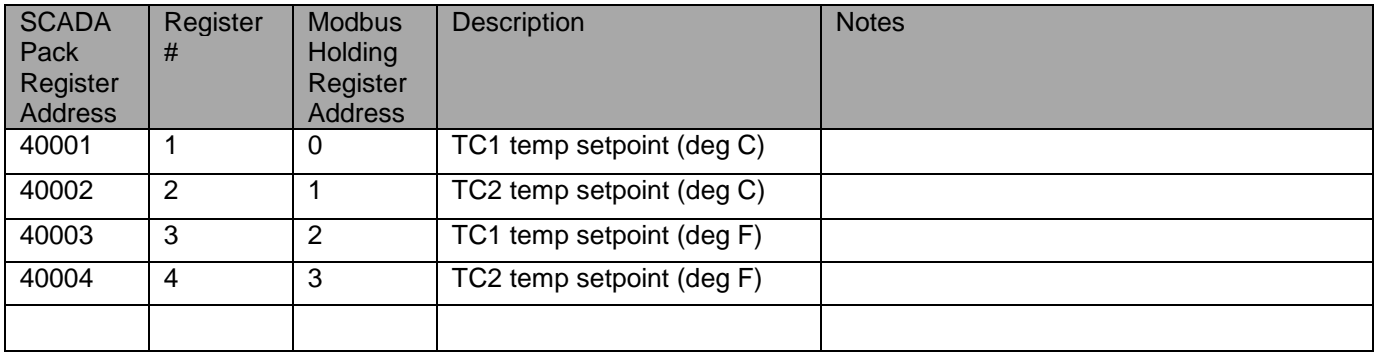

## **Function Code 0x04 - Read Input Registers**

Input registers are 16-bit values (2 bytes) Register bytes are read back as MSB then LSB

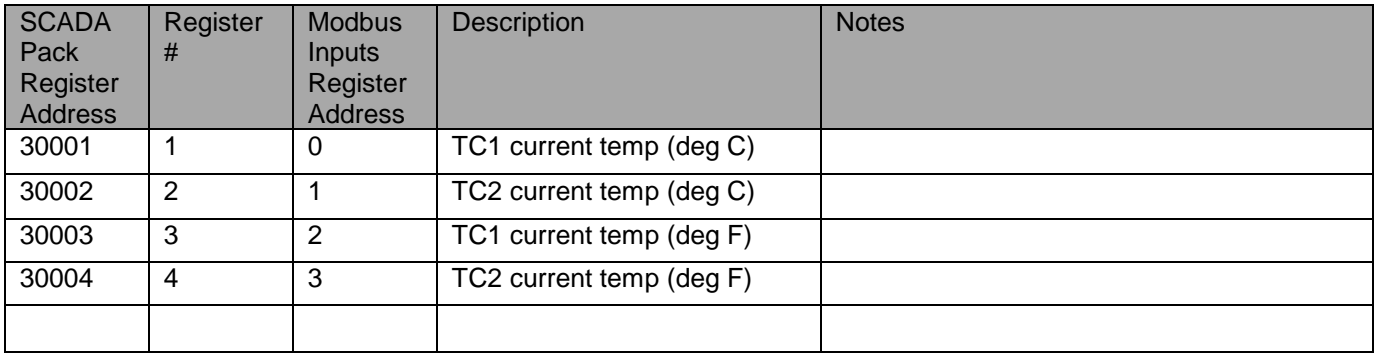

## **Function Code 0x05 – Write Single "Coil" (or Setting)**

The individual coils can't actually be written to, they're influenced by the temperature.

Remote Stop and Remote Start are allowed though.

Remote Stop will turn off all relays in the CSC200. CSC200 can only be started again by a Remote Start command, or by turning ON/OFF switch to OFF, then back to ON.

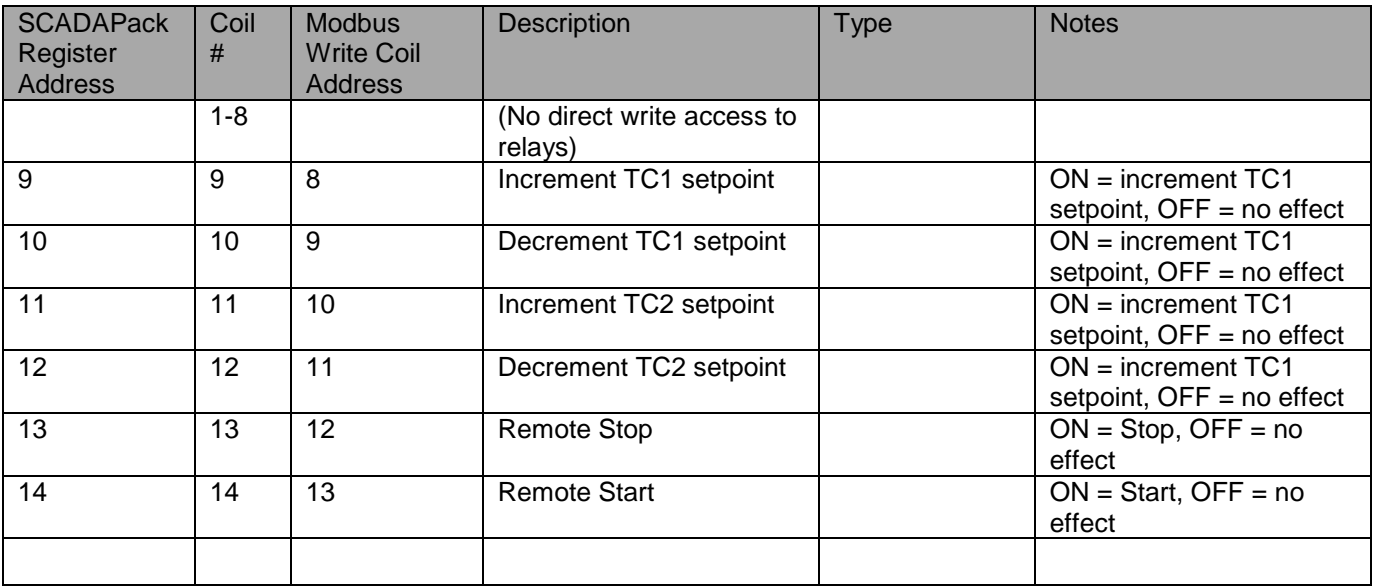

Notes:

- Write Single "Coil" (or setting) function code 0x05 can increment/decrement the setpoint temperatures of either thermocouple, and can also trigger a Remote Stop or Remote Start command.
- "0xFF00" (or 65280 in decimal) turns a "coil" ON, "0x0000" turns a coil "OFF"
- For our "coils" or settings, 0x0000 or OFF, has no effect on the Setpoints or Remote Stop/Start settings.
- Remote Stop disables all power going to ignition module and closes all three valve solenoids
- Remote Stop can be cleared by a physical toggling of the ON/OFF switch or the Remote Reset power rung
- Remote Stop can also be cleared by receiving a Modbus message turning Remote Start ON
- Remote Start enables the CSC200 to be turned on
- Remote Start can be interrupted if ON/OFF switch is OFF, if Remote Reset is open, or if Shutdown is open, or if POC is still open
- Remote Start can also be cleared by receiving a Modbus message turning Remote Stop ON

## **Function Code 0x06 - Write Holding Registers**

Holding registers are 16-bit values (2 bytes) Register bytes are written as MSB then LSB

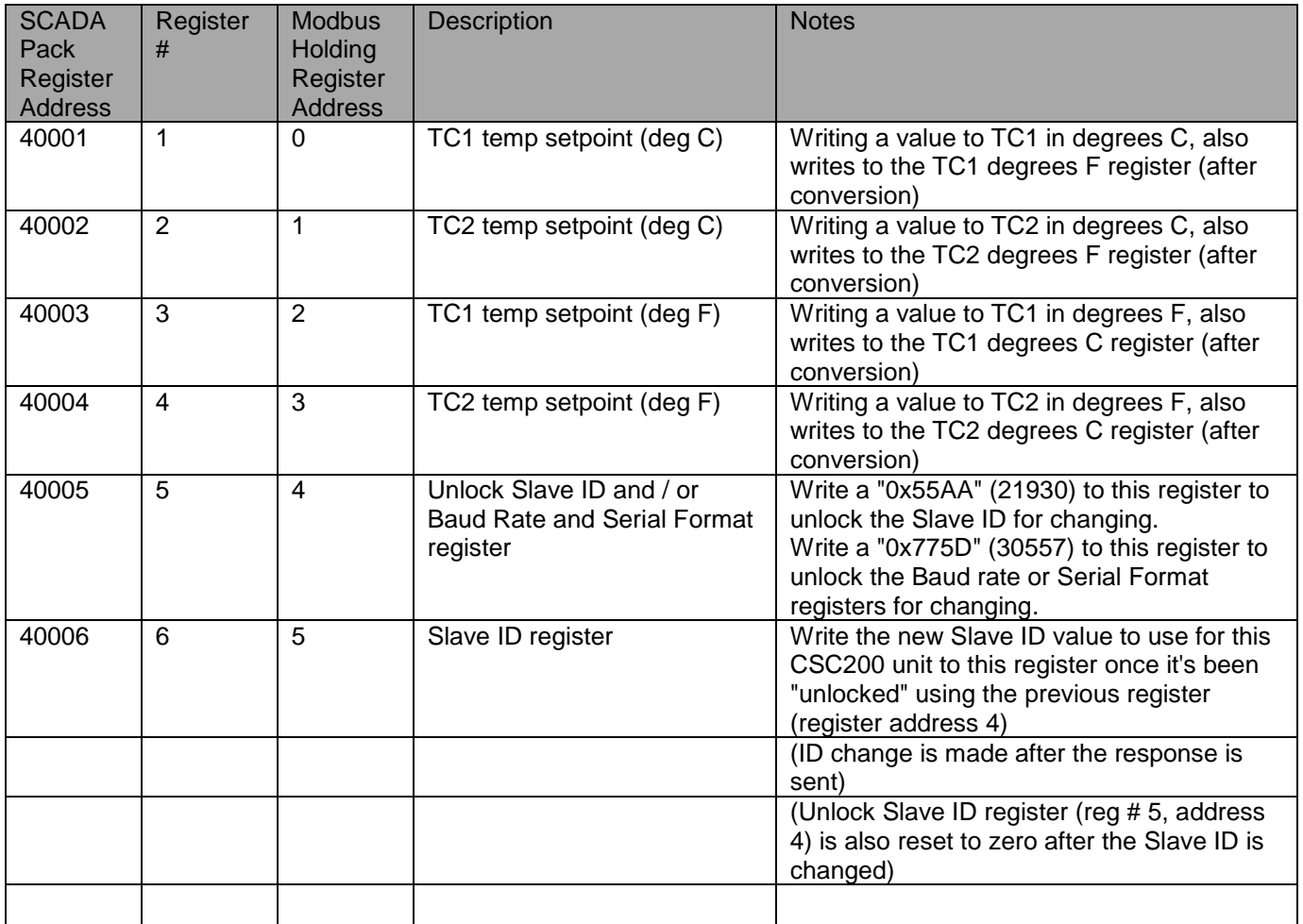

## <span id="page-14-0"></span>**Appendix A - Full CSC200 Modbus Registers List**

## <span id="page-14-1"></span>**Supported Modbus Function Code Commands for the CSC200**

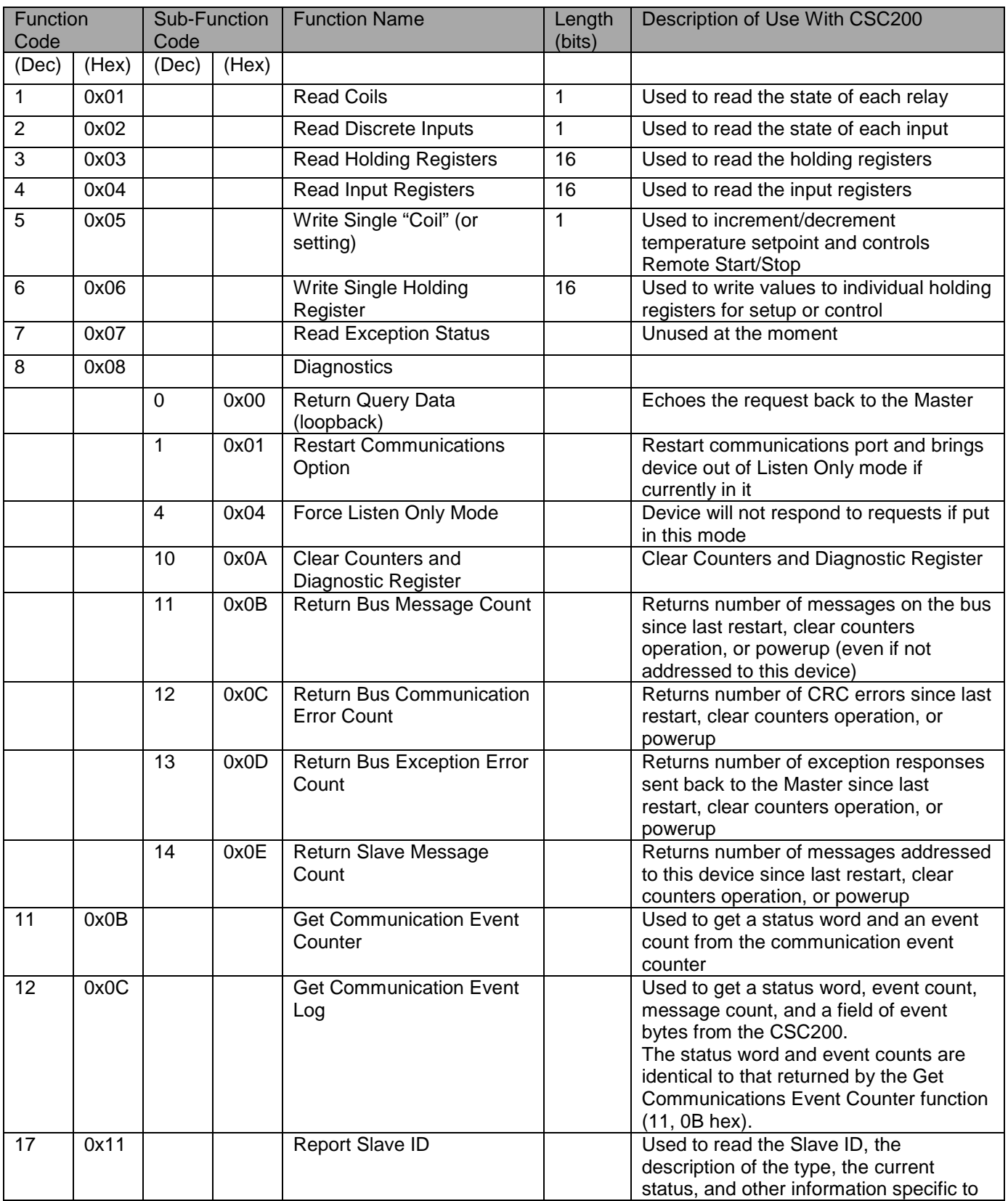

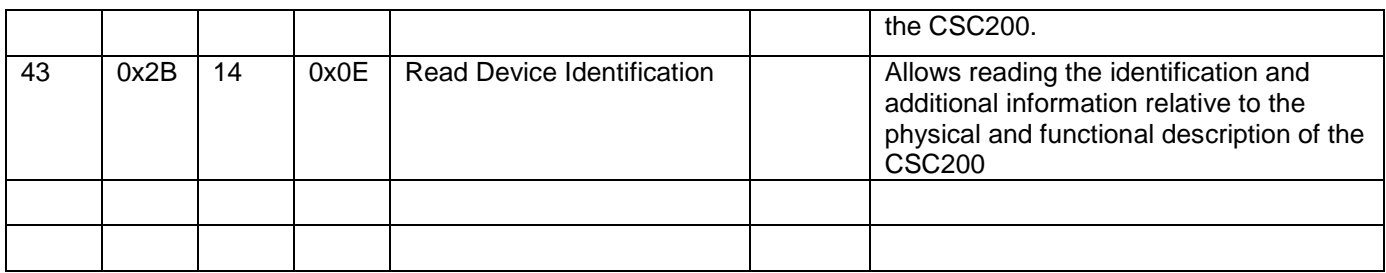

Notes:

"Length" refers to the number of bits used for each value. For example, a coil is 1 bit in length (either a zero or a one) whereas a Holding Register is 16 bits in length (values are from 0 to 65535 (0xFFFF))

## <span id="page-15-0"></span>**Specific Modbus Function Code Register Details**

Notes:

- SCADAPack Register Addresses are listed for reference when programming SCADAPack PLC units.

### **Function Code 0x01 - Read Coils**

Function used to read the state of each relay

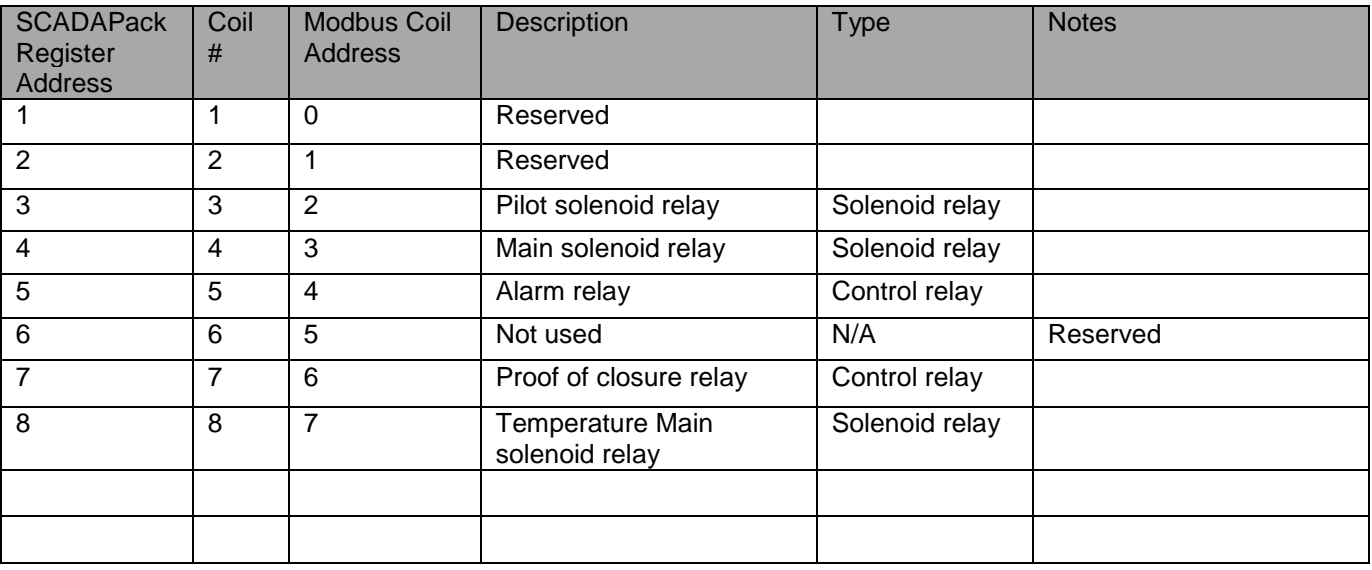

Notes:

- Read Coil function code 0x01 can read all relay coils in one byte.

#### **Recommended Modbus Read Coils request message sent to CSC200 (PDU, protocol data unit):**

0x01 0x00 0x00 0x00 0x08

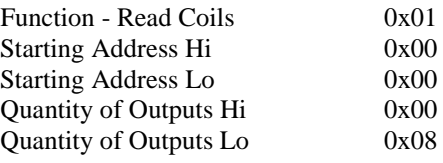

#### **Modbus Read Coils response message sent back to Master from CSC200 (PDU, protocol data unit):**

0x01 0x01 0xXX

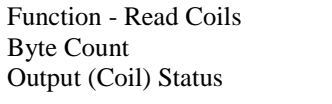

 $0x01$ 0x01  $0xXX$ where XX is the byte holding the current status of the coils in the same configuration as above

## **Function Code 0x02 - Read Discrete Inputs**

Function used to read the state of each input  $1 = ON$ ,  $0 = OFF$  (unless otherwise stated)

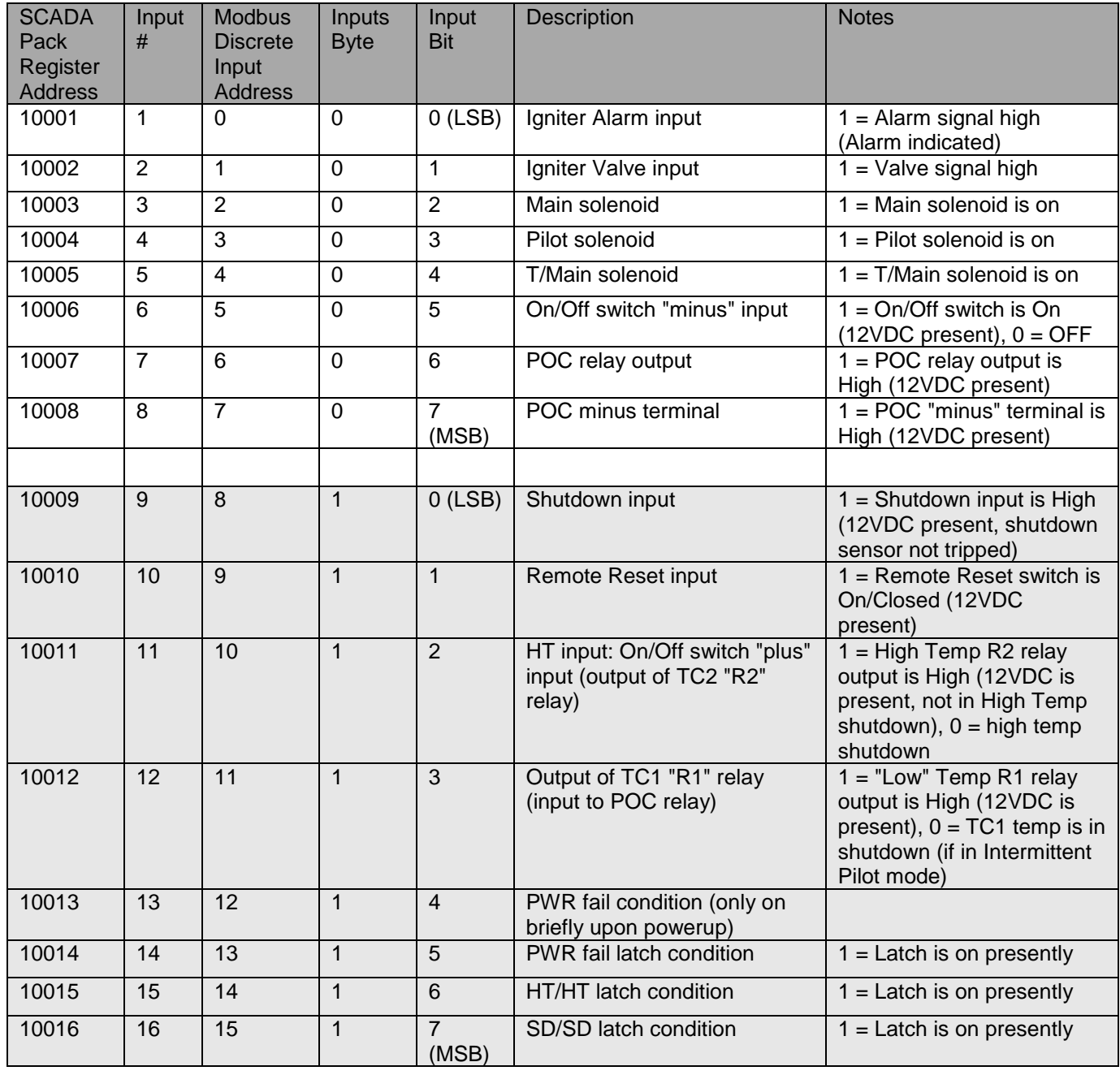

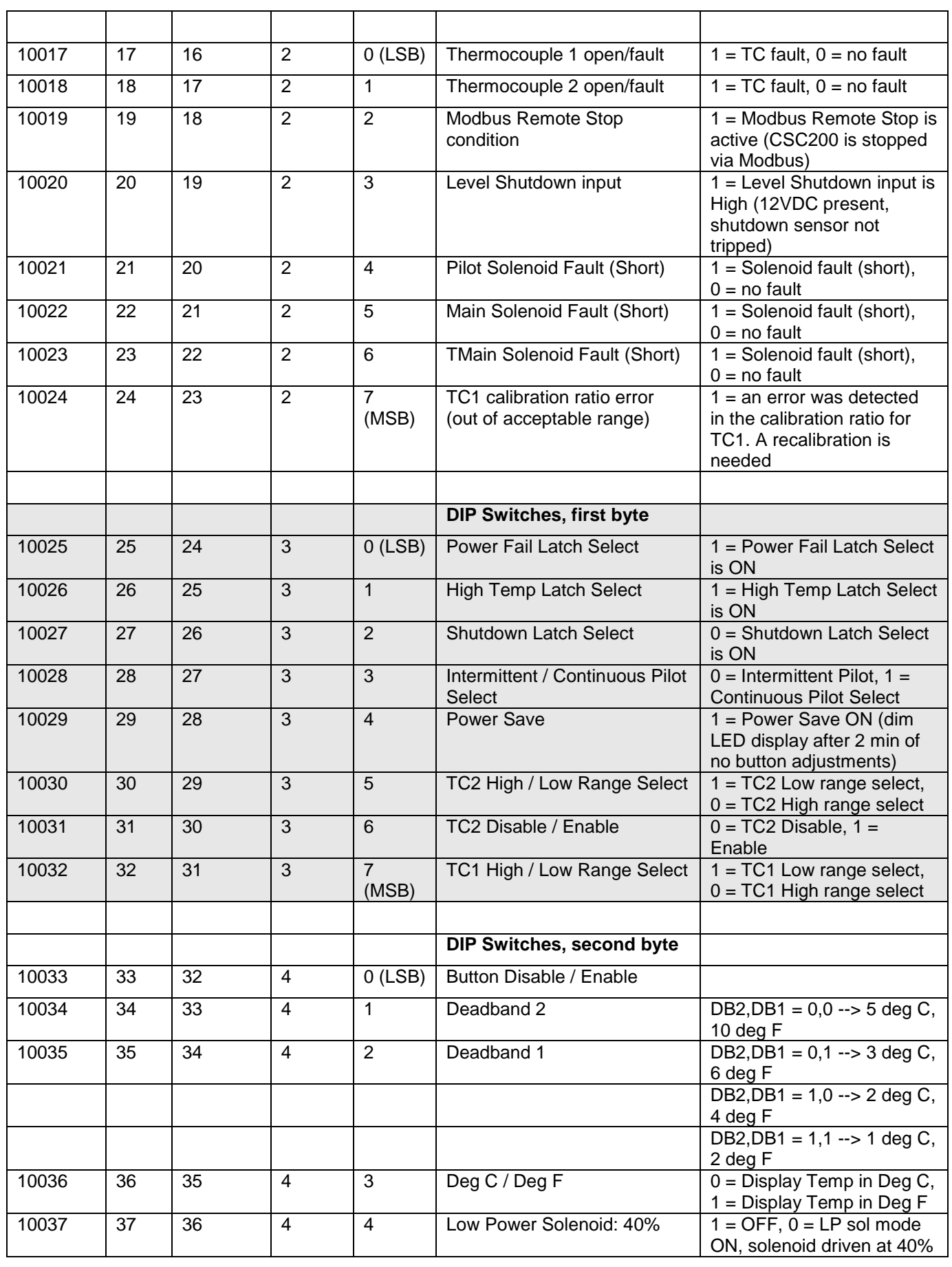

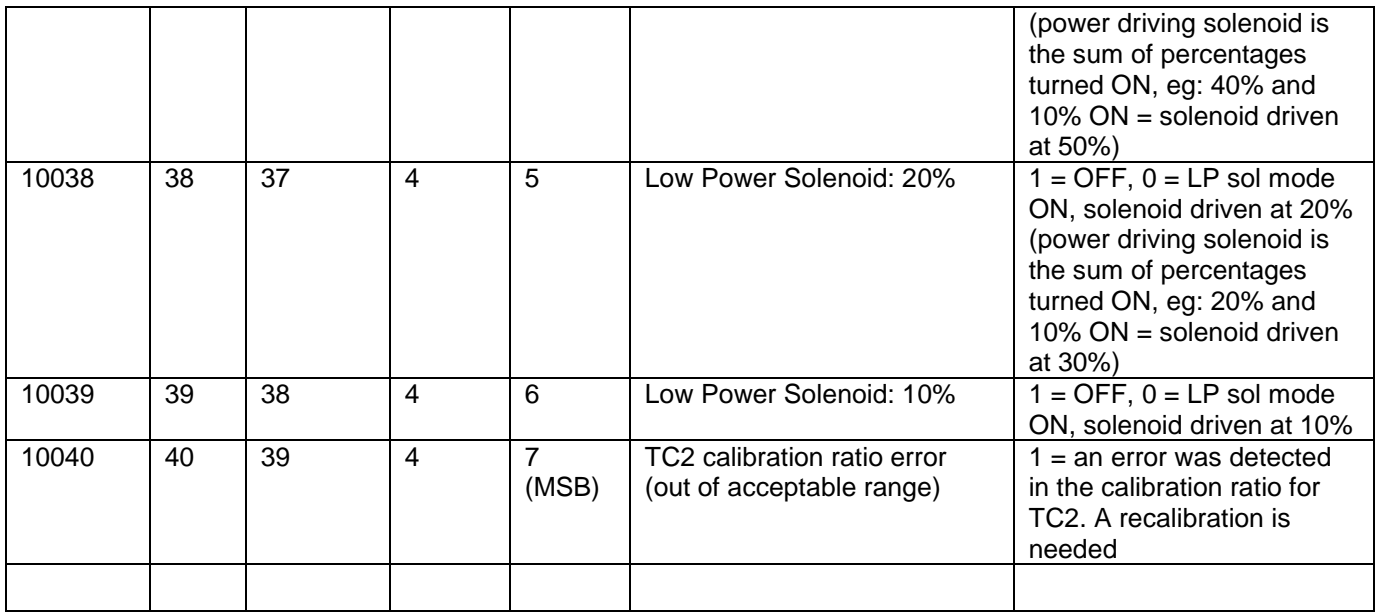

Notes:

- Read discrete inputs function code 0x02 can read all inputs used for decision making and DIP switches.

## **Recommended Modbus Read Discrete inputs request message sent to CSC200 (PDU, protocol data unit):**<br>0x02 0x00 0x00 0x00 0x28 (a read includes the reserved input bits)

 $(a \text{ read includes the reserved input bits})$ 

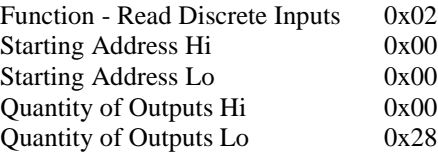

#### **Modbus Read Discrete Inputs response message sent back to Master from CSC200 (PDU, protocol data unit):** 0x02 0x05 0xXX 0xXX 0xXX 0xXX 0xXX

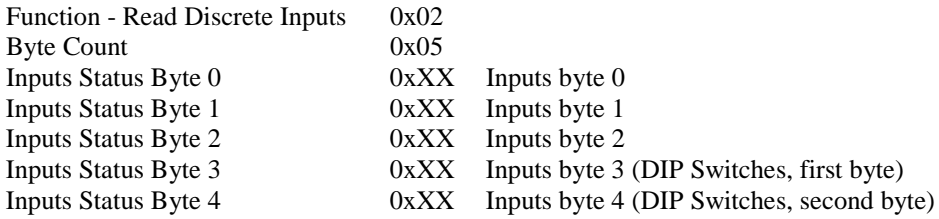

## **Function Code 0x03 - Read Holding Registers**

Holding registers are 16-bit values (2 bytes) Register bytes are read back as MSB then LSB

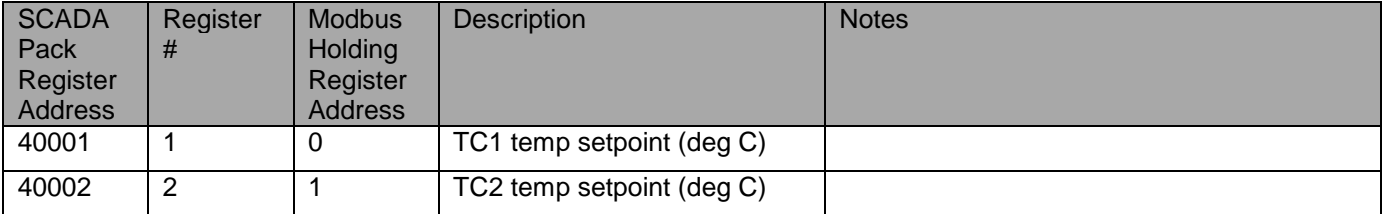

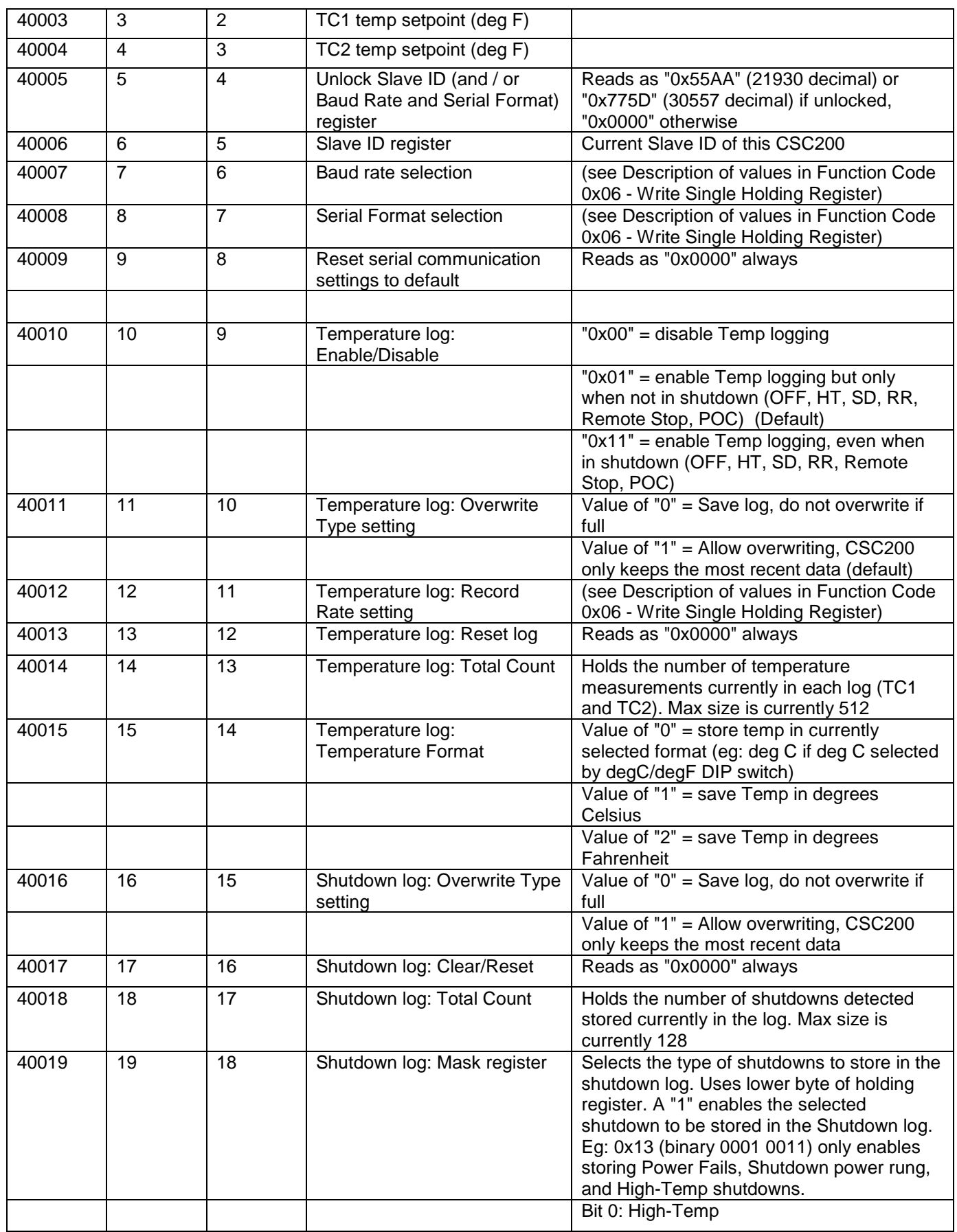

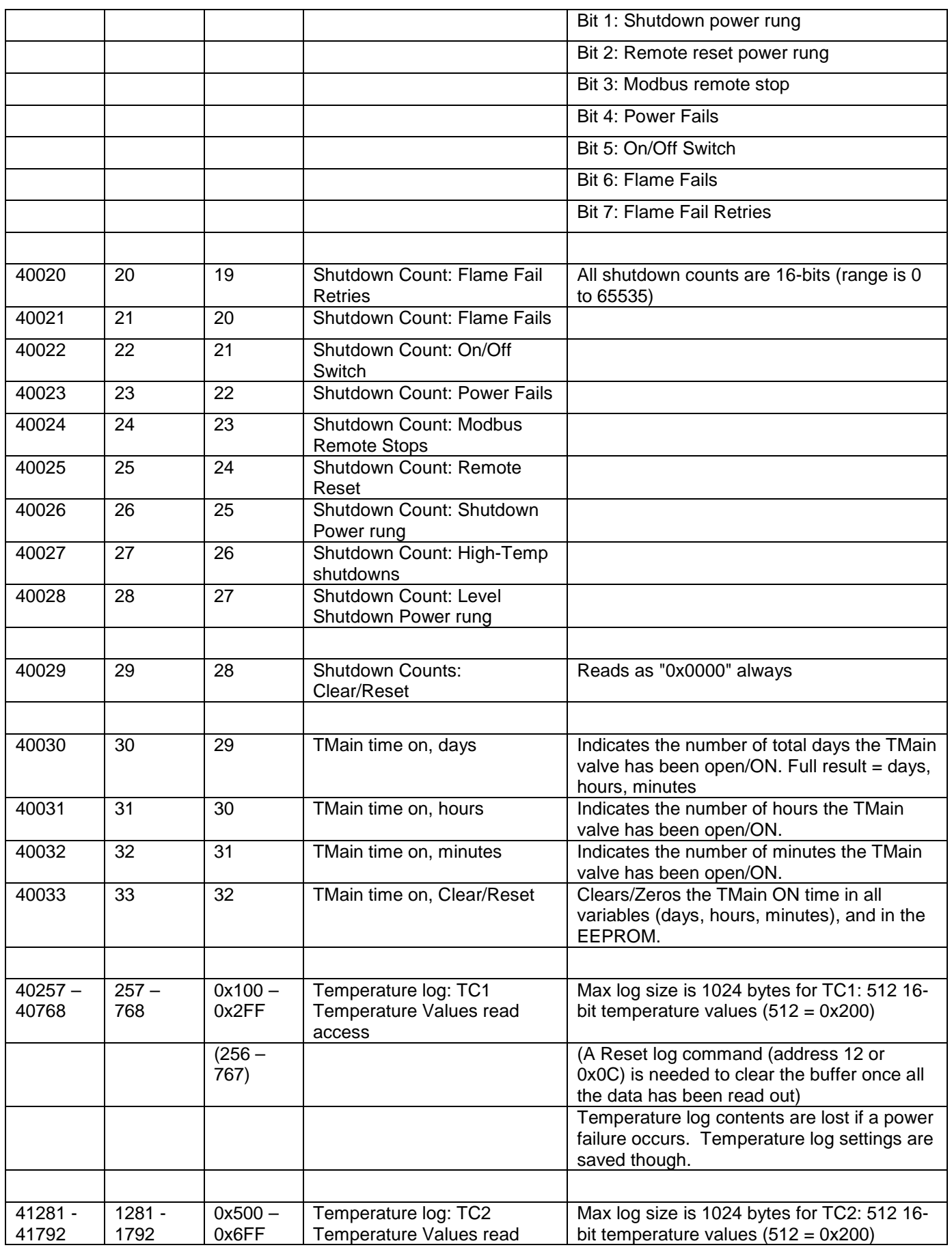

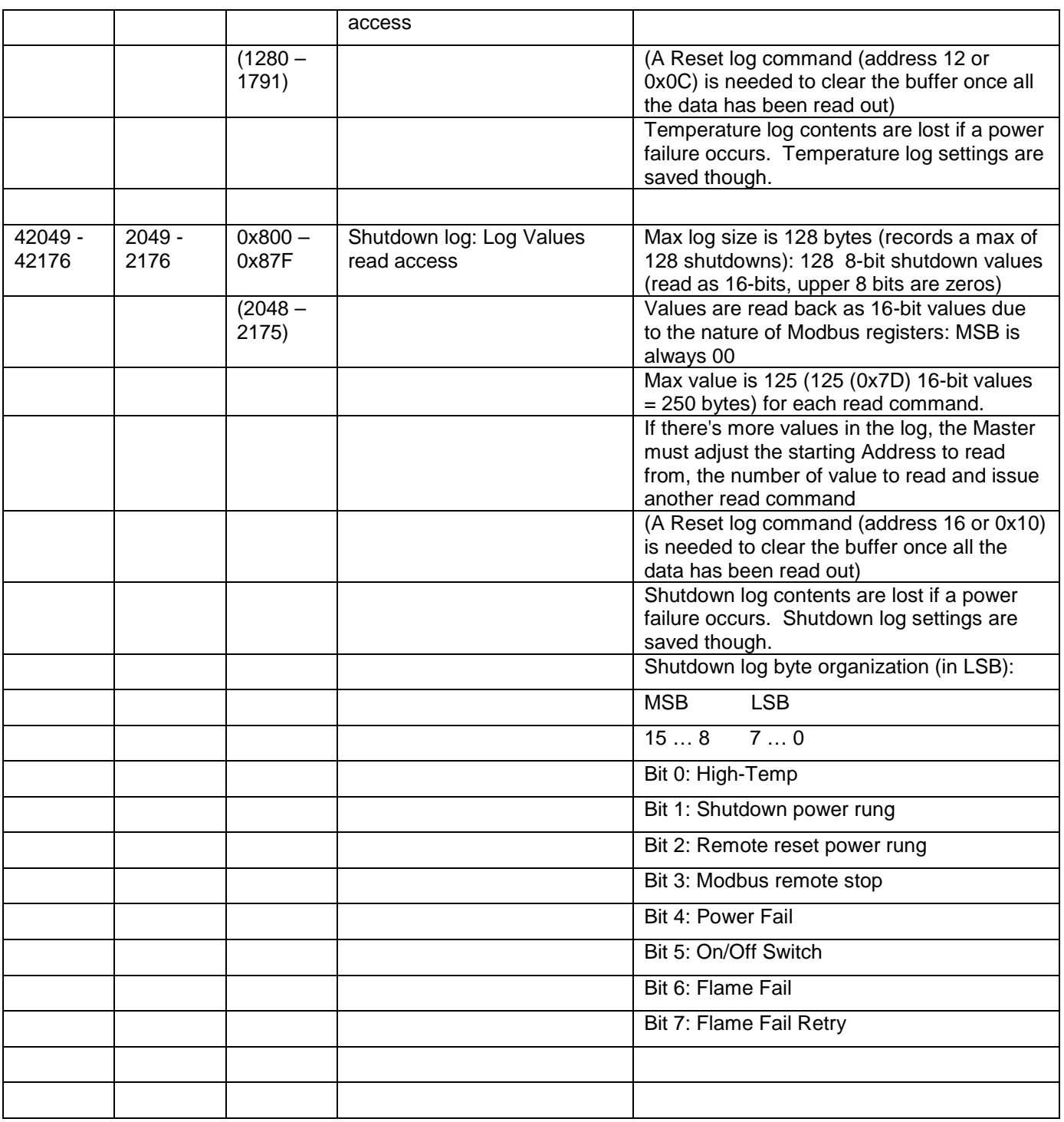

Notes:

- Read Holding registers function code 0x03 can read the internal register settings for the CSC200 and the Temperature and Shutdown logs.
- Some registers are used as "Write-only" registers (see function code 0x06, Write Single Holding Register, for descriptions of the write only registers)

**Recommended Modbus Read Holding Registers request message sent to CSC200 (PDU, protocol data unit):** 0x03 0x00 0x0D 0x00 0x01

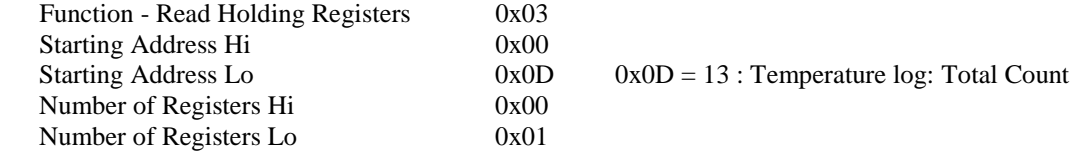

#### **Modbus Read Holding Registers response message sent back to Master from CSC200 (PDU, protocol data unit):** 0x03 0x02 0x00 0x37

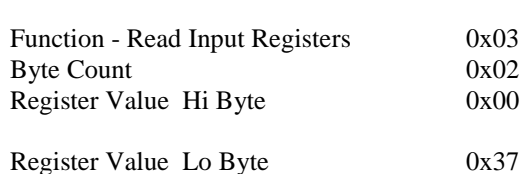

 $\text{Value} = 0 \times 0037 = 55 \text{ values available for reading in each}$ Temperature log (TC1 and TC2)

### **Function Code 0x04 - Read Input Registers**

Input registers are 16-bit values (2 bytes) Register bytes are read back as MSB then LSB

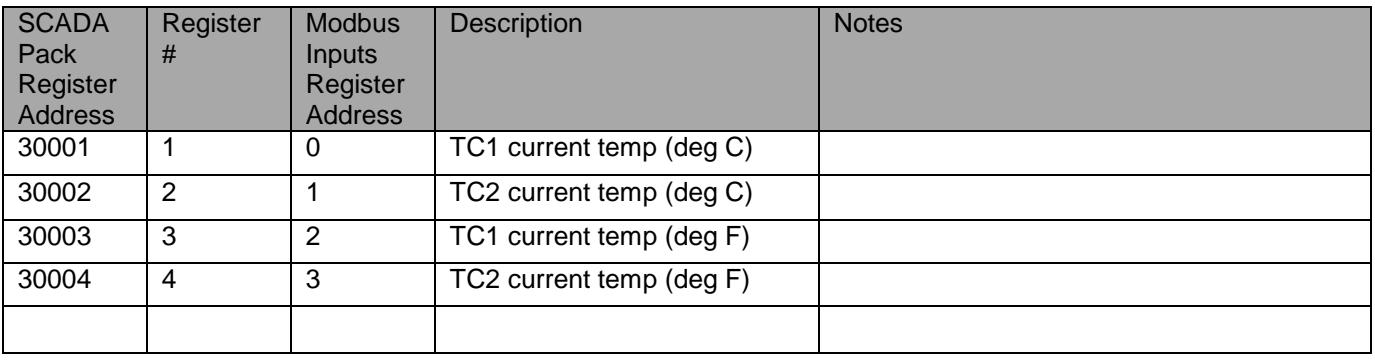

Notes:

- Read input registers function code 0x04 can read the temperature of both thermocouples in either degrees C or F.

#### **Recommended Modbus Read Input Registers request message sent to CSC200 (PDU, protocol data unit):** 0x04 0x00 0x02 0x00 0x01

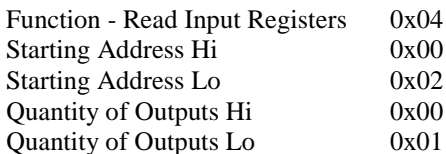

**Modbus Read Input Registers response message sent back to Master from CSC200 (PDU, protocol data unit):** 0x04 0x02 0xYY 0xXX

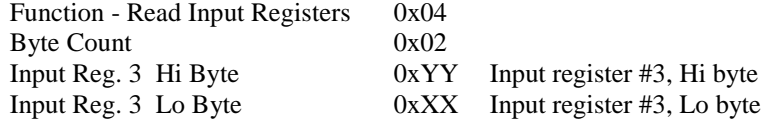

## **Function Code 0x05 – Write Single "Coil" (or Setting)**

The individual coils can't actually be written to, they're influenced by the temperature.

Remote Stop and Remote Start are allowed though.

Remote Stop will turn off all relays in the CSC200. CSC200 can only be started again by a Remote Start command, or by turning ON/OFF switch to OFF, then back to ON.

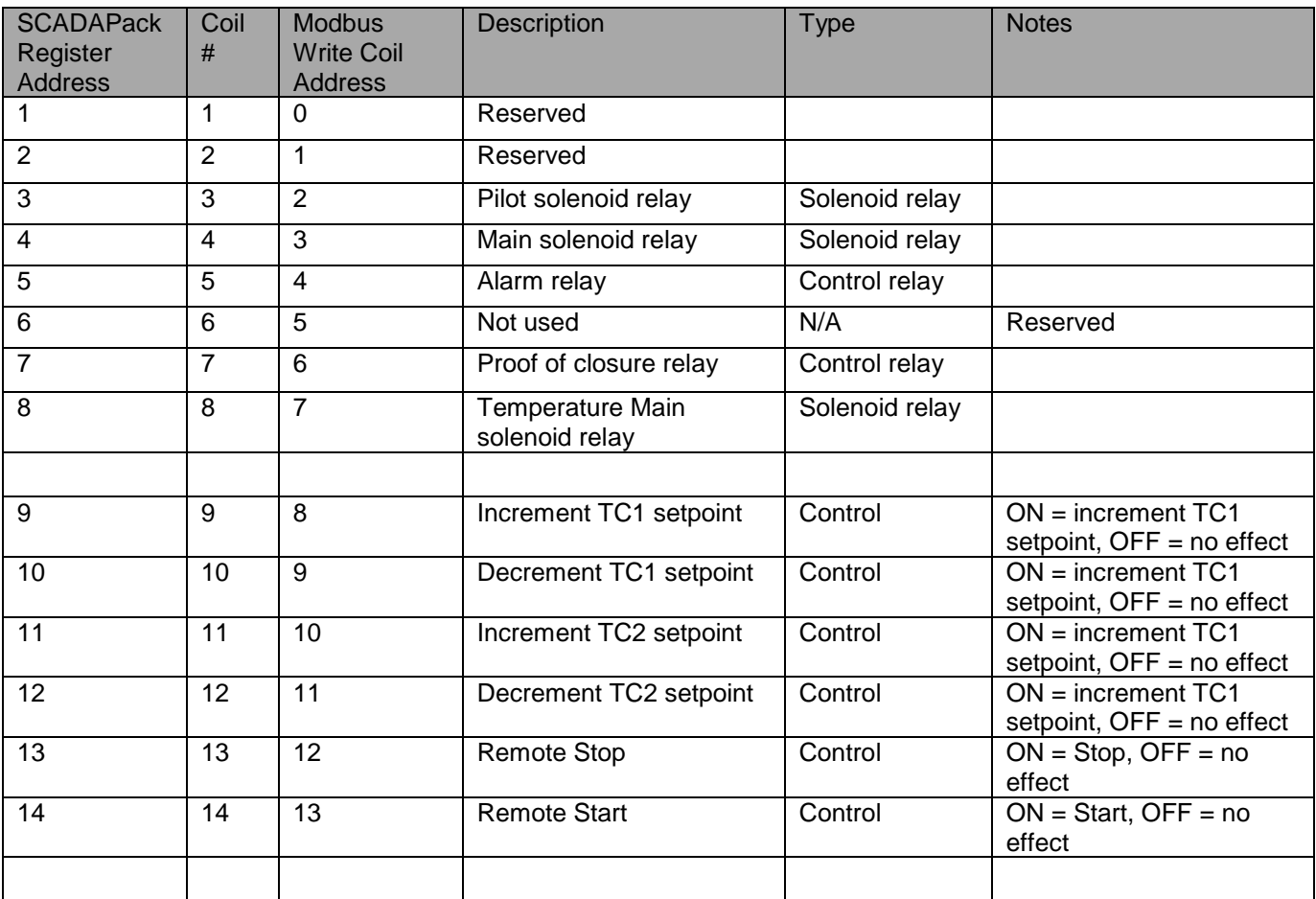

Notes:

- Write Single "Coil" (or setting) function code 0x05 can increment/decrement the setpoint temperatures of either thermocouple, and can also trigger a Remote Stop or Remote Start command.
- "0xFF00" (or 65280 in decimal) turns a "coil" ON, "0x0000" turns a coil "OFF"
- For our "coils" or settings, 0x0000 or OFF, has no effect on the Setpoints or Remote Stop/Start settings.
- Remote Stop disables all power going to ignition module and closes all three valve solenoids
- Remote Stop can be cleared by a physical toggling of the ON/OFF switch or the Remote Reset power rung
- Remote Stop can also be cleared by receiving a Modbus message turning Remote Start ON
- Remote Start enables the CSC200 to be turned on
- Remote Start can be interrupted if ON/OFF switch is OFF, if Remote Reset is open, or if Shutdown is open, or if POC is still open
- Remote Start can also be cleared by receiving a Modbus message turning Remote Stop ON

## **Recommended Modbus Single "Coil" (or setting) request message sent to CSC200 (PDU, protocol data unit):**

0x05 0x00 0x0B 0xFF 0x00

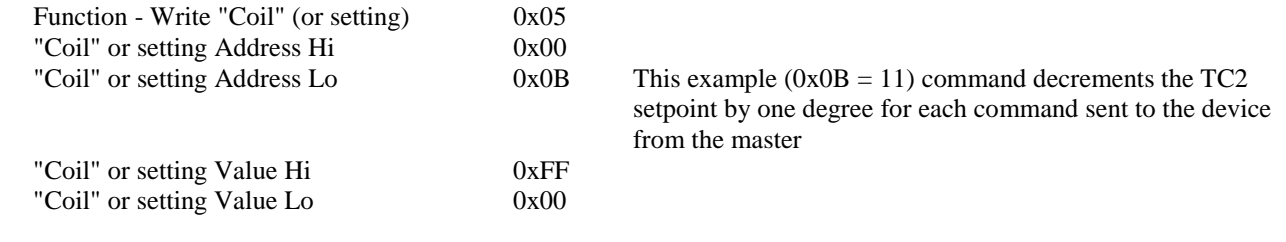

**Modbus Single "Coil" (or setting) response message sent back to Master from CSC200 (PDU, protocol data unit):** 0x05 0x00 0x0B 0xFF 0x00

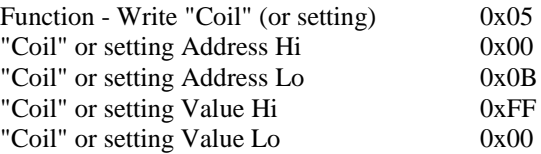

## **Function Code 0x06 - Write Holding Registers**

Holding registers are 16-bit values (2 bytes) Register bytes are written as MSB then LSB

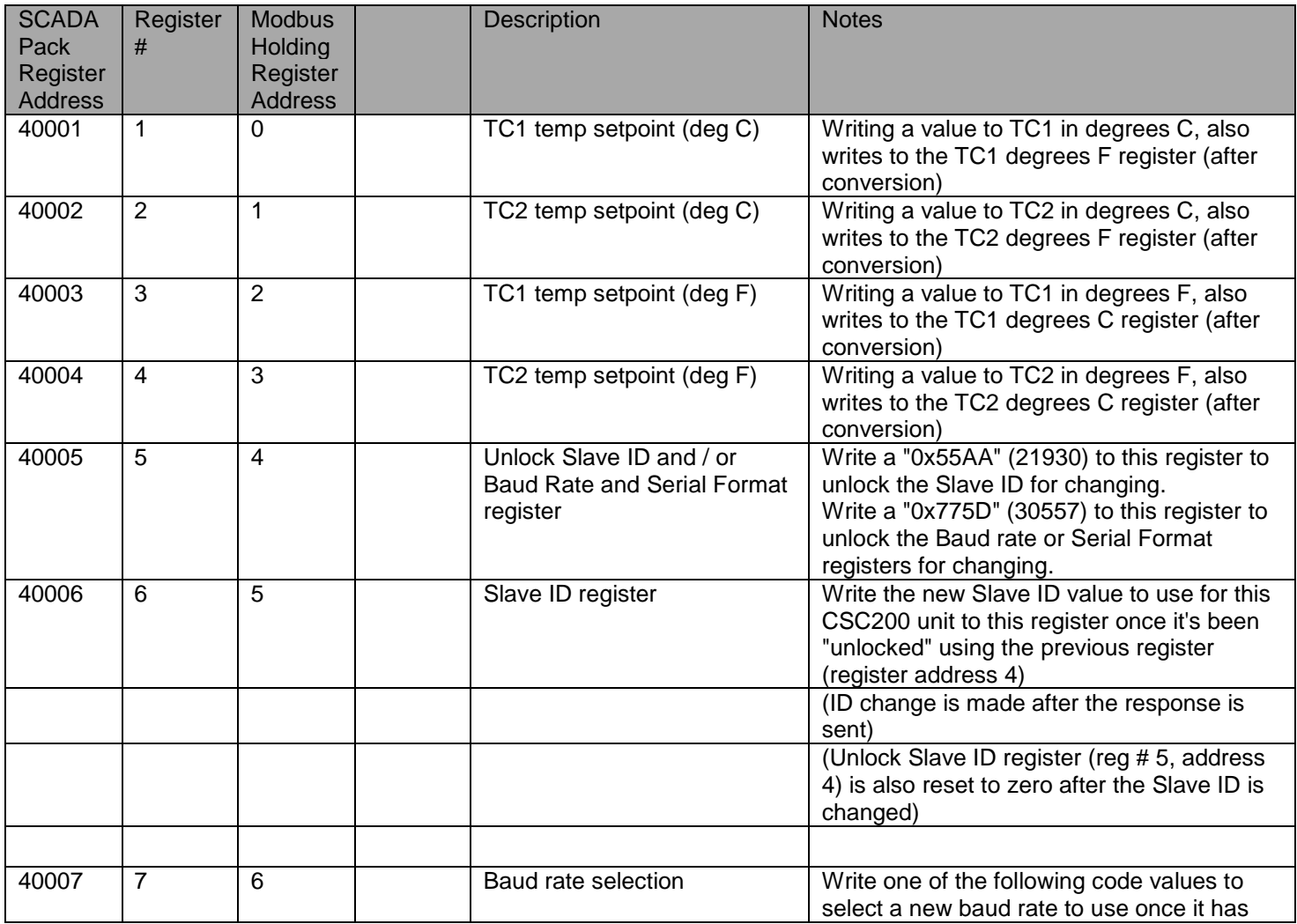

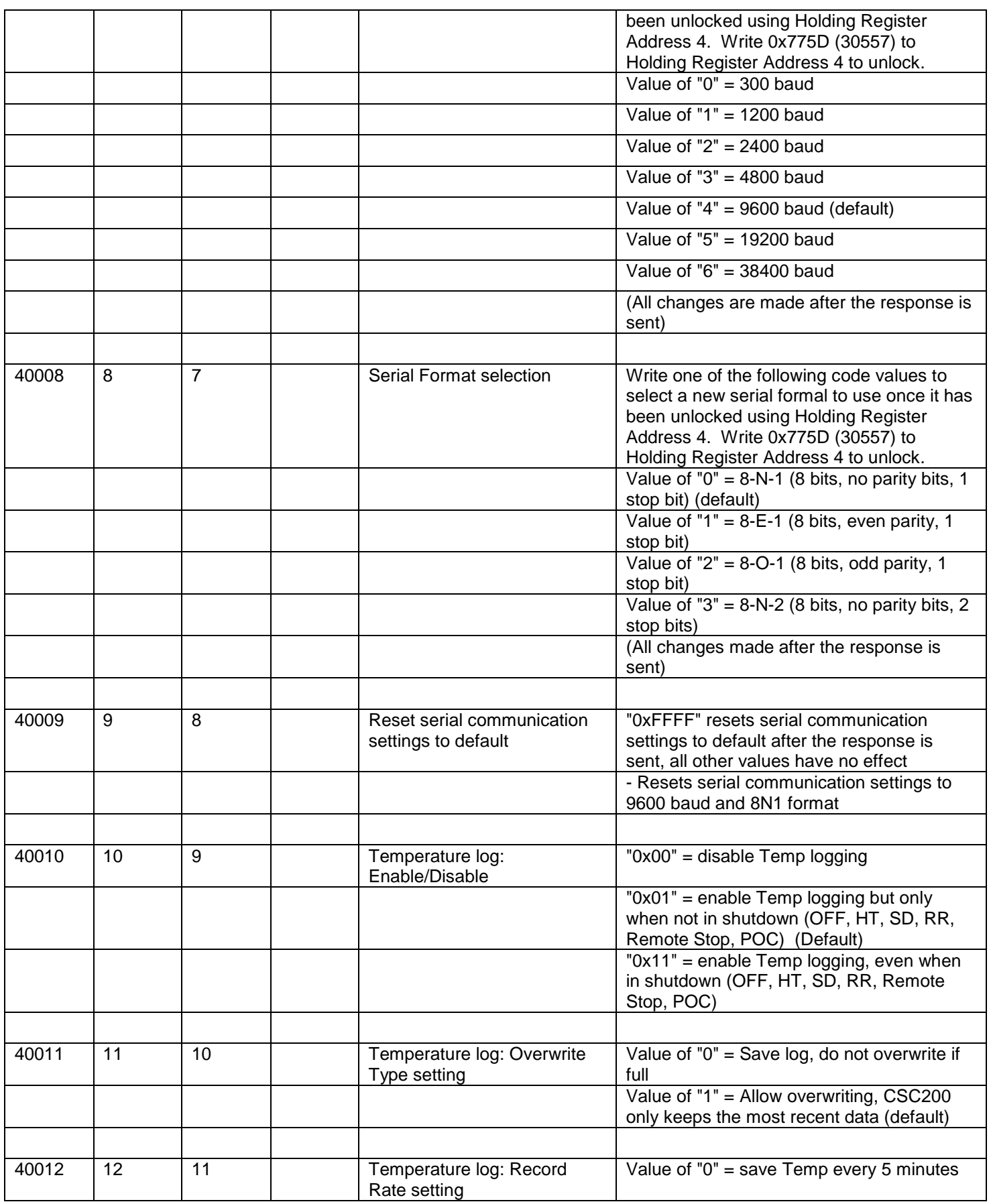

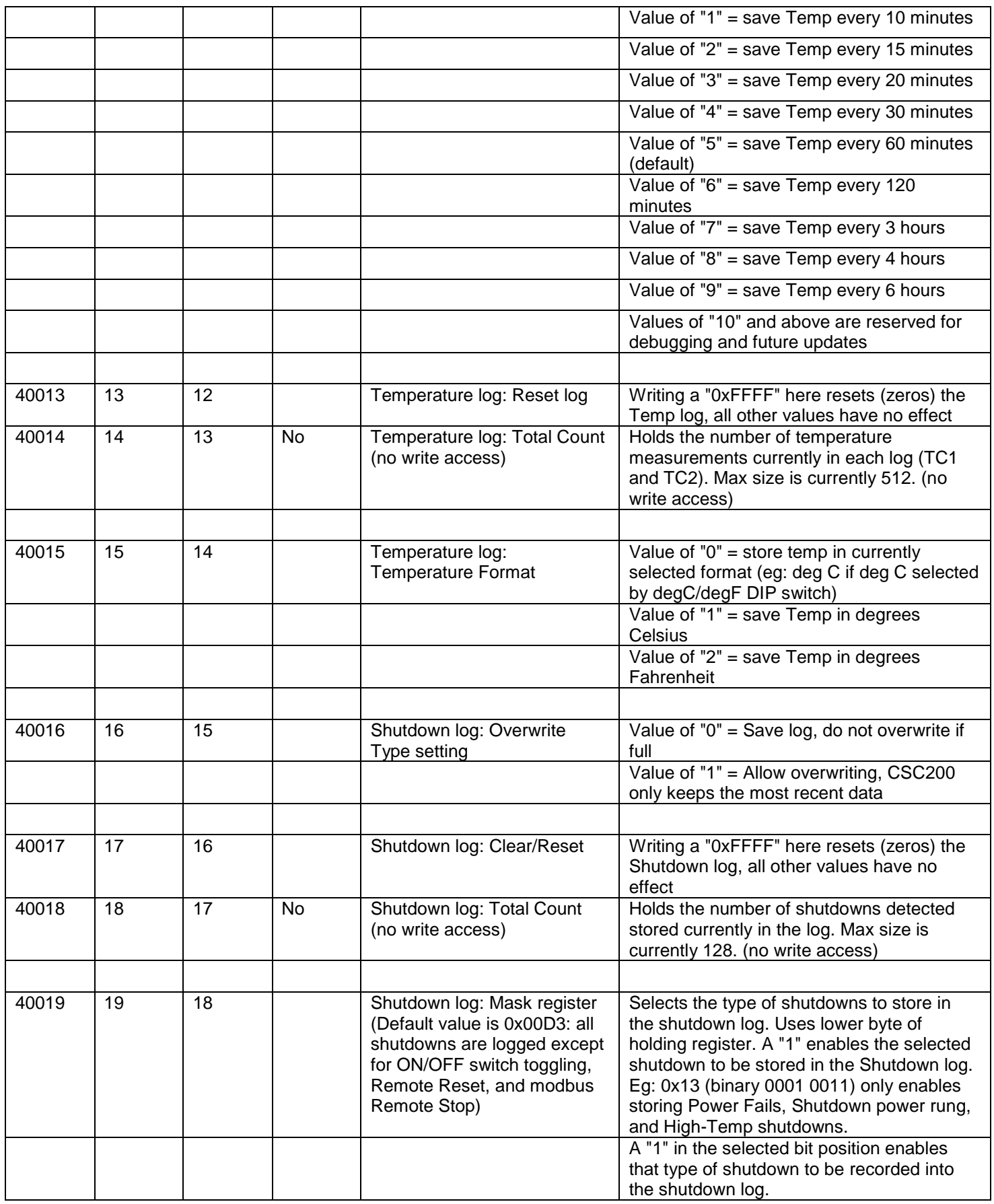

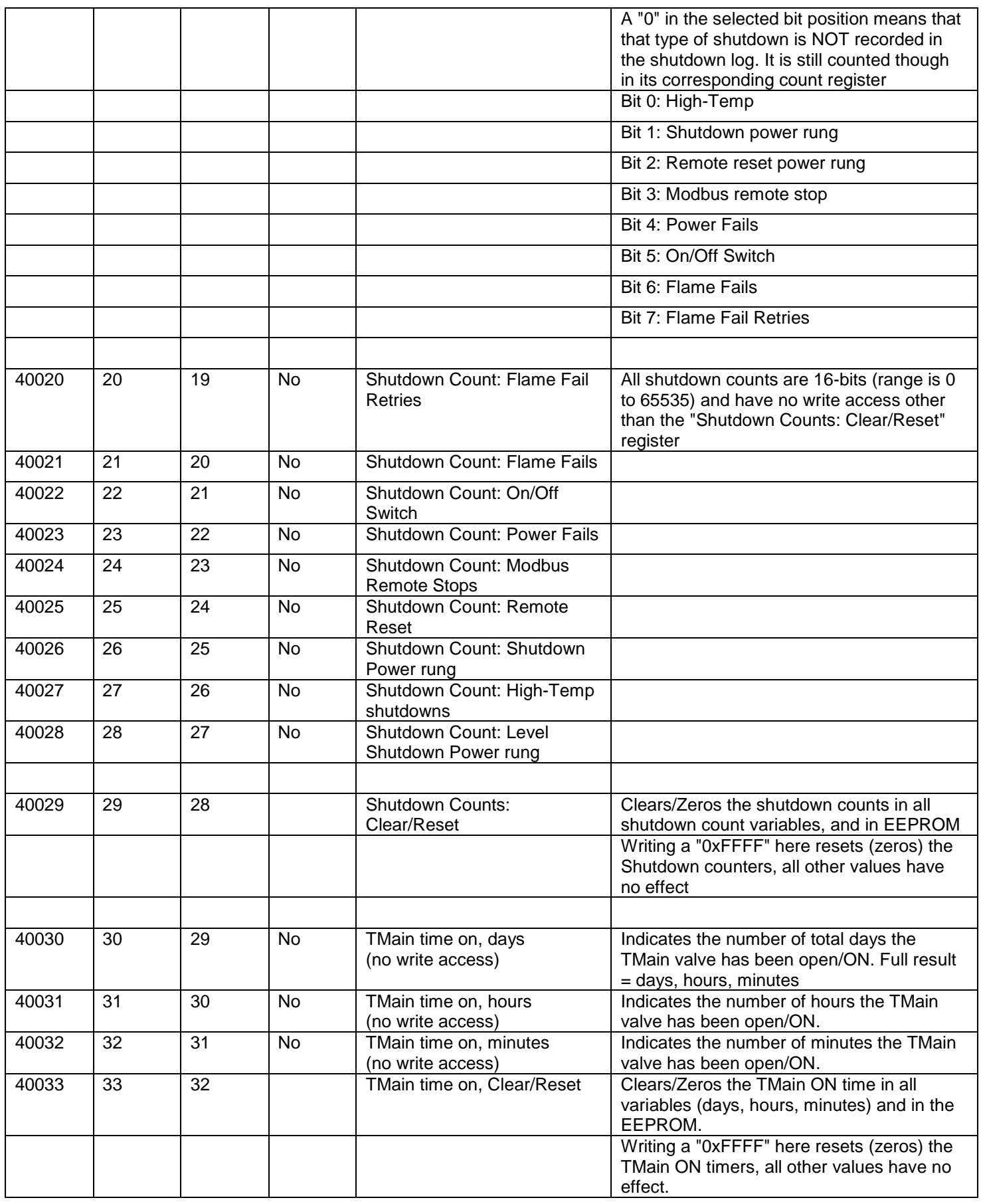

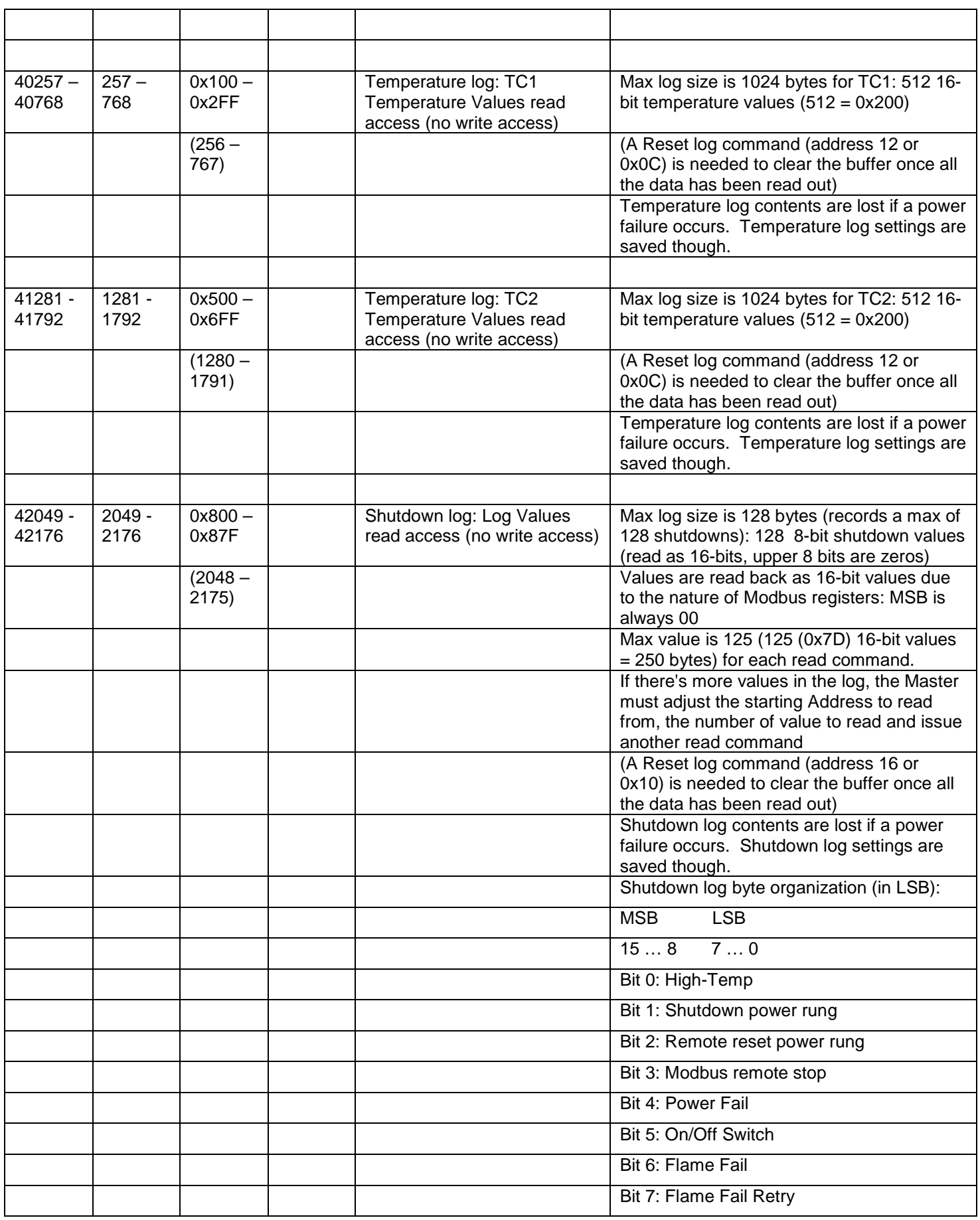

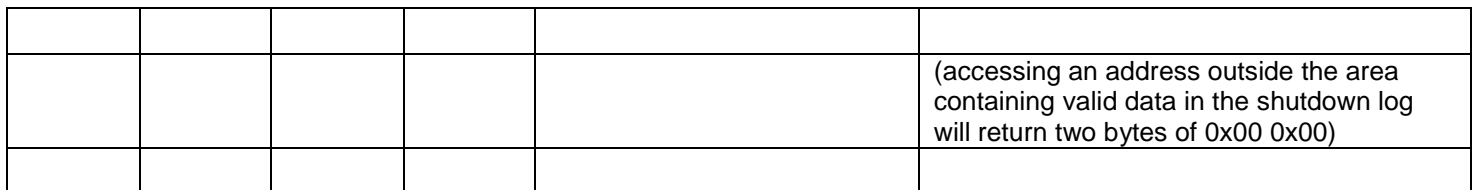

Notes:

- Write Holding registers function code 0x06 can write the internal register settings for the CSC200 and the Temperature and Shutdown log settings.

## **Recommended Modbus Write Holding Registers request message sent to CSC200 (PDU, protocol data unit):**

0x06 0x00 0x03 0x01 0xF4

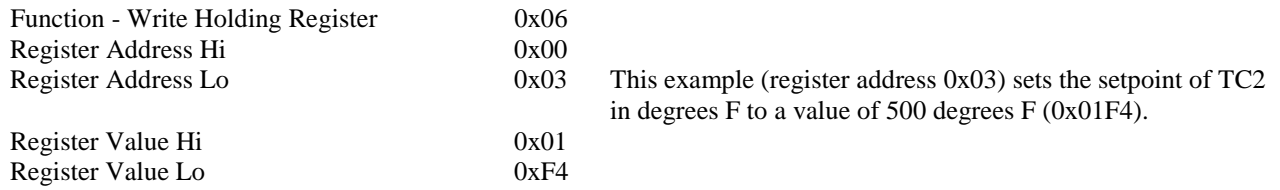

#### **Modbus Single "Coil" (or setting) response message sent back to Master from CSC200 (PDU, protocol data unit):** 0x06 0x00 0x03 0x01 0xF4

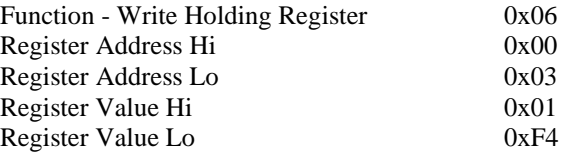

## **Function Code 0x07 - Read Exception Status**

(This function code is not used by the CSC200 at the moment)

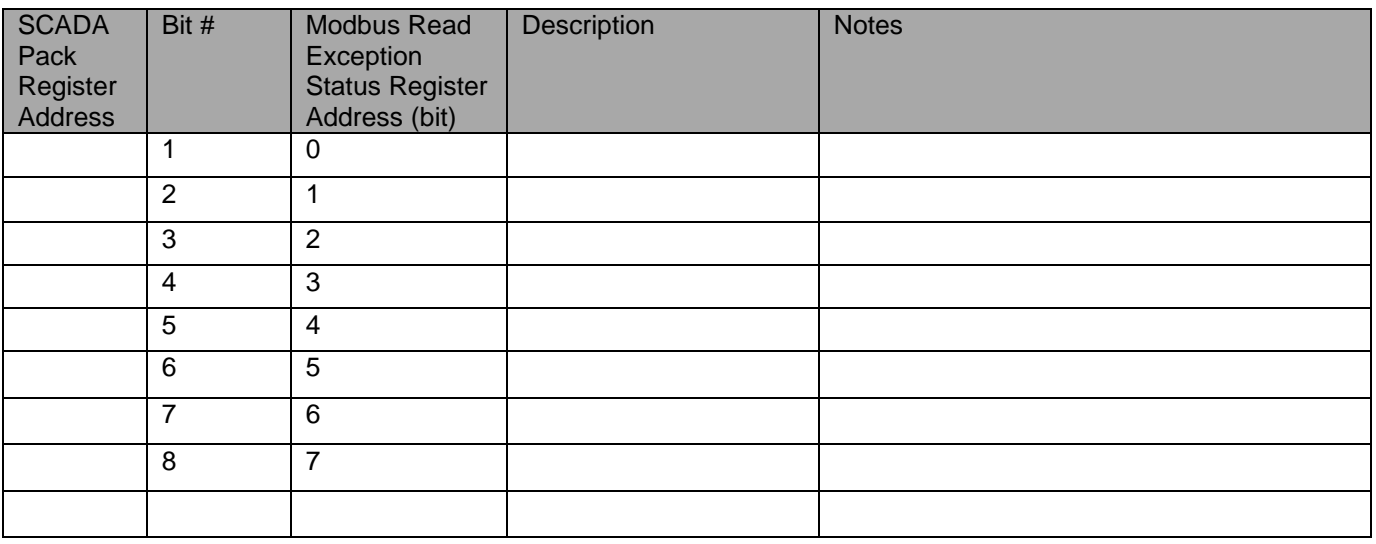

Notes from the Modbus Application Protocol Document:

- "This function code is used to read the contents of eight Exception Status outputs in a remote device."

"The contents of the eight Exception Status outputs are device specific."

## **Function Code 0x08 - Diagnostics**

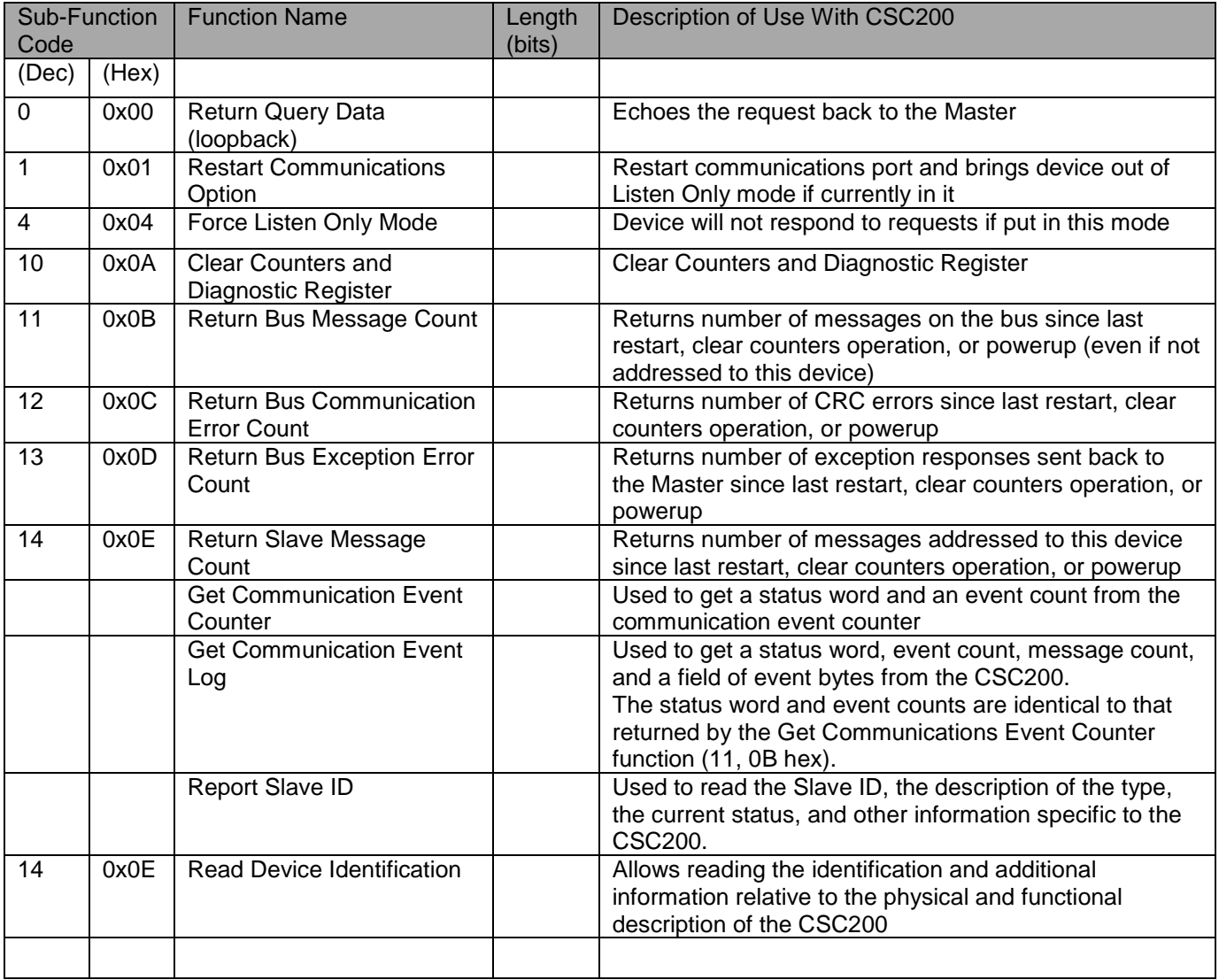

## **Function Code 11 (0x0B) – Get Communication Event Counter**

This function code is used to get a status word and an event count from the remote device's communication event counter. Device's event counter is incremented once for each successful message completion.

#### **Recommended Modbus "Get Communication Event Counter" request message sent to CSC200 (PDU, protocol data unit):**

0x0B

Function - "Get Comm. Event …" 0x0B

## **Modbus "Get Communication Event Counter" response message sent back to Master from CSC200 (PDU, protocol data unit):**

0x0B 0x00 0x00 0xXX 0xXX

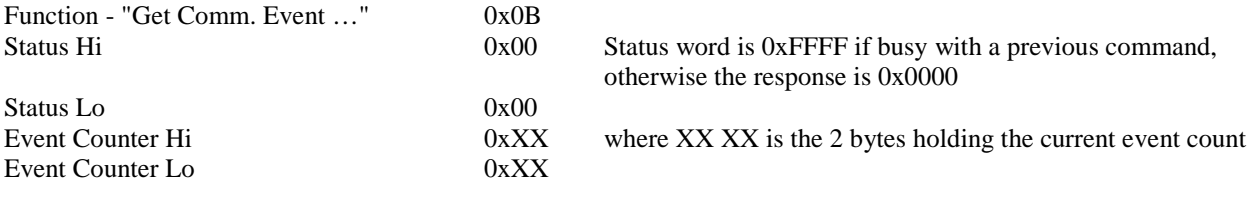

## **Function Code 12 (0x0C) – Get Communication Event Log**

This function code is used to get a status word, event count, message count, and a field of event bytes from the remote device. The status word and event counts are identical to that returned by the Get Communications Event Counter function (11, 0B hex).

The message counter contains the quantity of messages processed by the remote device since its last restart, clear counters operation, or power–up.

The remote device enters the events into the field in chronological order. Byte 0 is the most recent event.

#### **Recommended Modbus "Get Communication Event Log" request message sent to CSC200 (PDU, protocol data unit):** 0x0C

Function - "Get Comm. Event ..." 0x0C

#### **Modbus "Get Communication Event Log" response message sent back to Master from CSC200 (PDU, protocol data unit):**

0x0C 0x08 0x00 0x00 0xXX 0xXX 0xZZ 0xZZ 0xEV 0xEV

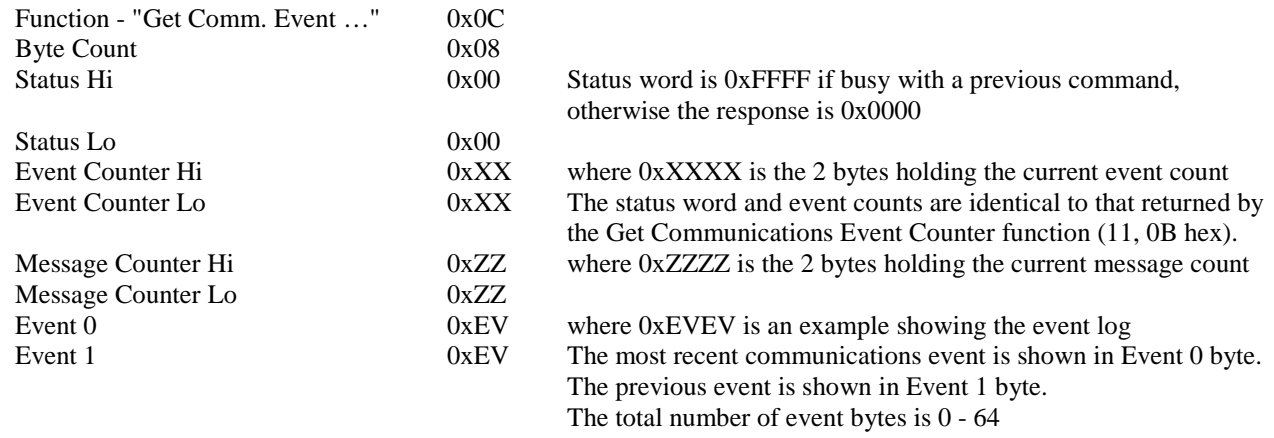

#### **Function Code 17 (0x11) – Report Slave ID**

This function code is used to read the description of the type, the current status, and other information specific to a remote device.

### **Recommended Modbus "Report Slave ID" request message sent to CSC200 (PDU, protocol data unit):**

0x11

Function - "Report Slave ID" 0x11

#### **Modbus "Report Slave ID" response message sent back to Master from CSC200 (PDU, protocol data unit):** 0x11 0x02 0xXX 0xFF

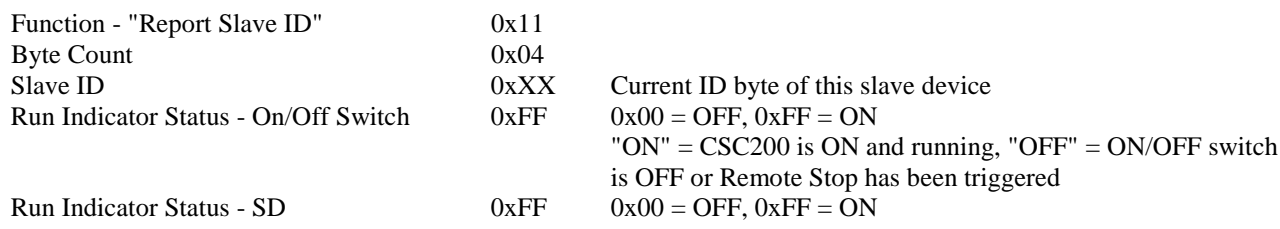

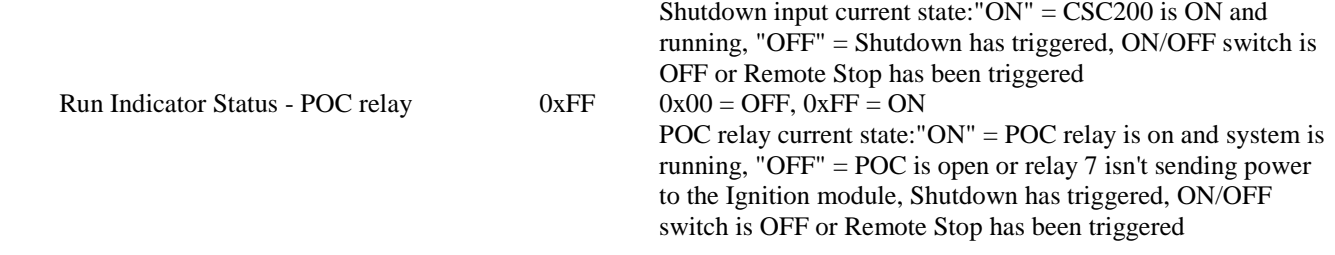

## **Function Code 43 / 14 (0x2B / 0x0E) - Read Device Identification**

This function code allows reading the identification and additional information relative to the physical and functional description of a remote device.

## <span id="page-34-0"></span>**Appendix B - CSC200 Rev 2A Modbus Technical Specifications**

Notes:

- Receivers are designed to fail-safe to a logic high output state if inputs (terminals A and B) are left un-driven or shorted. If the bus is un-driven for long periods of time, the receivers are designed to not require line polarization on the bus (adding a pullup resistor to "A" and a pulldown resistor to "B"). Line polarization may be enabled (via the two DIP switches on the top of the CSC200 Controller) for use with other devices on the same RS-485 bus.
- Drivers are protected from excess current flow caused by bus contention or output short-circuits by both an internal current limit and a thermal-overload shutdown.
- RS-485 inputs (terminals A and B) are protected against ESD events up to  $+/-15kV$  (Air-Gap and Human Body Model) and up to +/- 8kV Contact Discharge (IEC61000-4-2).
- All components on the CSC200 Controller are RoHS compliant.

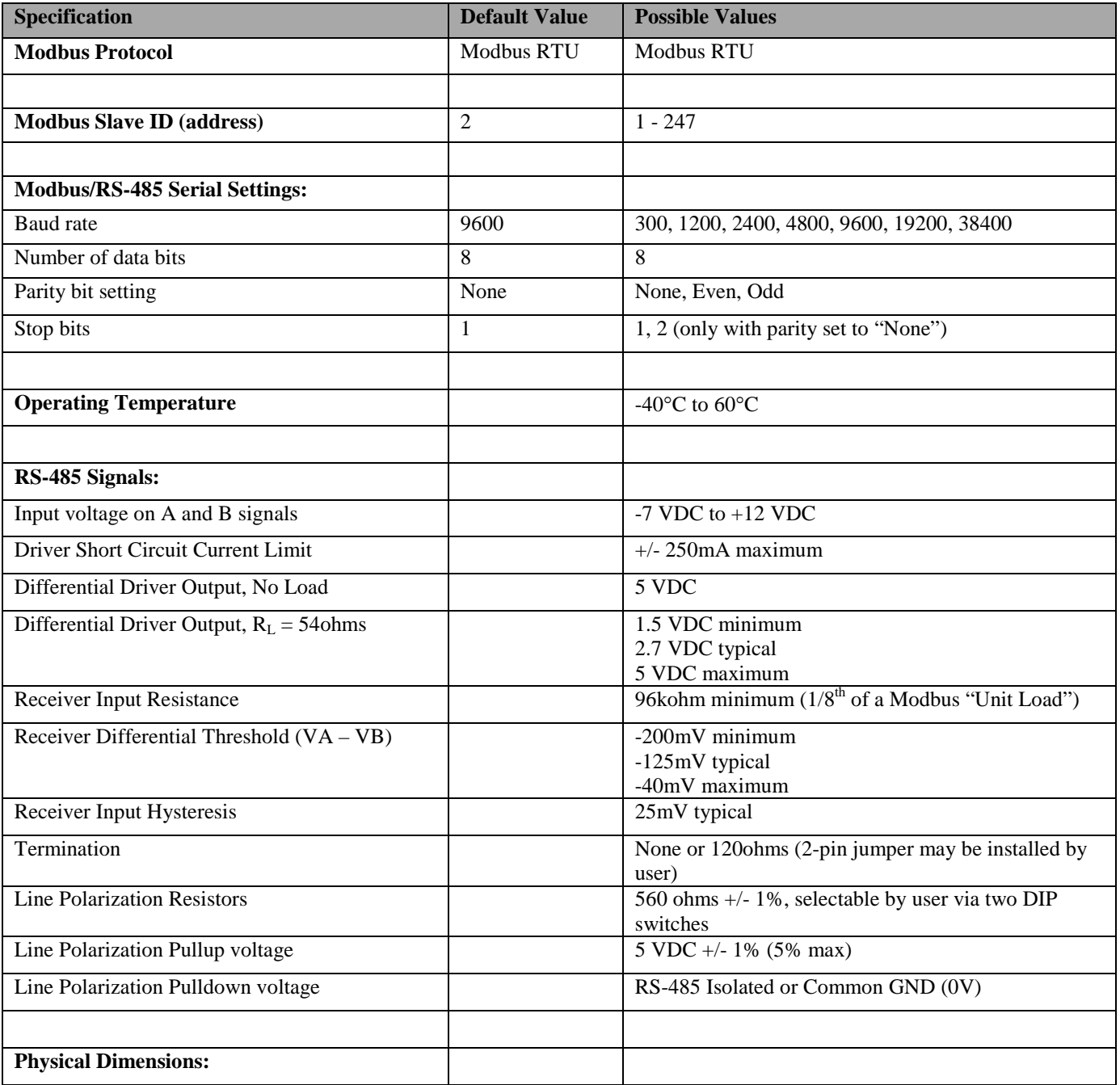

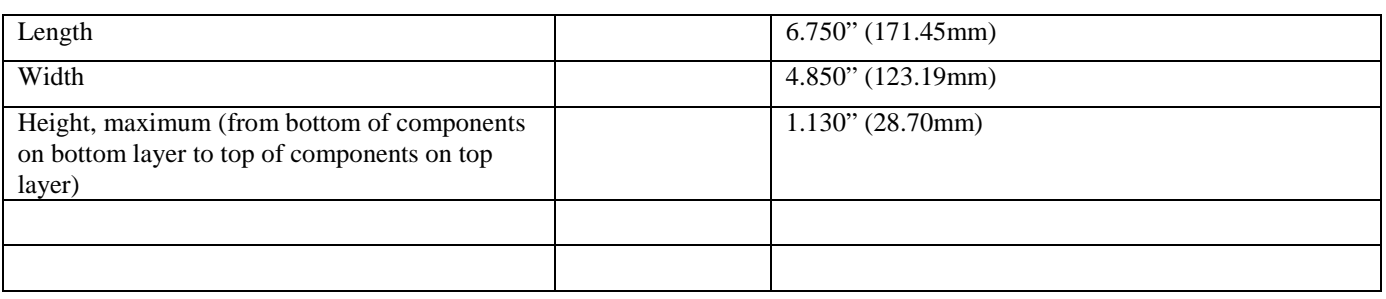

## <span id="page-36-0"></span>**Appendix C - Modbus/RS-485 Cabling Technical Details**

Refer to the Modbus documentation available a[t www.modbus.org:](http://www.modbus.org/)

## <span id="page-36-1"></span>**RS-485 Signal Naming Conventions**

The RS485 signal naming convention used in this document and by many RS485 transceiver vendors is reversed from what the EIA/TIA-485 specification states:

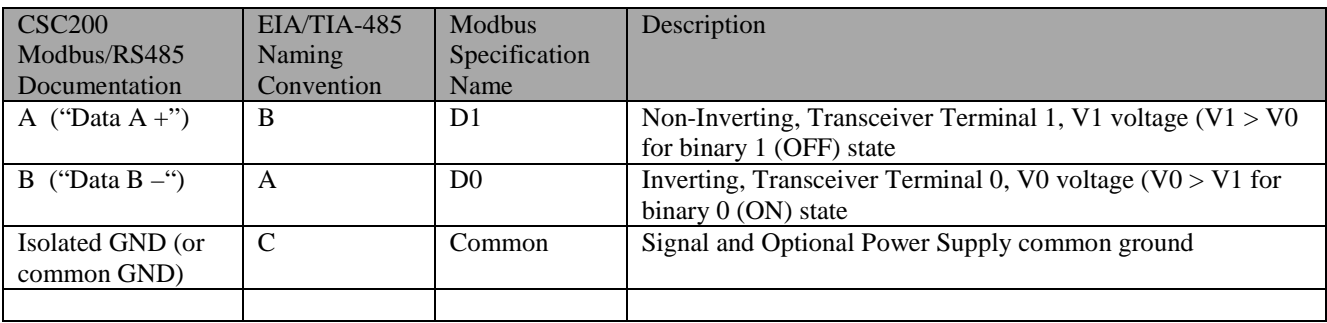

## <span id="page-36-2"></span>**Half-Duplex vs Full-Duplex**

Half-duplex communication allows only one device to communicate over the 2 RS-485 wires (one differential pair). Fullduplex communication adds another pair of wires to allow bi-directional communication to occur simultaneously.

For the Modbus protocol, the Master pair would be used by the master to communicate to the slave devices on the full-duplex connection, and the Slave Pair would be used by slaves for transmitting messages back to the master. This could happen simultaneously.

## <span id="page-36-3"></span>**Cable Types**

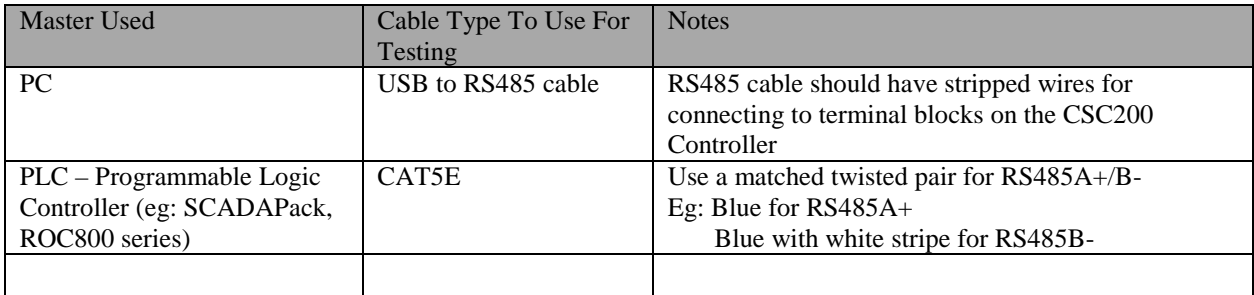

#### **Allowable Pairings of CAT5E Cable**

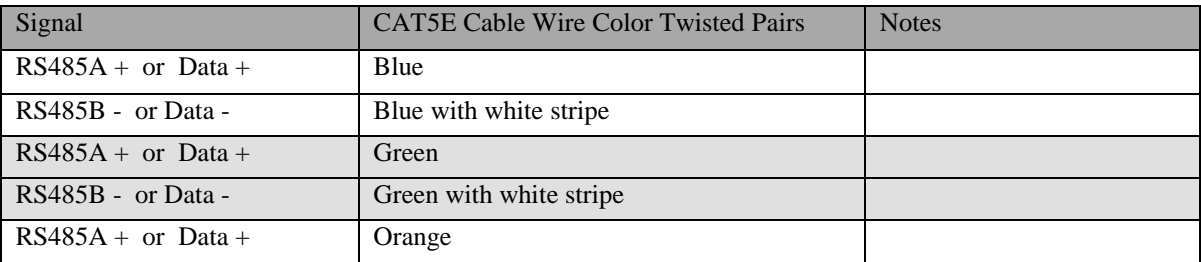

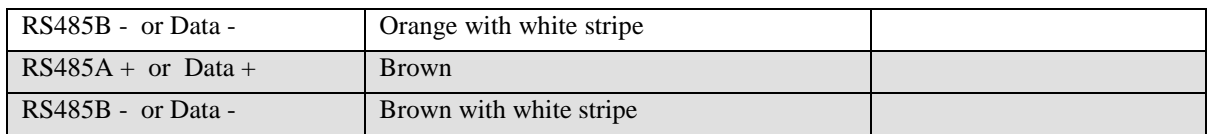

The common ground connection should use a wire from an unused pair in the CAT5E cable.

#### **Examples of USB to RS485 cables**

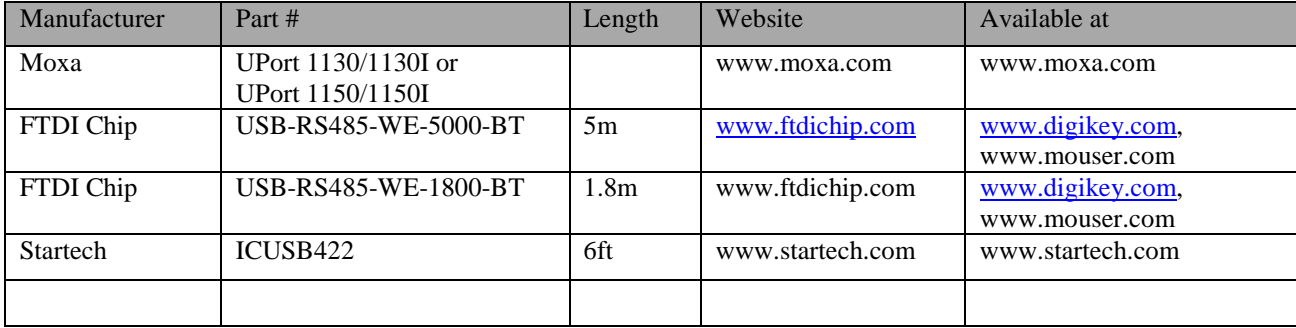

#### **Industrial-Rated USB Hubs**

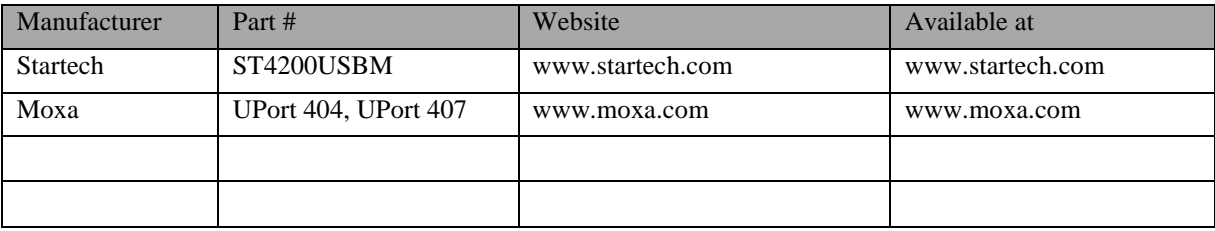

#### <span id="page-37-0"></span>**Wiring topology**

For connecting multiple Modbus devices on to the same RS-485 bus, a "daisy-chain" wiring topology should be used (one long cable with short "stub" connections to each device). Ensure that short "stub" connections are made at each device to the main RS485 cable to reduce signal reflections and interference.

A "star" or "ring" wiring topology should not be used. An example of a "star" configuration would be separate, multiple cables branching out from the Master to each individual slave device. Only one cable should be connected at the Master end.

## <span id="page-37-1"></span>**Line Polarization**

Line Polarization enables a pullup resistor on the "Data A +" signal and a pulldown resistor on the "Data B -" signal. It ensures that the bus is put into a known state with the "Data  $A +$ " signal High and the "Data B -" signal Low. Some RS485 receivers are susceptible to external noise or interference if the RS485 bus is not driven to a known state when the bus is idle (no device is driving a signal on the bus).

Line Polarization should only be enabled on one device on the RS485 bus, if necessary. Usually this is done at the end of the bus where the master device resides. The CSC200 Controller allows the implementation of Line Polarization via two DIP switches located on the top of the board.

Some PC software (or other Masters) will work with Line Polarization off, while others may need the non-inverting signal to be driven high during idle times on the RS485 bus. For example, the PC software Modnet for Modbus RTU will work with Line Polarization off but it shows an extra "0x00" byte received at the beginning and end of a Modbus packet. However, the Modbus Reader PC software shows a Frame Error received by the CSC200 Controller if no Line Polarization is turned on.

## <span id="page-38-0"></span>**Termination**

This type of termination refers to bus termination between the pairs, not the termination resistors used for Line Polarization. This termination connects signal "Data  $A +$ " to "Data  $B -$ " through a 120 ohm resistor.

An RS-485 bus should only be terminated at each end of the cable (at each device at the end of the cable). No other devices inbetween the two devices at each end should have termination resistors installed or enabled.

The CSC200 Controller has a 4-pin DIP switch with the third switch from the top labeled "120ohm term". This can be used to connect a built-in 120 ohm resistor. Simply push the third DIP switch to the right and the 120ohm termination resistor will be connected.

## <span id="page-38-1"></span>**Number of Allowed Devices on the RS-485**

The number of devices allowed on an RS-485 bus depends on a variety of factors: the total length of the wire, the wire gauge, the signaling characteristics or the "Unit Load" of each device on the bus (receiver input impedance, capacitance).

The CSC200 Controller uses newer RS485 transceivers with advanced fail-safe features. Due to these newer transceivers, the theoretical maximum number of devices allowed on the bus is 256 because the receiver's input impedance is 96kohm which is  $1/8<sup>th</sup>$  the input impedance of older transceivers at 12kohm ( $1/8<sup>th</sup>$  of a "Unit Load"). The Modbus specification limits this theoretical maximum further to 247 devices allowed on an RS-485 bus.

Any Modbus system allows a minimum of 32 devices on the RS-485 bus without use of a repeater. More devices may be allowed depending on the characteristics of all devices on the RS-485 bus.

The CSC200 Controller allows more than 32 devices to be present on the RS-485 bus due to each transceiver occupying  $1/8<sup>th</sup>$ of a Unit Load on the bus. Since each installation is different, with different cable lengths and the potential for other devices to be present on the bus, the user needs to test out the maximum number of devices that can be placed on each RS-485 bus.

## <span id="page-38-2"></span>**Slew Rate**

The CSC200 Controller incorporates RS-485 transceivers with slew rate limited drivers. Slew rate refers to the speed at which a signal changes state from a 0 (Low) to a 1 (High) or from a High to a Low state. Slew rate limited drivers slow down the rise and fall times of a signal which help with reducing signal reflections, reducing EMI emissions, and possibly allowing a bus to work without termination resistors.

Unfortunately, with slower rise and fall times, the maximum communication speed (or baud rate) is reduced. The drivers on the CSC200 Controller can operate at a maximum rate of 115kbps but the maximum setting allowed in the CSC200 firmware is 38.4kbps (38400 baud, or raw bits per second).

## <span id="page-38-3"></span>**Isolated (or Common) Ground**

The "Isolated Ground" terminal on each CSC200 Controller is isolated from the onboard CSC200 ground. This isolated ground connection should be used to connect all common ground connections on all RS-485 devices on the bus. This common ground should be connected to earth or protective ground at one end of the RS-485 cable only (preferably), usually at the master device.

Due to the potential for large amounts of noise to be conducted onto the RS485 cable, an option is provided to connect the RS485 isolated ground to the CSC200 earth ground to shunt noise away locally instead of at the Modbus master. A solid ground connection should be made between a CSC200 earth ground terminal to an earth ground external to the CSC200 using a minimum 16AWG wire.

## <span id="page-40-0"></span>**Appendix D - Modbus Communication Tests**

The Modbus communication between a Master device and the CSC200 Slave should be tested once the CSC200 Controller Modbus cabling is installed to ensure proper operation. Each CSC200 Modbus Slave device should also have its Modbus Slave ID (address) changed to a unique value before field installation takes place.

Connect Modbus test cabling between the CSC200 Controller and a PLC (Programmable Logic Controller) or a PC, referring to the following tables:

<span id="page-40-1"></span>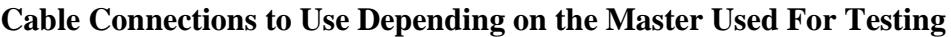

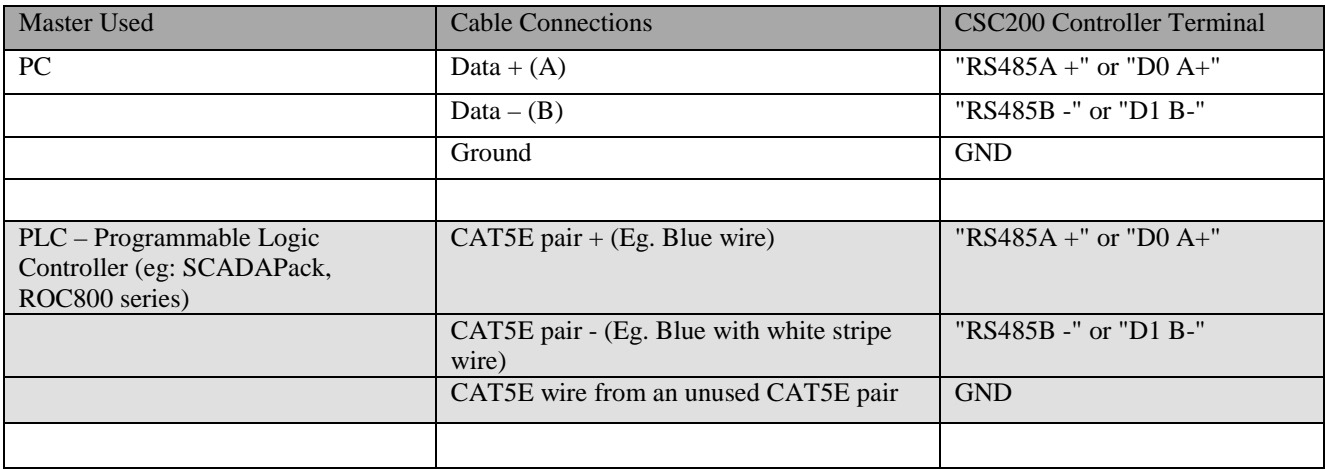

### <span id="page-40-2"></span>**Example Cable Connection – PC Master**

Cable used: FTDI Chip USB-RS485-WE-5000-BT, 5m, USB to RS-485 cable.

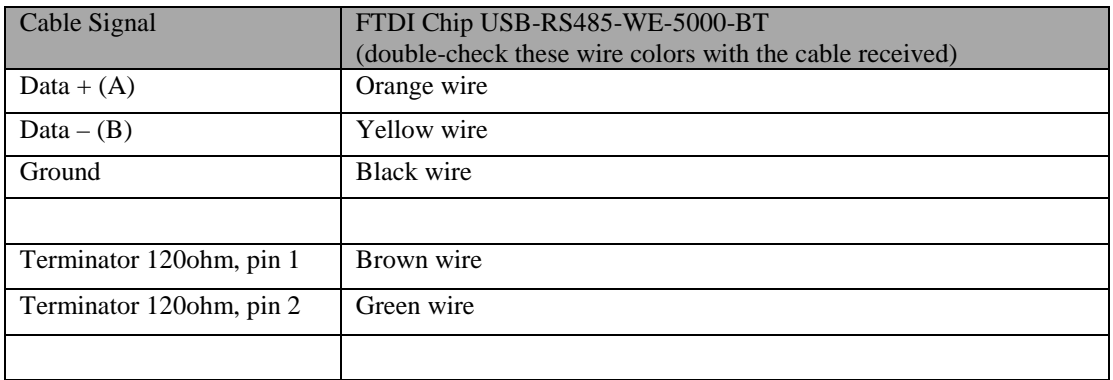

<span id="page-41-1"></span>**Figure 5 - FTDI Chip USB-RS485-WE-5000-BT USB to RS485 Cable, Installed with CSC200 Controller**

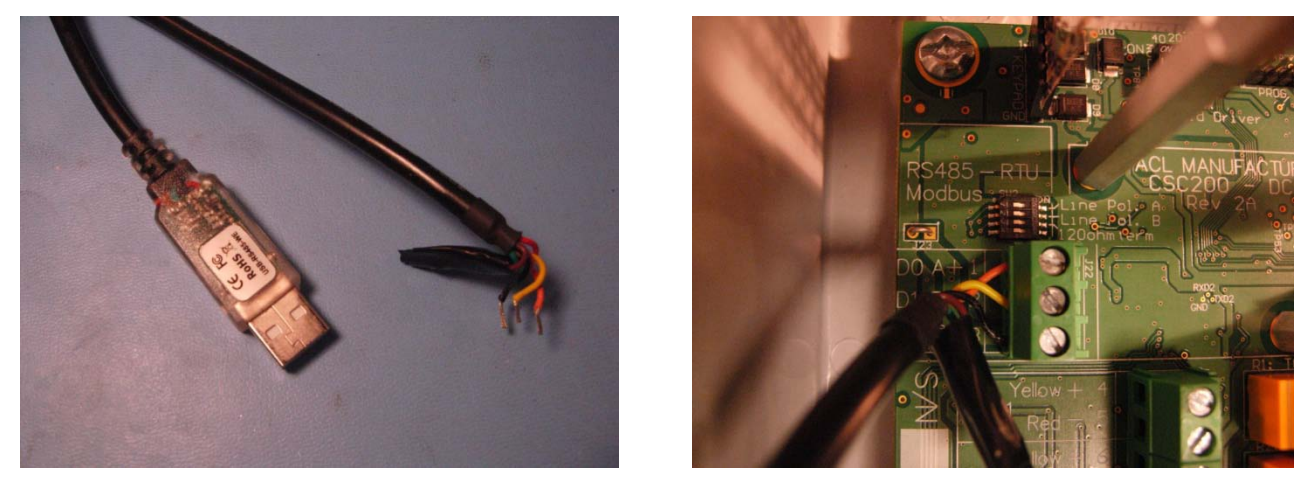

Note that in this example, the unused wires are insulated from shorting to other parts of the CSC200 by using electrical tape to cover them.

If the termination resistor connections (brown and green wires) are not used on the FTDI Chip cable, it may be necessary to connect these two wires to the same "Isolated GND" ground terminal that the black ground wire is connected to. This prevents these wires from "floating" and potentially propagating noise down the RS485 cable.

## <span id="page-41-0"></span>**Example Cable Connection – SCADAPack PLC Master**

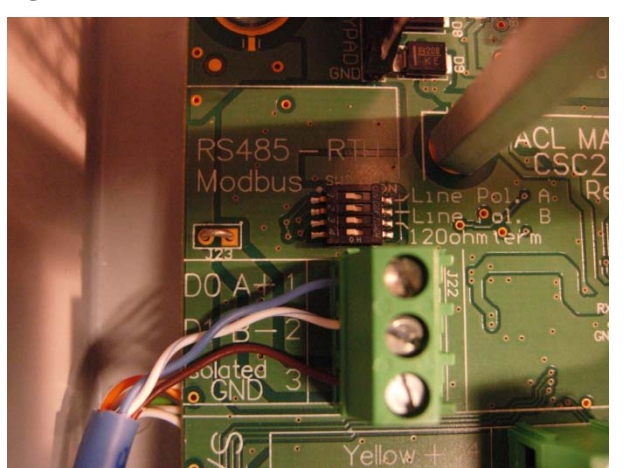

**Figure 6 - CAT5E cable used**

### **Figure 7 – SCADAPack 100**

(SCADAPack 100 picture courtes[y http://www.controlmicrosystems.com](http://www.controlmicrosystems.com/) )

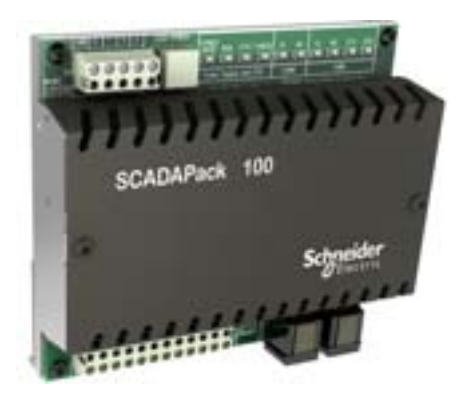

**Figure 8 – SCADAPack 100 with CAT5E Cable Attached to COM1 (RS485 capable serial port)**

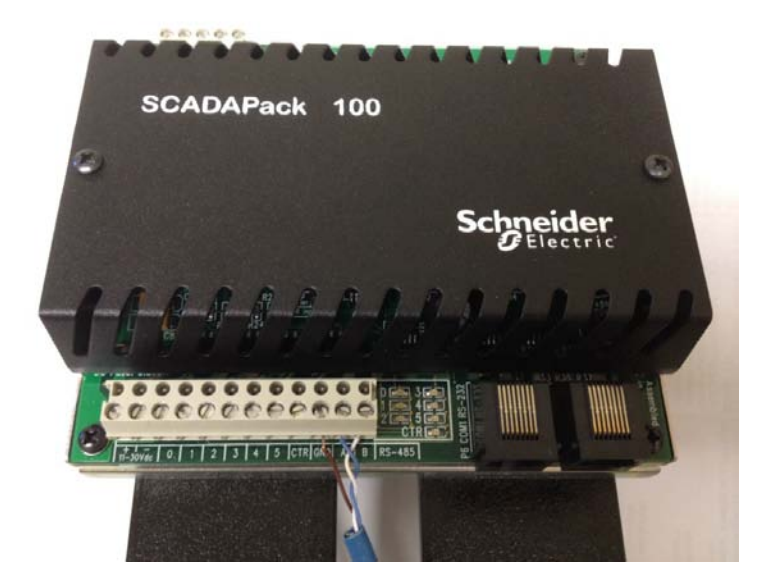

## <span id="page-43-0"></span>**Modbus Communication Test Using a PC Master**

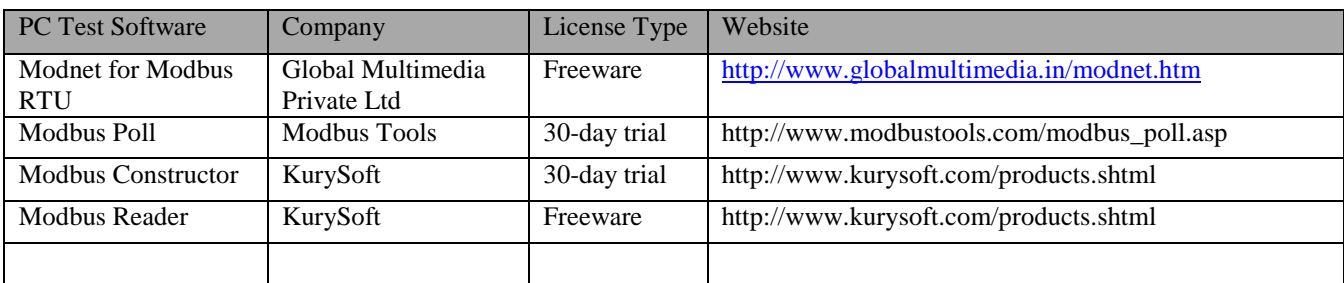

A variety of test programs are available for the PC for testing Modbus communications. A few are listed below:

Additional technical resources for modbus can be found at the official Modbus Organization website: <http://www.modbus.org/tech.php>

The following procedure uses the PC software Modnet for Modbus RTU. The testing was done using a PC running Windows XP SP3 32-bit.

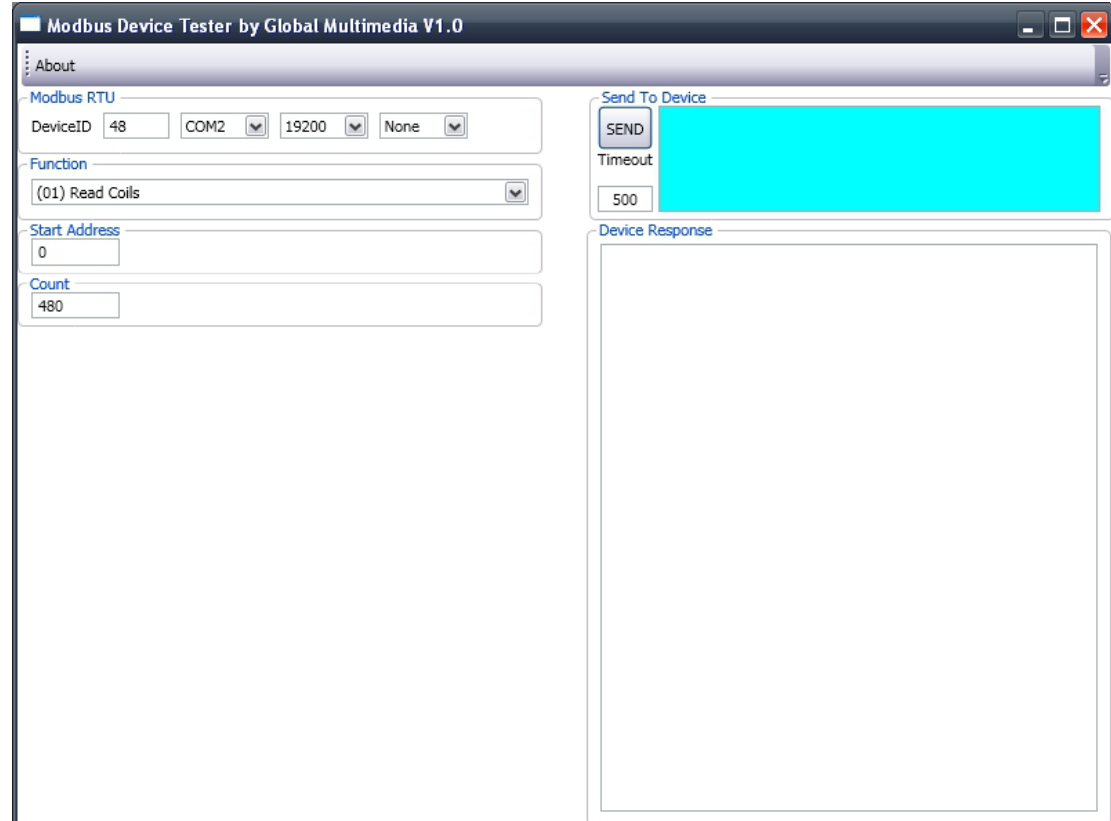

## **Figure 9 - PC Software Modnet for Modbus RTU**

The test cable used was the FTDI Chip USB-RS485-WE-5000-BT, 5m, USB to RS-485 cable.

**Figure 10 - FTDI Chip USB-RS485-WE-5000-BT, 5m, USB to RS-485 Cable**

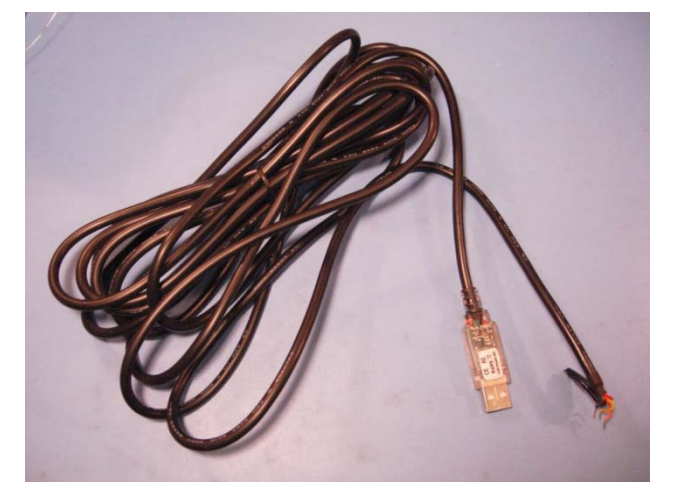

#### **Test Preamble**

<span id="page-44-0"></span>For this test, the two "Line Polarization" DIP switches on the CSC200 Controller were turned ON, by moving them to the right (towards the "Line Pol…" text) as shown in the picture below [\(Figure 11\)](#page-44-0).

#### **Figure 11 – Line Polarization DIP Switches**

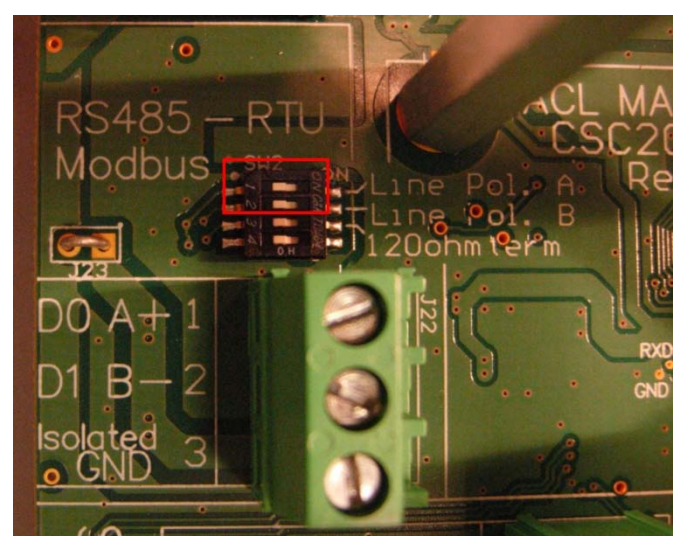

"Line Polarization" enables a pullup resistor on the "Data A +" signal and a pulldown resistor on the "Data B –" signal. It ensures that the bus is put into a known state with the "Data A +" signal High and the "Data B -" signal Low.

Line Polarization should only be enabled on one device on the RS485 bus.

The PC software Modnet for Modbus RTU will work with Line Polarization on or off but there's a small difference in the response data received from the CSC200 using this software. Referring to the pictures below [\(Figure 12](#page-45-0) and [Figure 13\)](#page-45-1), the data received shows an extra "0x00" at the beginning and at the end of the response packet.

<span id="page-45-0"></span>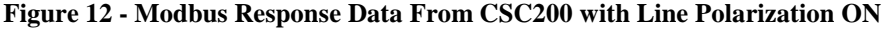

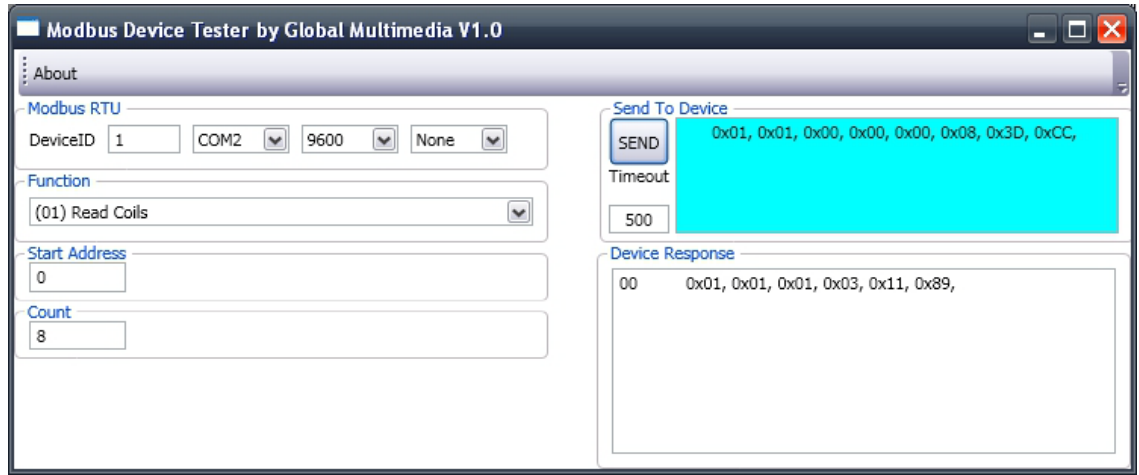

<span id="page-45-1"></span>**Figure 13 - Modbus Response Data From CSC200 with Line Polarization OFF**

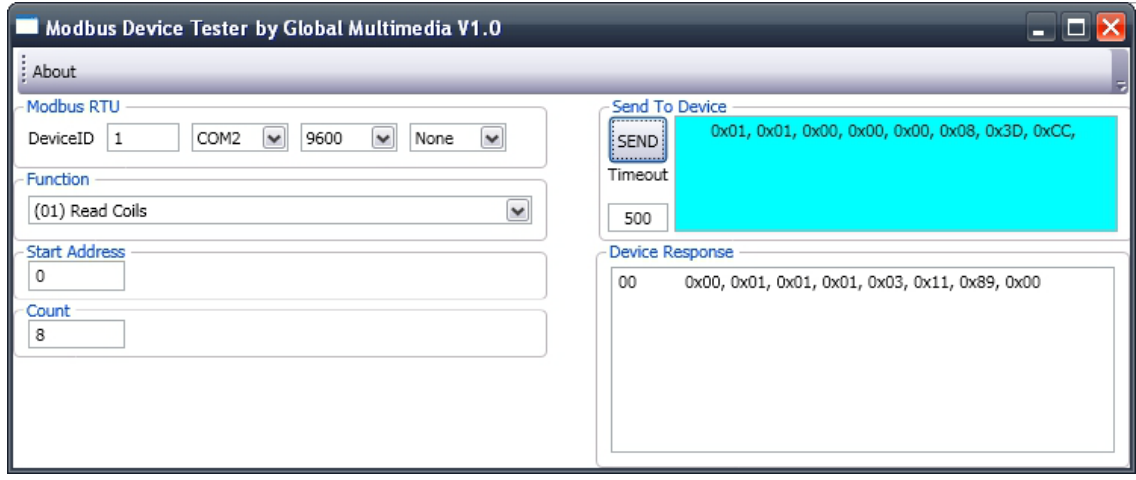

#### **Test Procedure**

- 1) Connect a USB-to-RS485 cable between the CSC200 Controller and the PC (refer to ["Figure 5](#page-41-1) - …. USB to RS485 Cable, Installed with CSC200 Controller" for details).
- 2) Ensure that the driver software for the USB to RS485 cable is installed and that the cable shows up as a virtual COM port in the Device Manager:
	- Press and hold the Left Windows Key, then press the Pause/Break key to display the System Properties window.
	- Click on the "Hardware" tab, then click on the "Device Manager" button. You should see the Device Manager window open, similar to the window shown in [Figure 14.](#page-46-0)

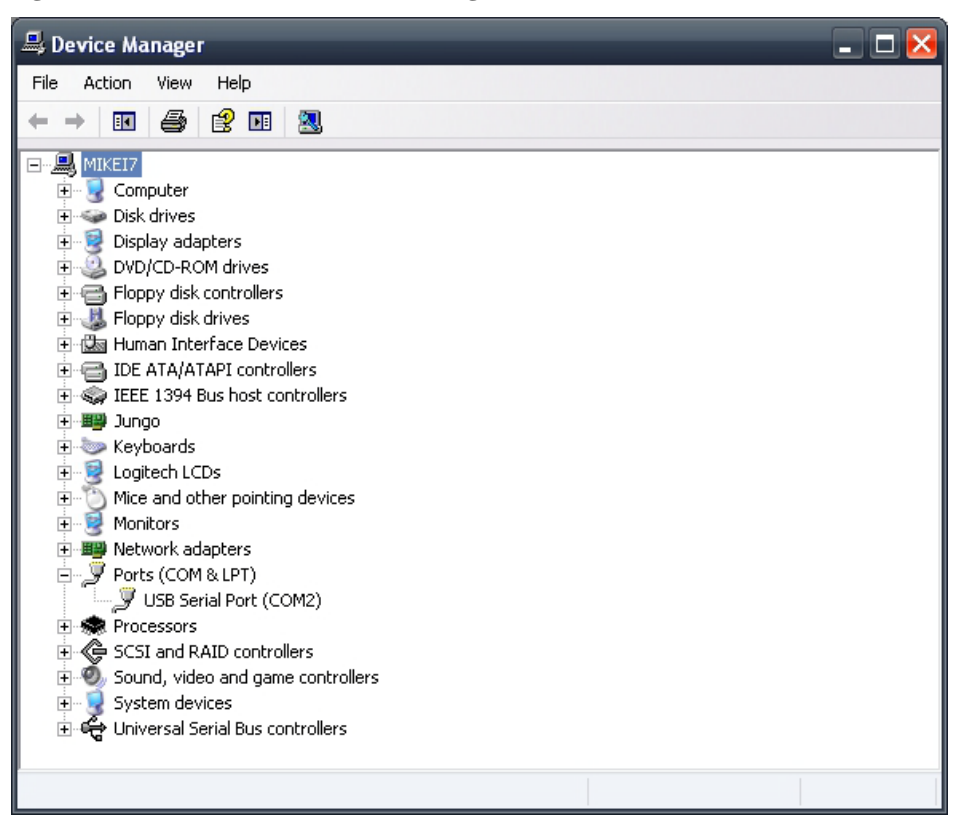

#### <span id="page-46-0"></span>**Figure 14 – Windows XP's Device Manager Window**

"USB Serial Port (COM2)" is shown under "Ports (COM & LPT)"

3) Run the PC software Modnet for Modbus RTU. You should see a window similar to the one pictured in [Figure 15](#page-47-0) below.

<span id="page-47-0"></span>**Figure 15 - Modnet for Modbus RTU Software**

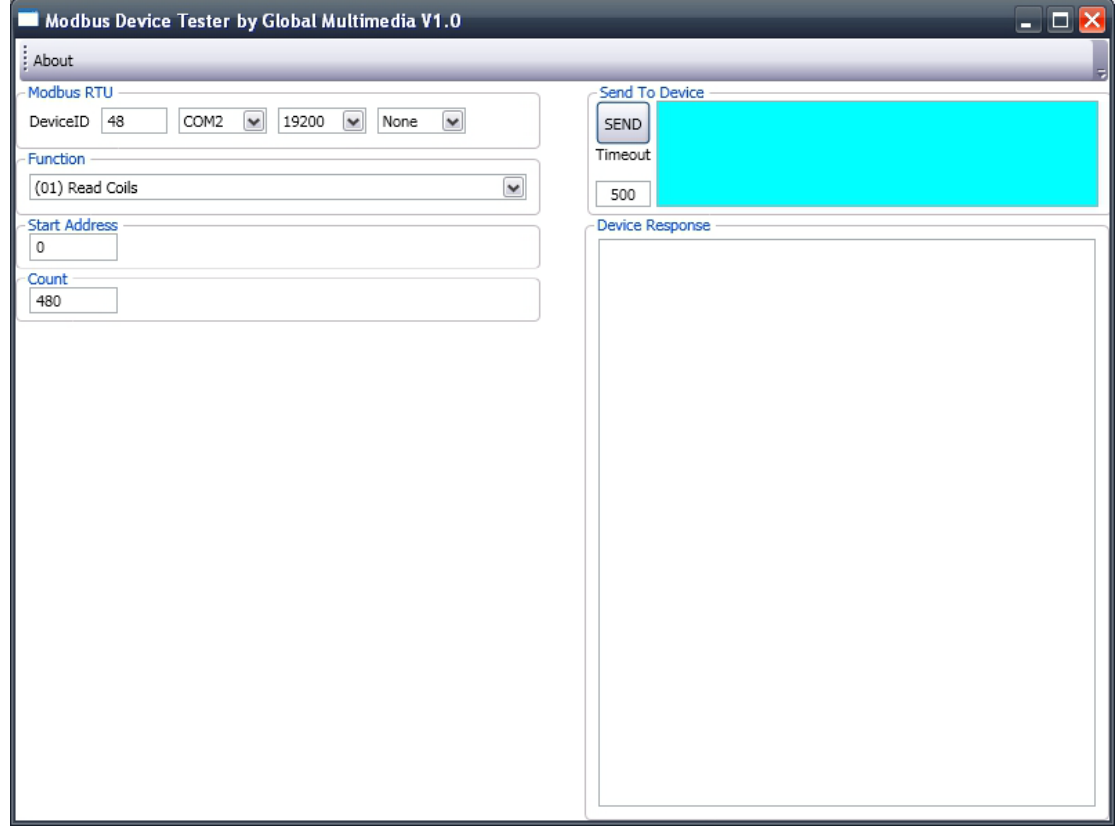

- 4) Change the default settings of the software to the following:
	- Change DeviceID from "48" to "2"
	- Make sure the same COM port shown in the Device Manager is selected here in the Modnet software ("COM2" in this case)
	- Change the baud rate from "19200" to "9600"
	- Change "Count" from "480" to "8"
	- Leave all other settings at the defaults
- 5) Apply power to the CSC200. Wait for it to progress through its startup sequence. Once it shows a temperature on the LED display, proceed to the next step.

6) Click on the "Send" button. You should see a response from the CSC200 similar to the one shown in [Figure 16.](#page-48-0)

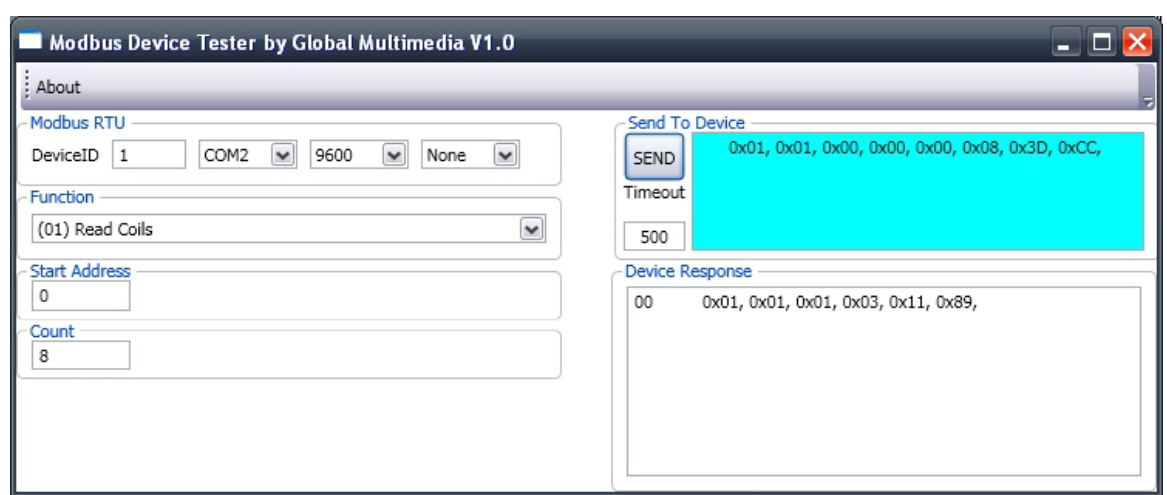

<span id="page-48-0"></span>**Figure 16 – CSC200 Modbus Response to "Read Coils" Function Code**

If you received no response, you will see something similar to the picture i[n Figure 17.](#page-48-1) (Notice that the settings weren't changed after first running the modnet software).

#### <span id="page-48-1"></span>**Figure 17 – Result from No Response to "Read Coils" Function Code**

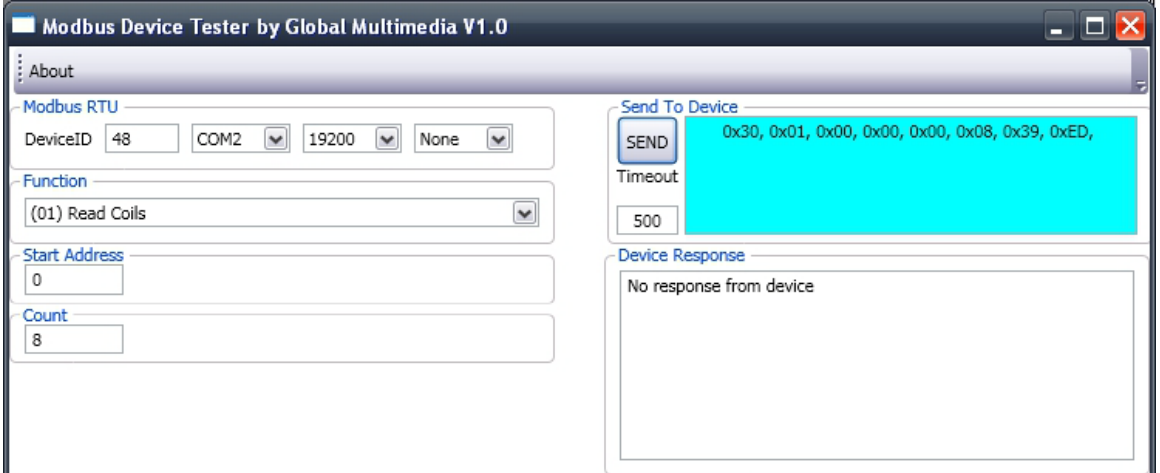

7) If a response was received where the first three bytes are all "0x01" (as seen in [Figure 16\)](#page-48-0), then the CSC200 Controller Modbus connections have been installed properly. You may proceed to the section titled "Programming a New Modbus Slave ID (Address)" to change the modbus Slave ID to the desired ID before installing this CSC200 in a field installation. Alternatively, you may also continue on to step 8, performing additional tests using the Modnet for Modbus software.

If no response was received, double-check the wiring connections and the serial port settings. The default serial settings for the CSC200 Rev 2A Controller are 9600 baud, 8 data bits, no parity bits, and one stop bit. The default modbus Slave ID (address) is "2".

- 8) Change the settings of the modnet software to the following:
	- Change the "Function" to "(03) Read Holding Registers"
	- Change "Count" to "4"
	- Leave all other settings as they are
- <span id="page-49-0"></span>9) Click on the "Send" button. You should see a response from the CSC200 similar to the one shown in [Figure 18.](#page-49-0)

**Figure 18 - CSC200 Modbus Response to "Read Holding Registers" Function Code**

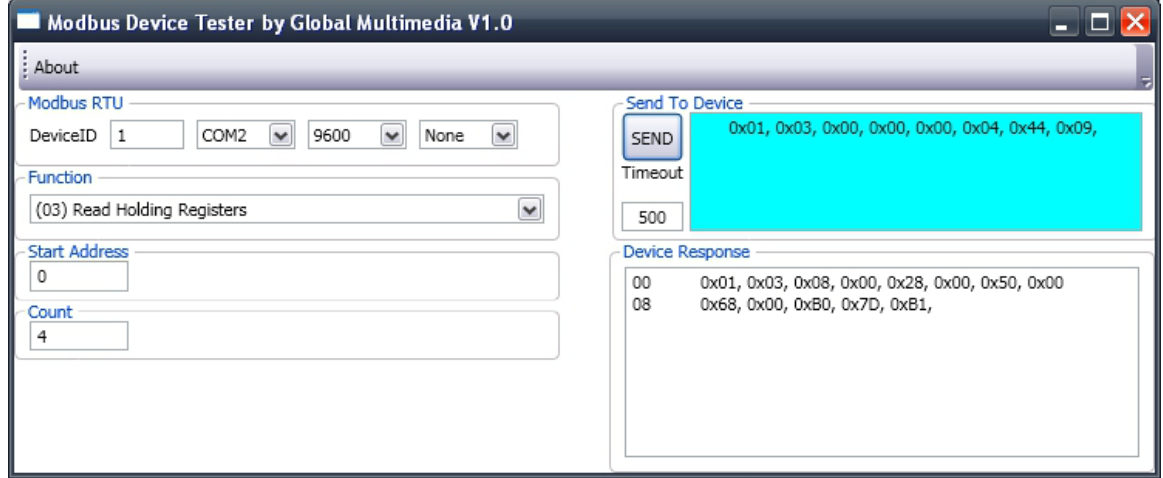

The response shows four 16-bit values returned which are the current setpoint temperatures in degrees Celsius and Fahrenheit :

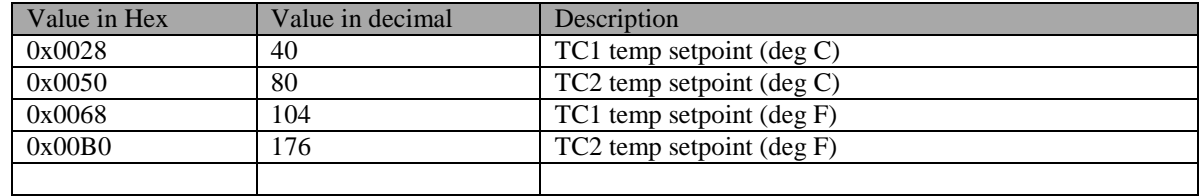

These values correspond to the current setpoint temperatures that we are viewing on the CSC200's LED display, so we know that the modbus communication was successful.

Note that the last two bytes are for CRC (cyclic redundancy check) error checking.

- 10) Change the settings of the modnet software to the following:
	- Change the "Function" to "(04) Read Input Registers"
	- Leave all other settings as they are
- 11) Click on the "Send" button. You should see a response from the CSC200 similar to the one in [Figure 19.](#page-50-0)

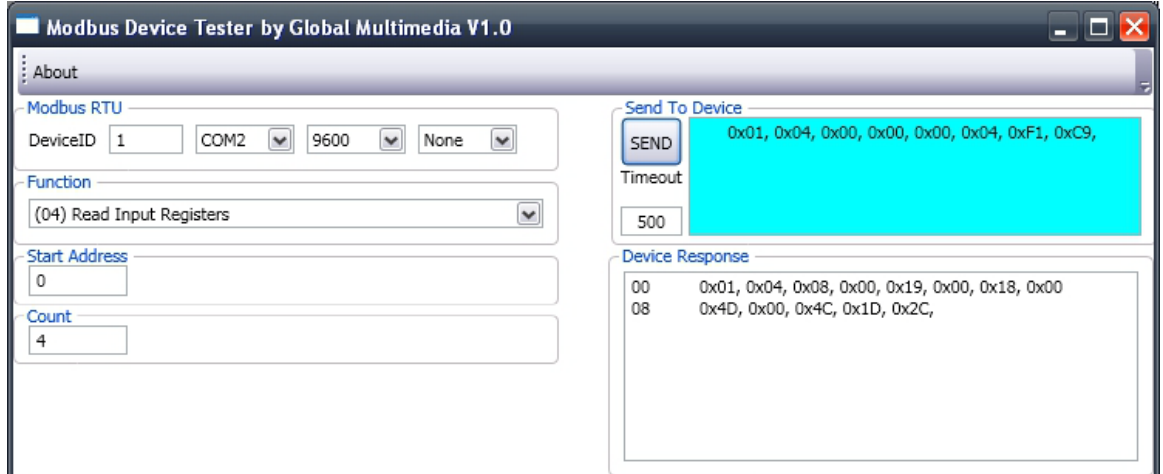

<span id="page-50-0"></span>**Figure 19 - CSC200 Modbus Response to "Read Input Registers" Function Code**

The response shows four 16-bit values returned which are the current temperatures measured by the two thermocouples in degrees Celsius and Fahrenheit :

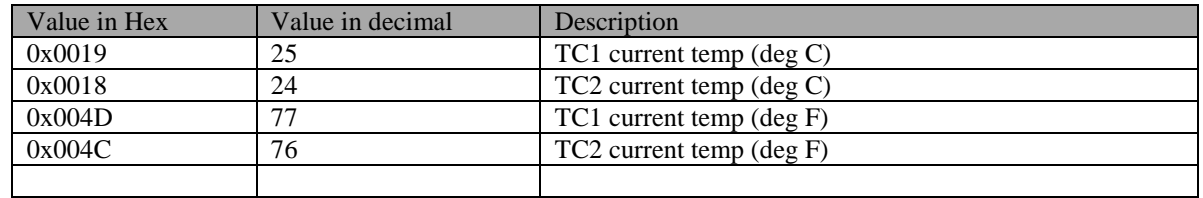

These values correspond to the current measured temperatures that we are viewing on the CSC200's LED display, so we know that the modbus communication was successful.

Note that the last two bytes are for CRC (cyclic redundancy check) error checking.

- 12) Change the settings of the modnet software to the following:
	- Change the "Function" to "(05) Write Single Coil"
	- Change the "Write Address" field to 12
	- Change the "Value To Write" field to 65280 (0xFF00)
	- Leave all other settings as they are
- 13) Click on the "Send" button. You should see a response from the CSC200 similar to the one in [Figure 20.](#page-51-0)

<span id="page-51-0"></span>**Figure 20 - CSC200 Modbus Response to "Write Single Coil" Function Code**

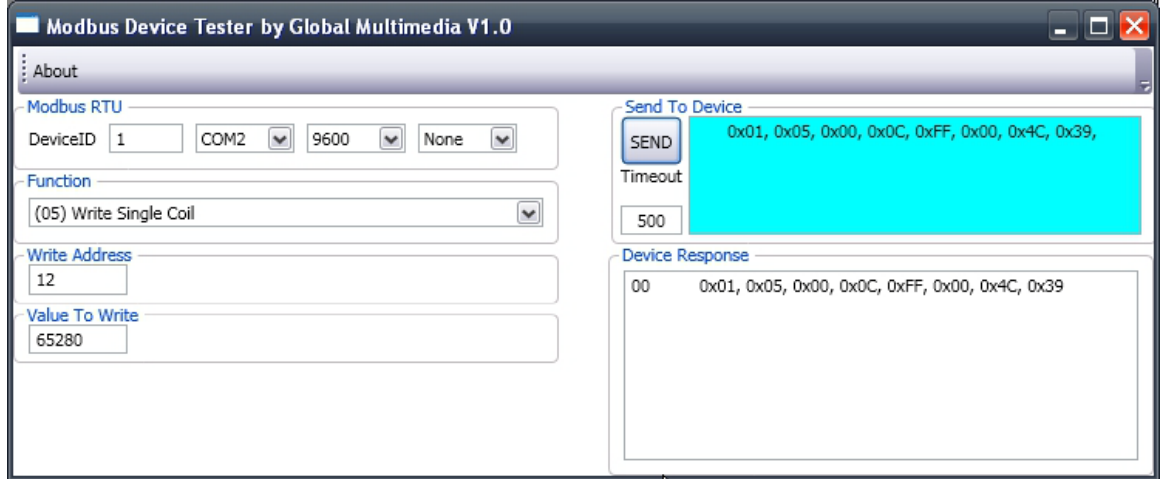

This function writes 0xFF00 to the "Coil" address for issuing a Remote Stop command to the CSC200. If the CSC200 was turned on, this command should've turned off the CSC200.

This test procedure showed how a variety of commands could be sent and received to the CSC200 using a PC with a USB-to-RS485 cable and the modnet for modbus diagnostic test software.

## <span id="page-52-0"></span>**Modbus Communication Test Using a SCADAPack 100 PLC and Telepace Studio**

A SCADAPack 100:1024k was used for testing Modbus communications between a PLC and the CSC200.

Telepace Studio version 5.0.3 from Schneider Electric/Control Microsystems Inc. was used for testing. Due to the size of the sample project used for this test procedure, a full license of Telepace Studio was required for this test. Smaller projects have been created to test individual commands sent to the CSC200 from the SCADAPack 100 using the evaluation version of Telepace Studio.

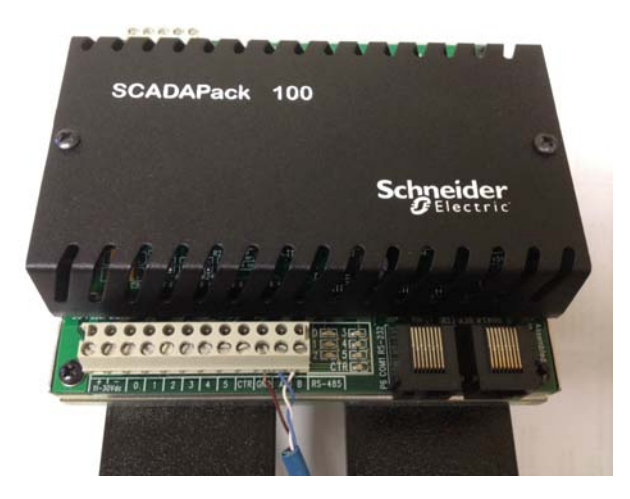

**Figure 21 - SCADAPack 100 With Attached CAT5E Cable**

The Telepace project used demonstrates all the commonly needed information read back from the CSC200. It periodically polls the CSC200 to read the coil status, the input registers, the discrete inputs, and some of the holding registers.

A SCADAPack 100:1024k Controller was used for this demonstration.

A CAT5E test cable between the SCADAPack and the CSC200 Controller was attached. Refer to Appendix C for additional details.

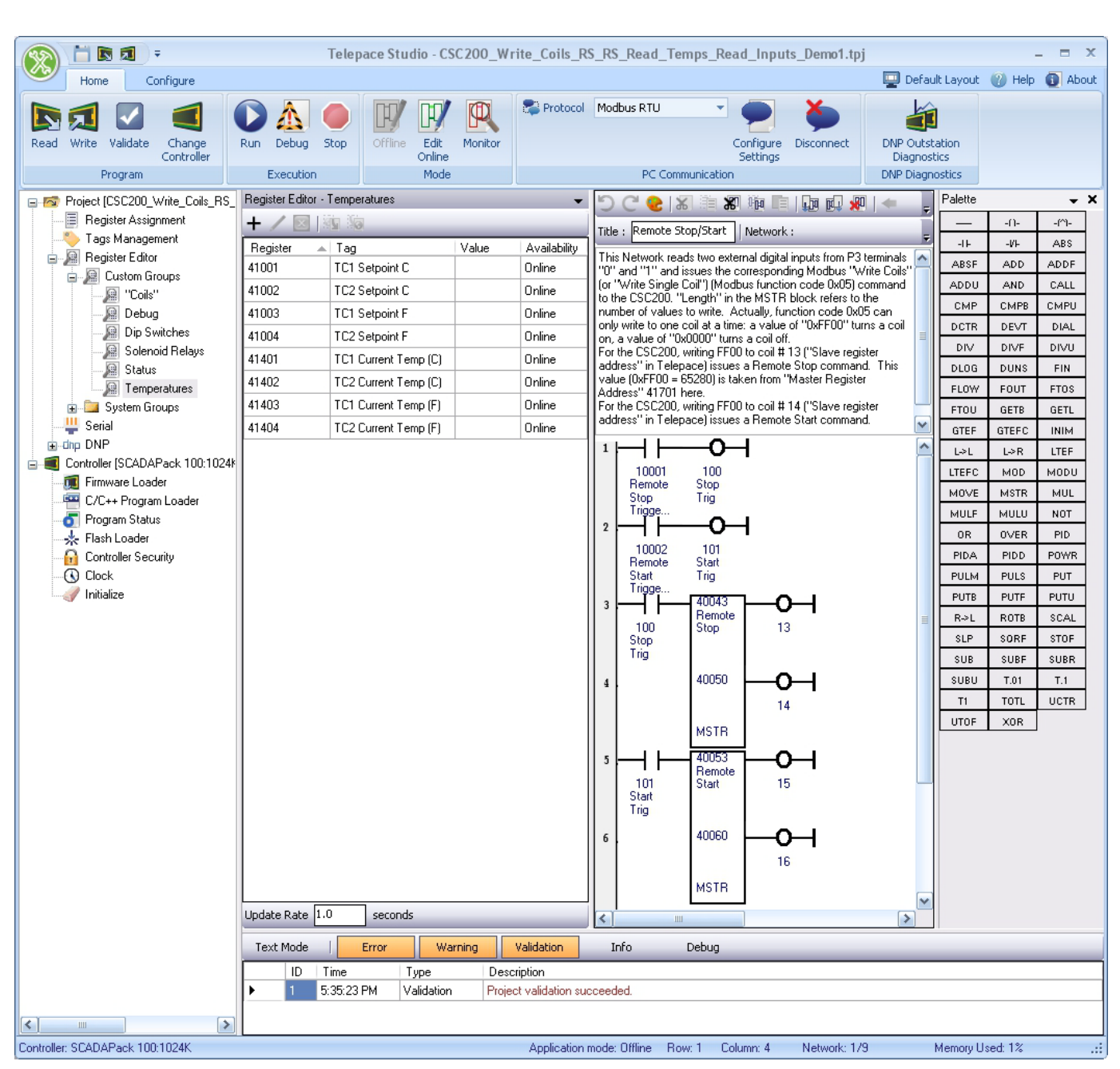

#### **Figure 22 - Communication Test Demonstration Using a SCADAPack and Telepace Studio**

## <span id="page-54-0"></span>**Appendix E - Programming a New Modbus Slave ID (Address)**

The default Modbus Slave ID for a new CSC200 is "2".

#### **Summary**

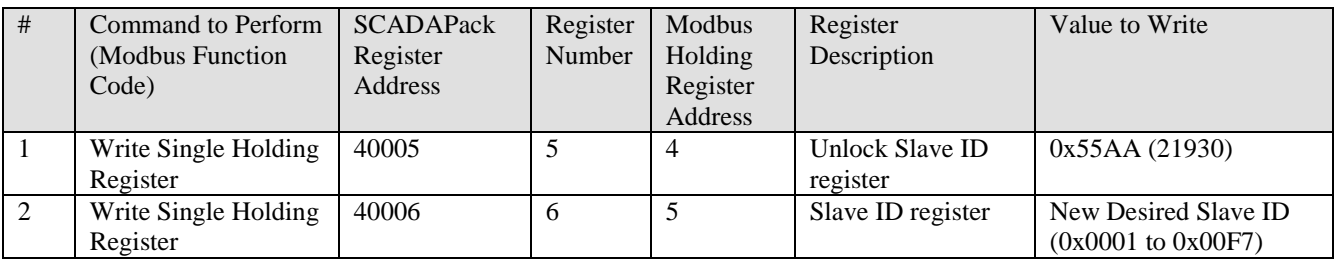

## <span id="page-54-1"></span>**Procedure When Using a PC Master to Change the Modbus Slave ID (Address)**

- 1) Connect one end of a USB to RS-485 cable to the three screw terminals of the CSC200 Controller (refer to Appendix D for details if necessary). Connect the USB end to a PC. This CSC200 should be the only device attached to the RS-485 bus while changing the Slave ID (address) to avoid potential conflicts.
- 2) Run the desired Modbus Master software (examples are Modnet for Modbus or Modbus Constructor) and connect to the COM port used by the USB-to-RS485 cable. Default serial settings for the CSC200 are 9600 baud, 8N1, Modbus RTU.
- 3) Select the unique Slave ID for the CSC200 to communicate to (default Slave ID for a new CSC200 is "2"). Issue a Write Single Holding Register command to Modbus Holding Register Address 4 ("Unlock Slave ID register") using the value 0x55AA (21930). This command unlocks the Slave ID for changing it. This is used as a safety precaution to prevent inadvertent Slave ID changing.

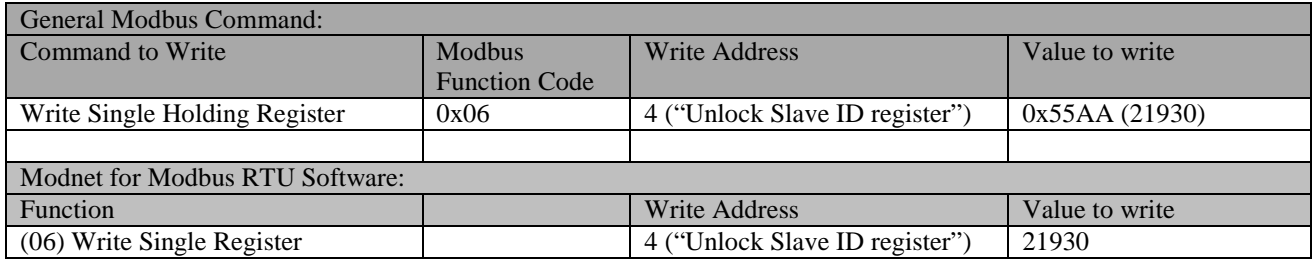

4) Issue a Write Single Holding Register command to Modbus Holding Register Address 5 ("Slave ID register") using the new desired Modbus Slave ID (address) that you want to assign to this CSC200. Values between 0x0001 and 0x00F7 are allowed. Note that the Modbus specification says that at least 32 Modbus devices can reside on one RS-485 bus (without repeaters). Testing needs to be done by the installer to ensure adequate signal integrity if more than 32 devices are placed on one Modbus RS-485 bus.

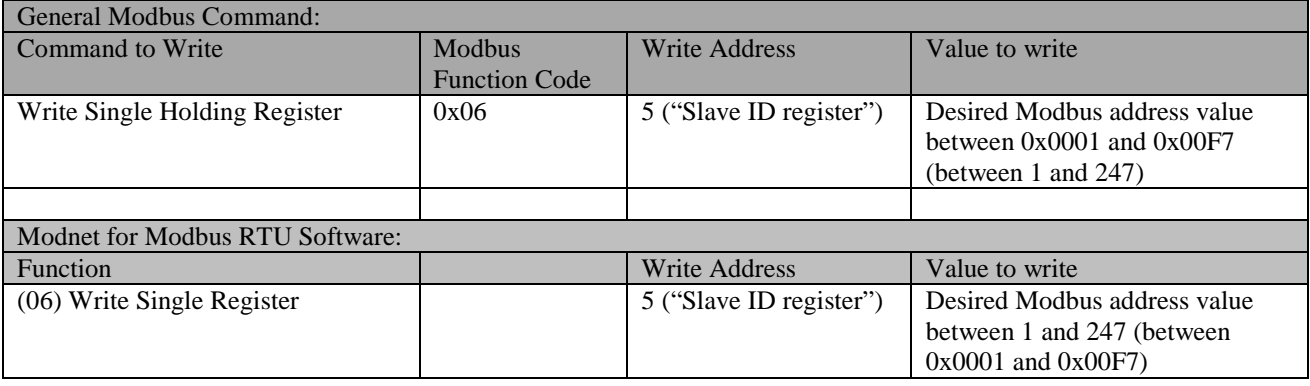

## <span id="page-56-0"></span>**Sample Project When Using a SCADAPack PLC to Change the Modbus Slave ID (Address)**

<span id="page-56-1"></span>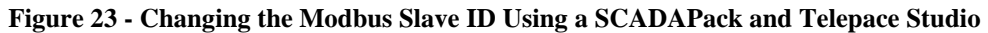

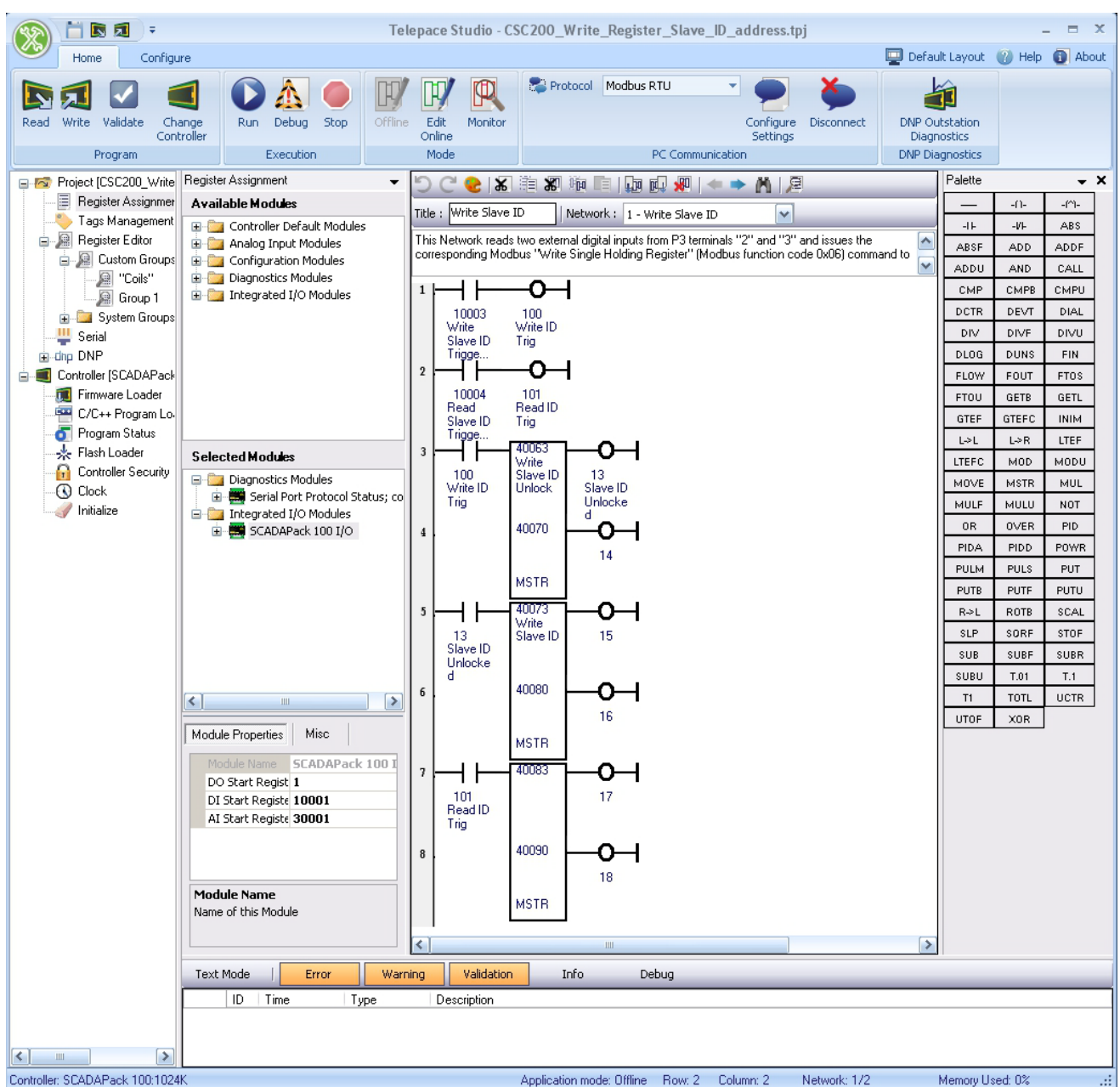

A Telepace Studio sample project was created to write the Unlock Slave ID value, then the new Slave ID to use. It is used as an example of ladder logic programmable control of the CSC200's specific Slave ID.

Referring to [Figure 23](#page-56-1) above, it can be seen that this ladder logic network utilizes two external trigger inputs: one at SCADAPack address 10003 to trigger the writing of the Unlock Slave ID value and the writing of the new Slave ID, and the other at SCADAPack address 10004 to trigger a read back of the ID using the new Slave ID just written.

A second network (not shown) was used to store two unsigned values in the SCADAPack: one holding the Unlock Slave ID value to write (0x55AA or 21930), and the other holding the new Slave ID to write.

## <span id="page-57-0"></span>**Appendix F - PC Communication Test Demonstration: Modbus Reader Software**

The program Modbus Constructor (includes Modbus Reader) was used to generate the project shown below i[n Figure 24.](#page-57-1) The license for Modbus Constructor is a 30-day free trial. It can be downloaded here<http://www.kurysoft.com/products.shtml>

Modbus Reader can be downloaded for free from<http://www.kurysoft.com/products.shtml>

- 1) This project demonstrates all the commonly needed information read back from the CSC200. It periodically polls the CSC200 to read the coil status, the input registers, the discrete inputs, and some of the holding registers.
- 2) The serial settings can be changed in the "Connection" menu then "COM Parameters" sub menu. The Slave ID (address) to communicate with can be changed in the menu item "Mode" --> "Master Settings".

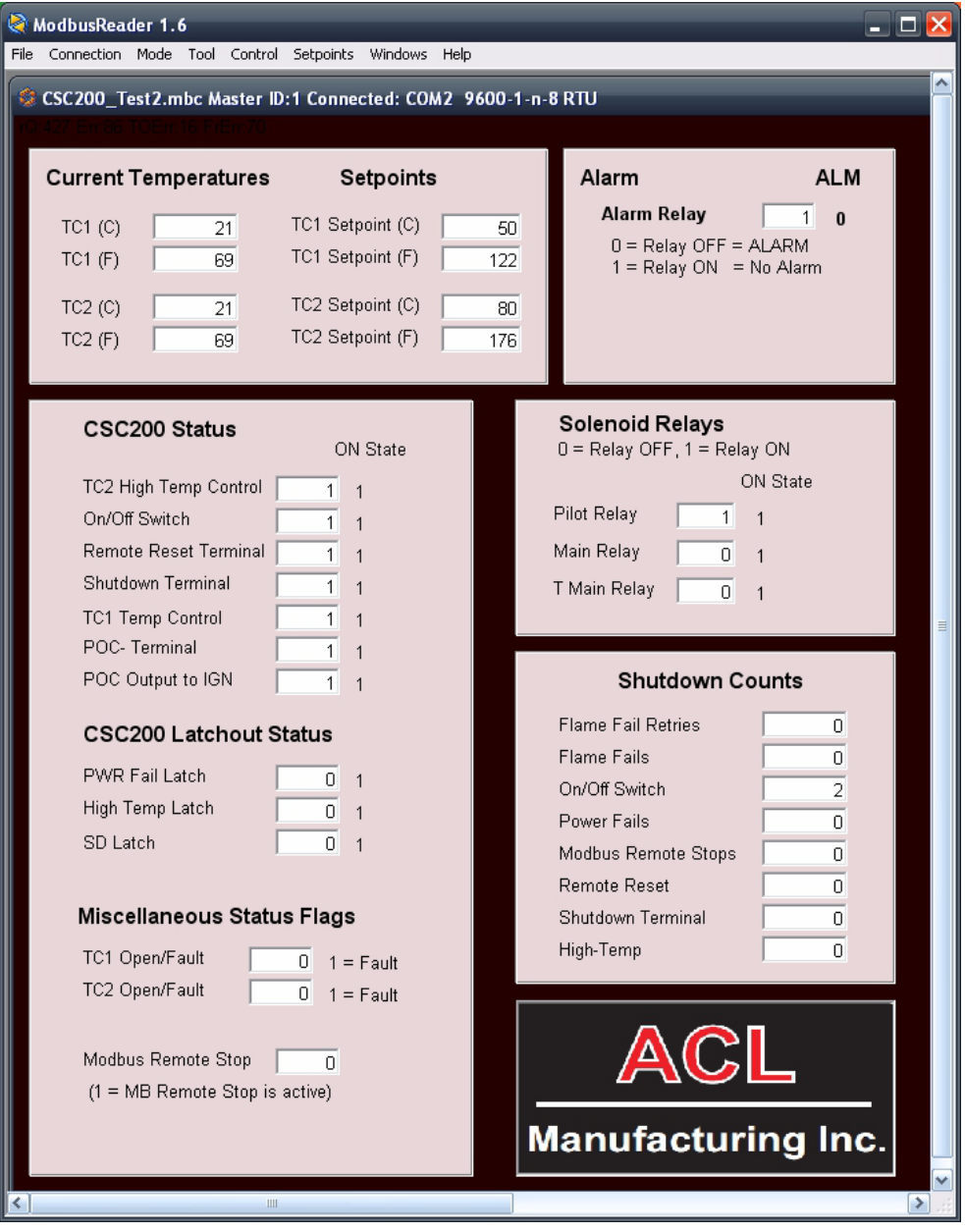

<span id="page-57-1"></span>**Figure 24 - CSC200\_Test3.mbc Modbus Reader Sample Project**

## <span id="page-58-0"></span>**Appendix G - Modbus/RS-485 References**

The Modbus protocol specification can be viewed here<http://www.modbus.org/specs.php> "Modbus Protocol Specification", filename "Modbus\_Application\_Protocol\_V1\_1b.pdf")

The Modbus serial line protocol and implementation guide can be viewed here<http://www.modbus.org/specs.php> "Modbus Serial Line Protocol and Implementation Guide", filename "Modbus\_over\_serial\_line\_V1\_02.pdf")

Additional technical resources for modbus can be found at the official Modbus Organization website: <http://www.modbus.org/tech.php>

## <span id="page-59-0"></span>**Appendix H - Troubleshooting**

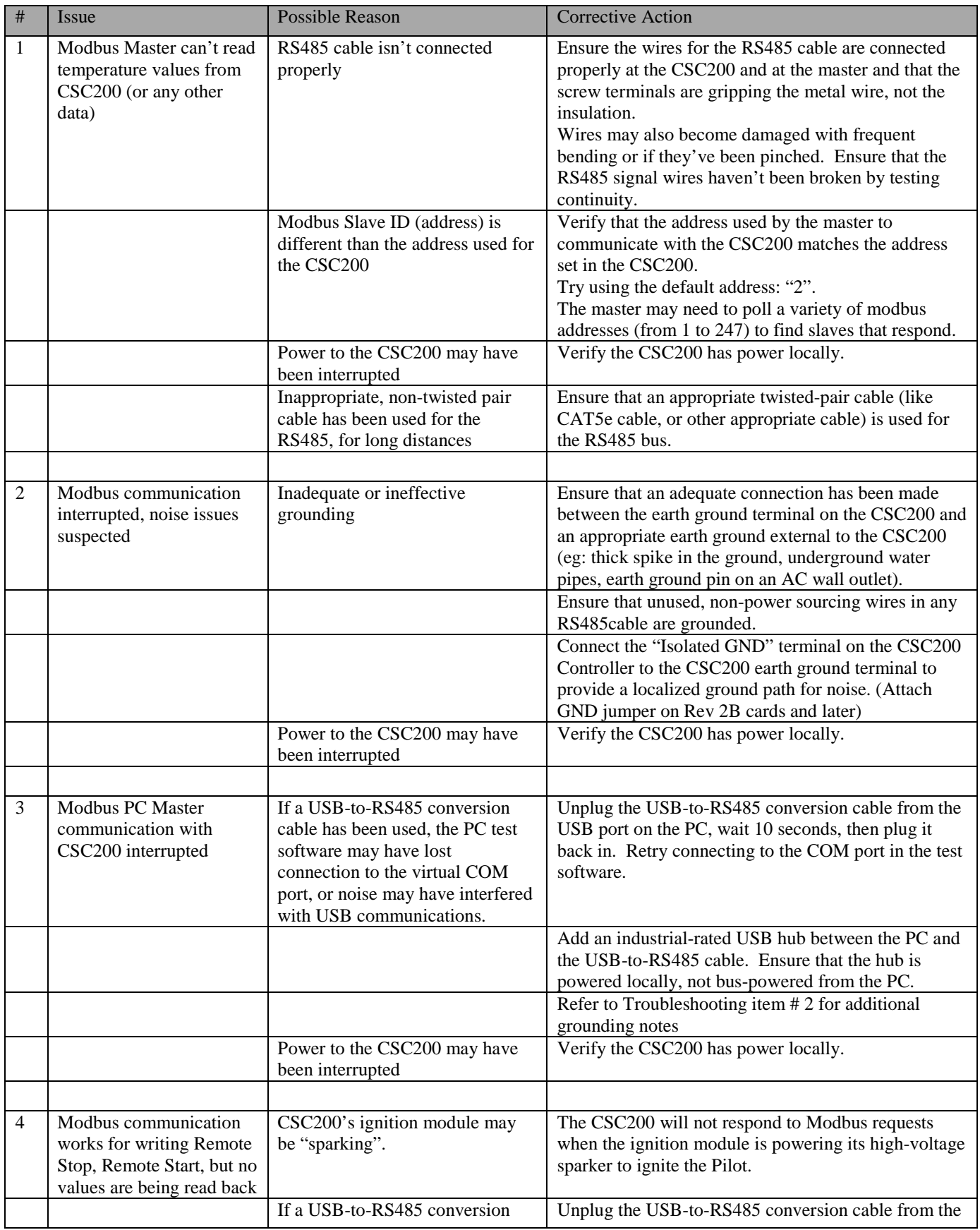

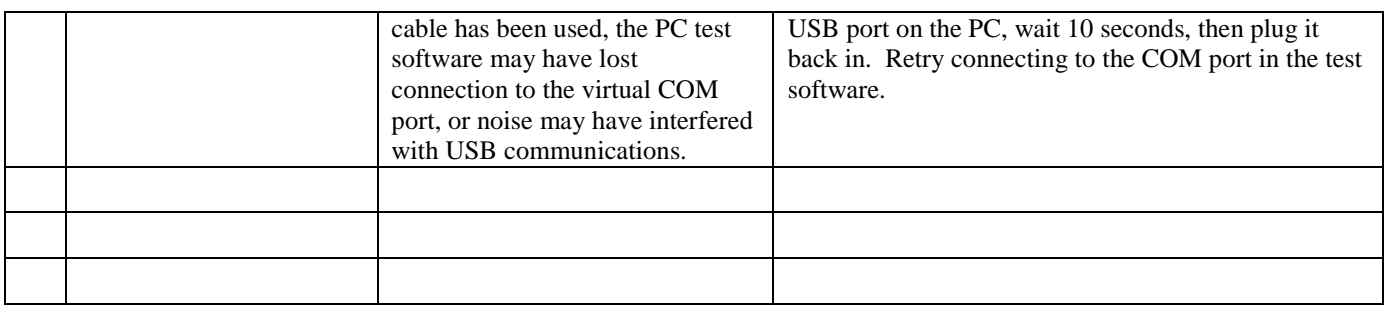

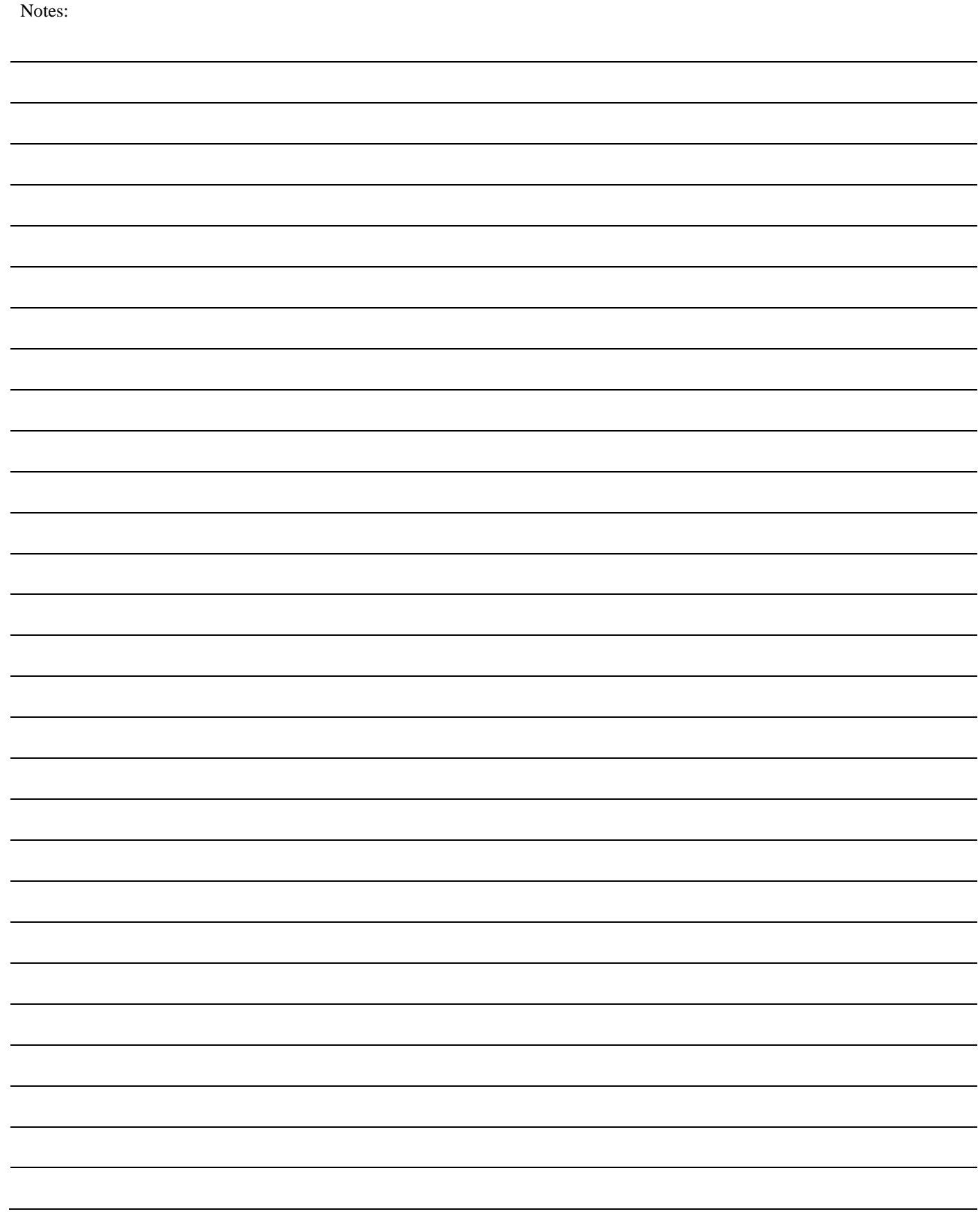

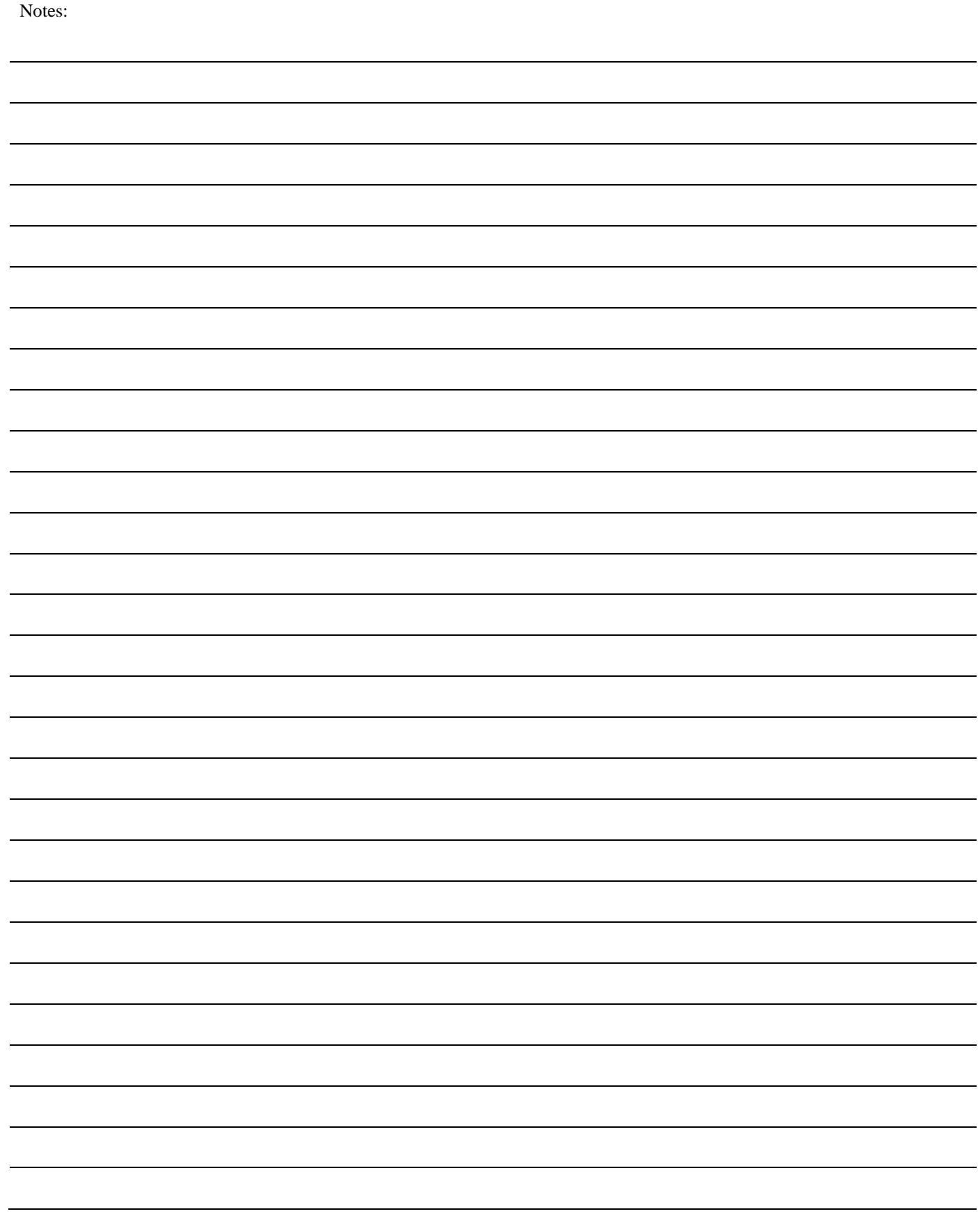

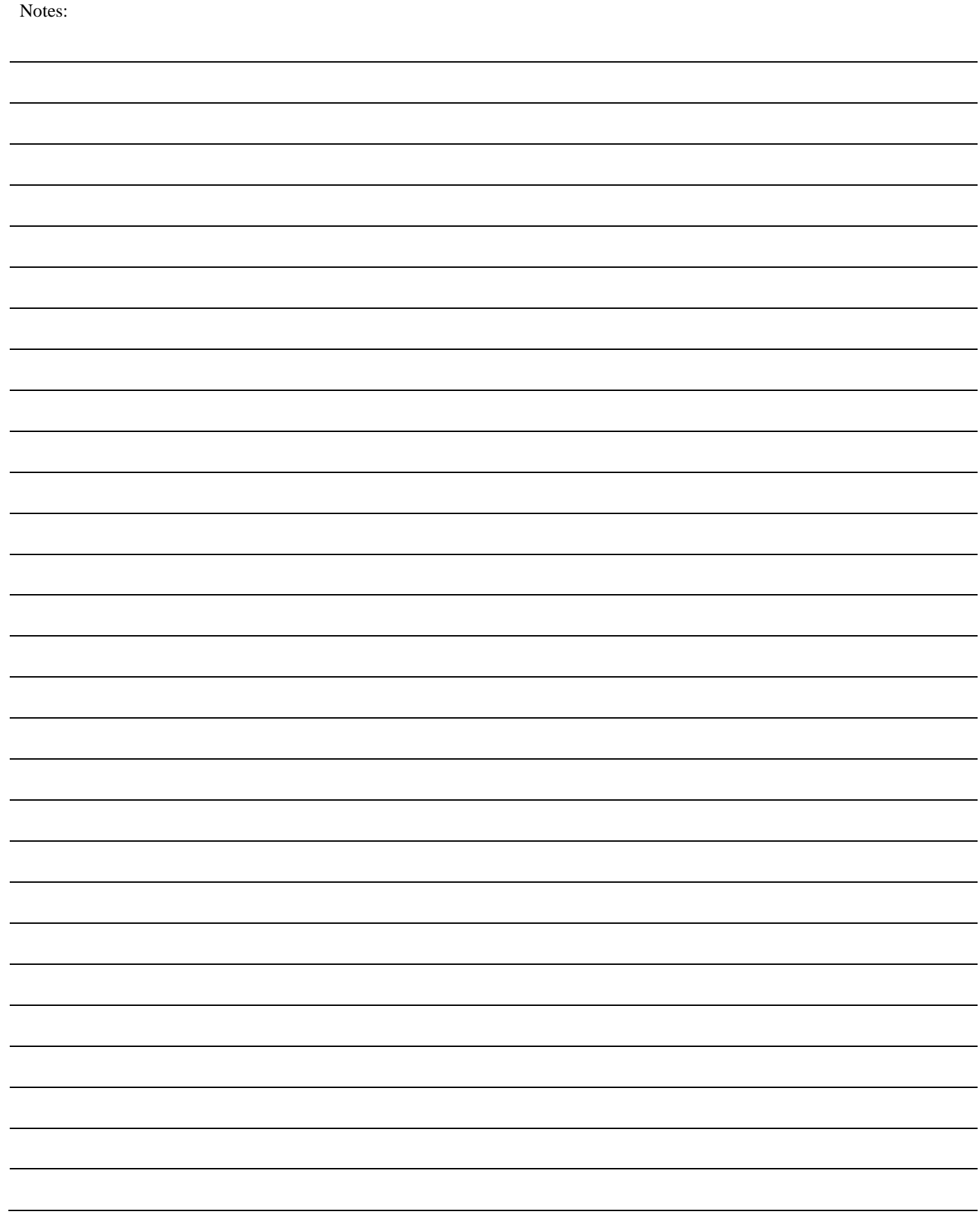